# **ZQ220 Plus/ZQ120 Plus**

Mobiler Drucker

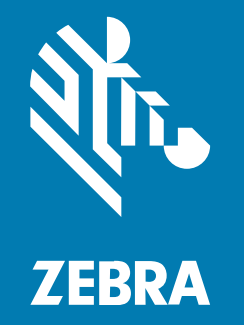

# **Benutzerhandbuch**

#### 2023/01/05

ZEBRA und der stilisierte Zebrakopf sind in vielen Ländern eingetragene Marken der Zebra Technologies Corporation. Alle anderen Marken sind das Eigentum ihrer jeweiligen Inhaber. ©2022 Zebra Technologies Corporation und/oder Tochterunternehmen. Alle Rechte vorbehalten.

Die in diesem Dokument enthaltenen Informationen können ohne vorherige Ankündigung geändert werden. Die in diesem Dokument beschriebene Software unterliegt einer Lizenz- oder Geheimhaltungsvereinbarung. Die Software darf nur in Übereinstimmung mit den Bedingungen dieser Vereinbarungen verwendet und vervielfältigt werden.

Weitere Informationen zu rechtlichen und urheberrechtlichen Vorschriften finden Sie auf:

SOFTWARE[:zebra.com/linkoslegal.](http://www.zebra.com/linkoslegal) URHEBERRECHTE UND MARKEN: [zebra.com/copyright.](http://www.zebra.com/copyright) PATENT: [ip.zebra.com.](http://ip.zebra.com/) GARANTIE: [zebra.com/warranty.](http://www.zebra.com/warranty) LIZENZVEREINBARUNG FÜR DEN ENDBENUTZER: [zebra.com/eula.](http://www.zebra.com/eula)

# **Nutzungsbedingungen**

#### **Urheberrechtshinweis**

Diese Bedienungsanleitung enthält urheberrechtlich geschützte Informationen der Zebra Technologies Corporation und ihrer Tochterunternehmen ("Zebra Technologies"). Sie dient ausschließlich zur Information und zur Verwendung durch Parteien, die die hier beschriebene Ausrüstung verwenden und warten. Solche urheberrechtlich geschützten Informationen dürfen ohne ausdrückliche schriftliche Genehmigung von Zebra Technologies weder für andere Zwecke verwendet oder reproduziert noch an Dritte weitergegeben werden.

#### **Produktverbesserungen**

Die laufende Verbesserung von Produkten gehört zur Firmenpolitik von Zebra Technologies. Alle Spezifikationen und Designs können ohne vorherige Ankündigung geändert werden.

#### **Haftungsausschluss**

Zebra Technologies stellt mit entsprechenden Maßnahmen sicher, dass die veröffentlichten technischen Spezifikationen und Handbücher korrekt sind. Es können jedoch Fehler auftreten. Zebra Technologies behält sich das Recht zur Korrektur solcher Fehler vor und schließt jegliche Haftung für daraus entstandene Schäden aus.

#### **Haftungsbeschränkung**

In keinem Fall haftet Zebra Technologies oder eine Person, die an der Entwicklung, Produktion oder Lieferung des beiliegenden Produkts (einschließlich Hardware und Software) beteiligt war, für Schäden jeglicher Art (darunter Folgeschäden wie entgangener Gewinn, Geschäftsunterbrechung oder Verlust von Geschäftsinformationen), die aus der Verwendung, dem Ergebnis der Verwendung oder der Nichtverwendbarkeit des Produkts entstehen, selbst wenn Zebra Technologies von der Möglichkeit solcher Schäden unterrichtet wurde. Einige Rechtsgebiete lassen den Ausschluss oder die Beschränkung von Neben- oder Folgeschäden nicht zu, sodass die oben genannten Ausschlüsse und Beschränkungen möglicherweise nicht für Sie gelten.

# **Inhalt**

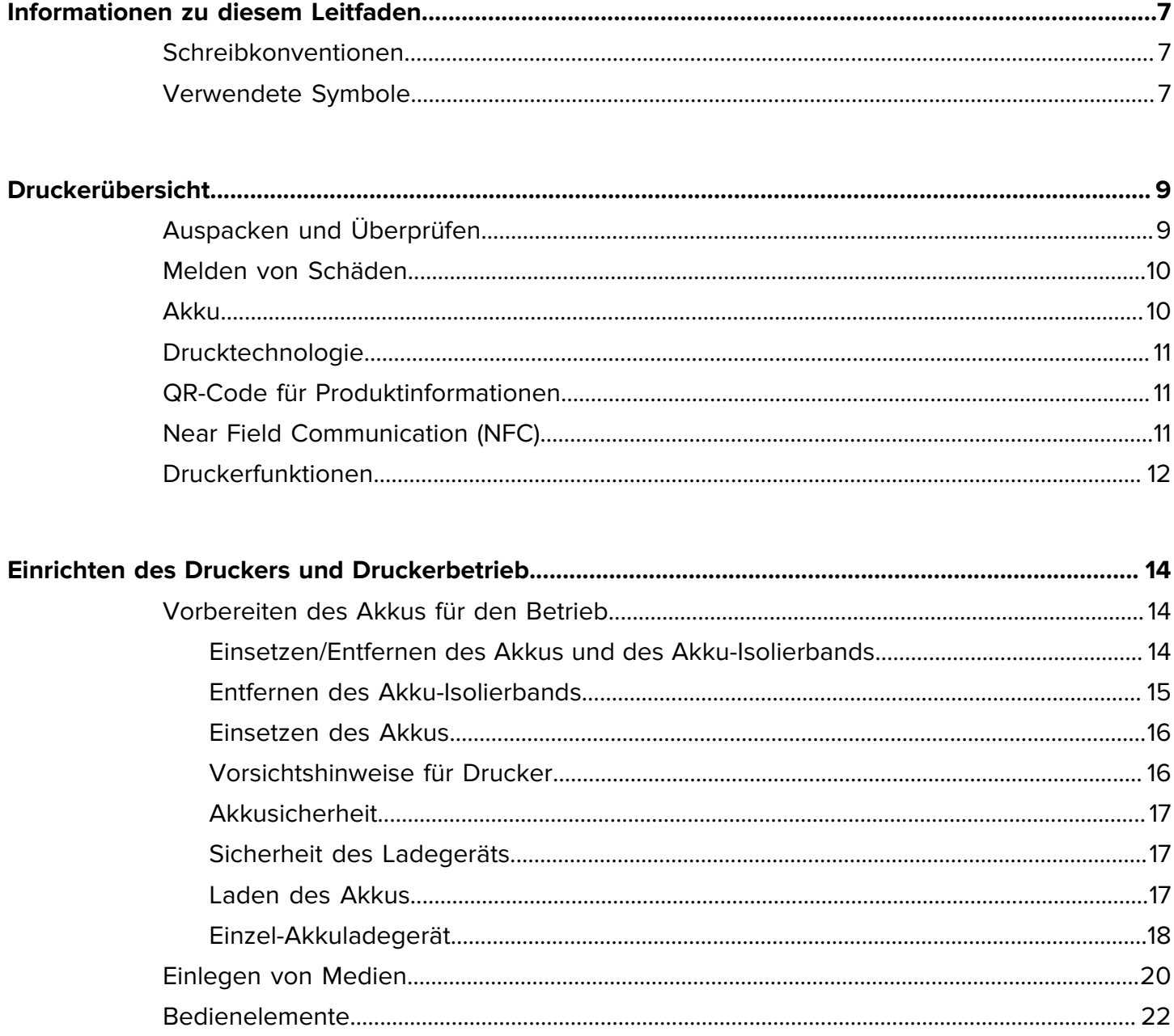

# Inhalt

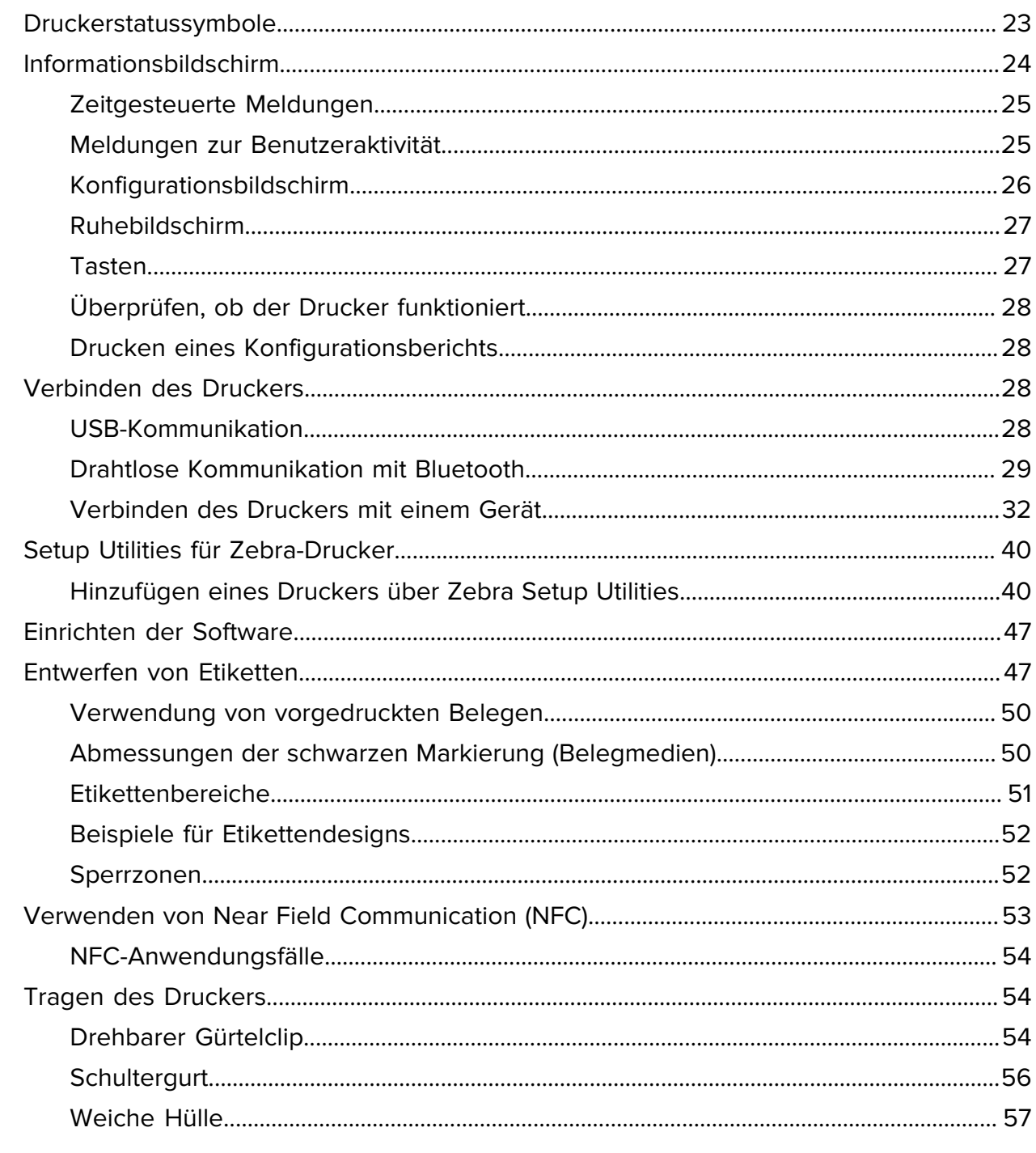

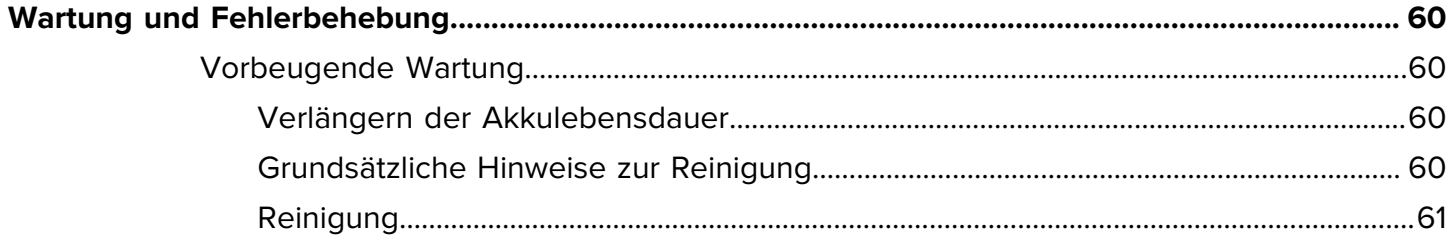

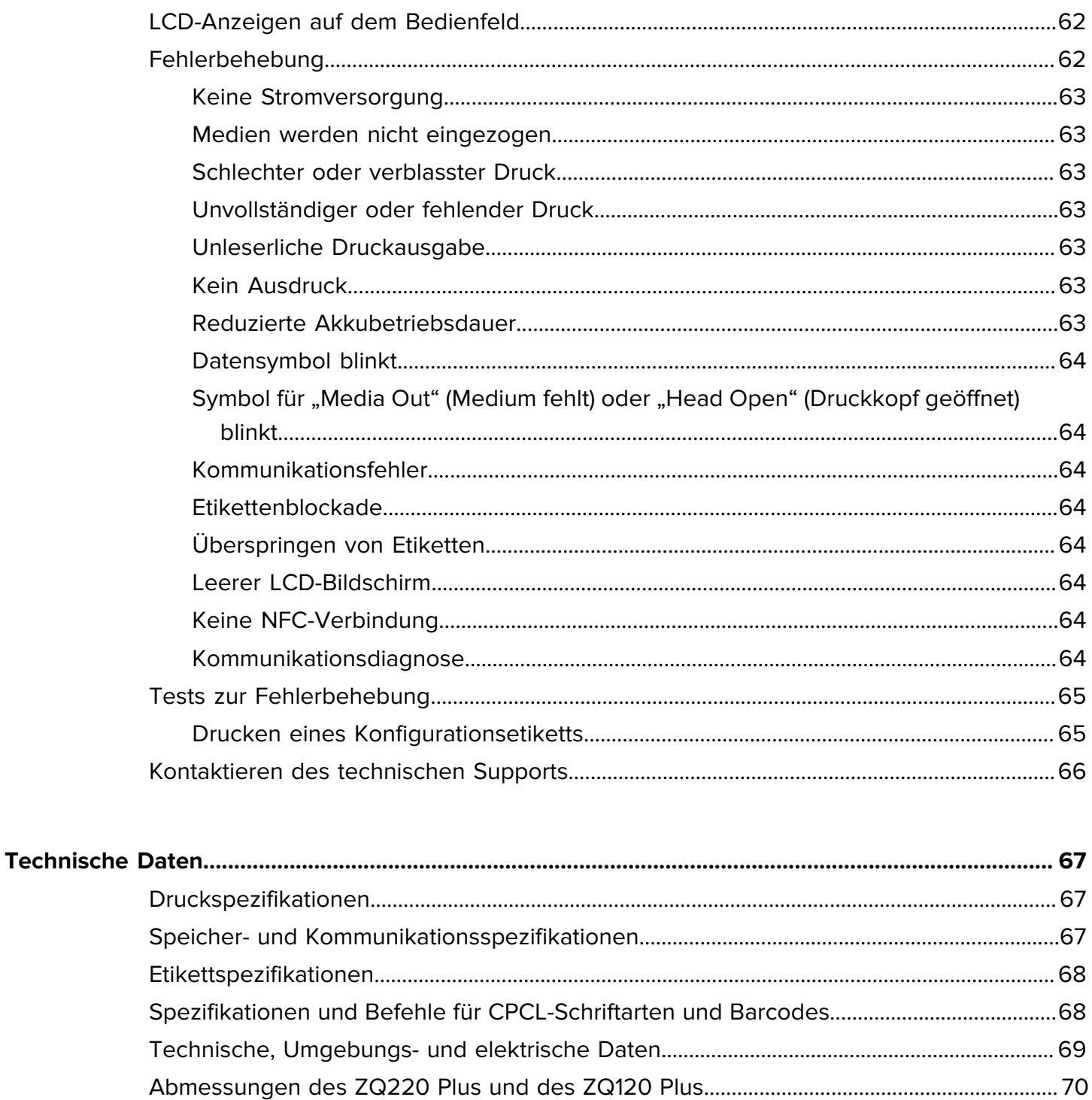

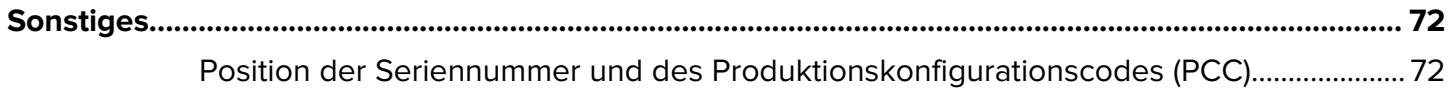

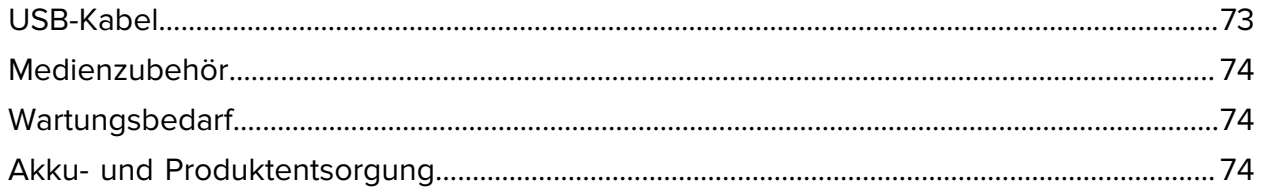

# **Informationen zu diesem Leitfaden**

Die Zielgruppe dieses Benutzerhandbuchs sind Personen, die reguläre Wartungsarbeiten oder Upgrades am Drucker ausführen oder eventuell auftretende Probleme beheben müssen.

# <span id="page-6-1"></span><span id="page-6-0"></span>**Schreibkonventionen**

Für dieses Dokument gelten die folgenden Schreibkonventionen:

- In **Fettschrift** werden die folgenden Komponenten hervorgehoben:
	- Namen von Dialogfeldern, Fenstern und Bildschirmen
	- Namen von Drop-down-Listen und Listenfeldern
	- Namen von Kontrollkästchen und Optionsschaltflächen
	- Symbole auf einem Bildschirm
	- Namen von Tasten auf einer Tastatur
	- Namen von Schaltflächen auf einem Bildschirm
- Aufzählungszeichen (•) geben Folgendes an:
	- Maßnahmen
	- Listen alternativer Optionen
	- Listen erforderlicher Schritte (nicht unbedingt in der angegebenen Reihenfolge auszuführen)
- Listen, in denen die Reihenfolge beachtet werden muss (z. B. bei schrittweisen Verfahren), werden als nummerierte Liste angegeben.

# <span id="page-6-2"></span>**Verwendete Symbole**

Visuelle Hinweise in der Dokumentation bieten dem Benutzer einen besseren Überblick. Die folgenden grafischen Symbole werden in der gesamten Dokumentation verwendet. Die verwendeten Symbole und ihre Bedeutung werden im Folgenden beschrieben.

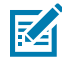

**HINWEIS:** Der Text hier zeigt Informationen an, die dem Benutzer zusätzlich zur Verfügung stehen und die nicht für die Durchführung einer Aufgabe erforderlich sind.

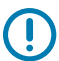

**WICHTIG:** Der Text hier zeigt Informationen an, die für den Benutzer wichtig sind.

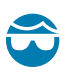

**VORSICHT—AUGENVERLETZUNG:** Tragen Sie beim Ausführen bestimmter Aufgaben, wie z. B. beim Reinigen des Inneren eines Druckers, eine Schutzbrille.

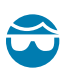

**VORSICHT—AUGENVERLETZUNG:** Tragen Sie bei bestimmten Aufgaben, wie dem Anbringen oder Entfernen von E-Ringen, C-Clips, Sprengringen, Federn und Befestigungsknöpfen, eine Schutzbrille. Diese Teile stehen unter Spannung und können abfliegen.

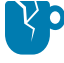

**VORSICHT—PRODUKTSCHADEN:** Bei Nichtbeachtung der Vorsichtsmaßnahme kann das Produkt beschädigt werden.

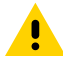

**VORSICHT:** Wenn die Vorsichtsmaßnahme nicht beachtet wird, kann es zu leichten oder mittelschweren Verletzungen kommen.

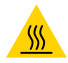

**VORSICHT—HEISSE OBERFLÄCHE:** Das Berühren dieses Bereichs kann zu Verbrennungen führen.

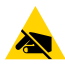

**VORSICHT—ESD:** Beachten Sie beim Umgang mit elektrostatisch empfindlichen Komponenten wie Leiterplatten und Druckköpfen die entsprechenden Sicherheitsvorkehrungen.

**VORSICHT—ELEKTRISCHER SCHLAG:** Schalten Sie das Gerät (mit O) aus und trennen Sie es von der Stromquelle, bevor Sie diese Aufgabe oder diesen Arbeitsschritt durchführen, um das Risiko eines Stromschlags zu vermeiden.

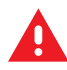

**WARNUNG:** Wenn die Gefahr nicht vermieden wird, KANN der Benutzer schwer verletzt oder getötet werden.

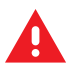

**GEFAHR:** Wenn die Gefahr nicht vermieden wird, WIRD der Benutzer schwer verletzt oder getötet.

# **Druckerübersicht**

<span id="page-8-0"></span>In diesem Handbuch finden Sie die Informationen, die Sie für die Bedienung der mobilen Drucker ZQ220 Plus und ZQ120 Plus benötigen. Die Drucker verwenden die folgenden Technologien, um eine Verbindung zu Android- und Apple-Geräten herzustellen:

- Near Field Communication (NFC)
- USB-Ladefunktion (Typ-C-Anschluss)
- Bluetooth 5.0 Android-Geräte
- BLE iOS Apple-Geräte (iPhone 7s oder höher, iPad Air und iPod touch)

Die Drucker verwenden die Programmiersprachen CPCL und ESC/POS, um die Drucker- und Druckeigenschaften, das Etikettendesign und die Kommunikation zu konfigurieren. Weitere Informationen finden Sie im CPCL-Programmierhandbuch und im ESC/POS-Programmierhandbuch unter [zebra.com/](https://www.zebra.com/us/en/support-downloads.html) [manuals.](https://www.zebra.com/us/en/support-downloads.html)

Softwareressourcen und Dienstprogramme:

- ZebraNet Bridge Enterprise: Druckerkonfiguration, Flottenmanagement
- Zebra-Dienstprogramme zur Druckereinrichtung: Einzeldruckerkonfiguration, Schnelleinrichtung
- ZebraDesigner Pro v2: Etikettendesign
- Zebra Designer-Treiber: Windows-Treiber
- OPOS-Treiber: Windows-Treiber
- Multiplattform-SDK oder ZQ220 Plus- und ZQ120 Plus-SDK (nur CPCL und ESC/POS)
- Zebra Downloader
- Mobile Label Designer (斑马智印)

ZQ220 Plus- und ZQ120 Plus-Softwaredienstprogramme:

Diese Dienstprogramme finden Sie auf der Zebra-Website unter [zebra.com/us/en/support-downloads.](https://www.zebra.com/us/en/support-downloads.html)

# <span id="page-8-1"></span>**Auspacken und Überprüfen**

Dieser Abschnitt beschreibt das Auspacken und Überprüfen des Verpackungsinhalts.

**1.** Entfernen Sie vorsichtig das Schutzmaterial vom Gerät, und heben Sie die Versandverpackung für spätere Lager- oder Versandzwecke auf.

- **2.** Überprüfen Sie, ob Sie Folgendes erhalten haben:
	- Kurzanleitung
	- USB-Kabel
	- Drucker
	- Akku
	- Leitfaden zu Rechtsvorschriften
	- Stecker und Adapter (nur APAC)
	- Gürtelclip (nur EMEA/LATAM)
- **3.** Überprüfen Sie alle Außenflächen auf Beschädigungen.
- **4.** Öffnen Sie die Abdeckung des Druckmediums (siehe [Einlegen von Medien](#page-19-0) auf Seite 20) und untersuchen Sie das Medienfach auf Beschädigungen.
- **5.** Entfernen Sie vor dem ersten Gebrauch des Geräts die Schutzfolie, die während des Versands die LCD-Anzeige bedeckt.

# <span id="page-9-0"></span>**Melden von Schäden**

Wenn Sie Transportschäden feststellen, gehen Sie wie folgt vor:

- Benachrichtigen Sie umgehend das Versandunternehmen und legen Sie einen Schadensbericht vor. Zebra Technologies Corporation haftet gemäß den Garantiebestimmungen nicht für Schäden, die im Zusammenhang mit der Lieferung des Druckers entstanden sind, und übernimmt auch nicht die Kosten für die Reparatur solcher Schäden.
- Bewahren Sie den Karton und das gesamte Verpackungsmaterial zur Kontrolle auf.
- Benachrichtigen Sie Ihren autorisierten Zebra-Händler.

# <span id="page-9-1"></span>**Akku**

Der Drucker verwendet einen Zweizellen-Lithium-Ionen-Akku mit einer Ladezeit von weniger als 3,5 Stunden mit einem 7,5-W-USB-Ladegerät, während der Drucker eingeschaltet ist. Mit dem Akku kann der Drucker unter den folgenden Bedingungen drei Arbeitstage lang ohne Aufladen zuverlässig drucken: 25 Stopps pro Tag und Einschalten des Geräts 25 Mal pro Tag; bis zu 500 Belege à 3 x 8,5 Zoll pro 8- Stunden-Schicht mit 13 % Abdeckung.

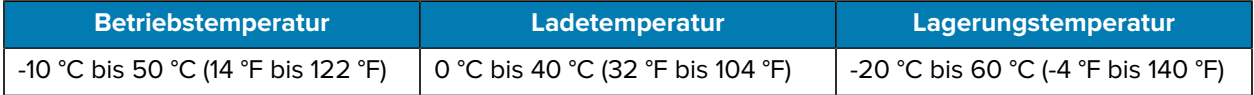

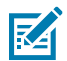

#### **HINWEIS:**

- Schalten Sie den Drucker aus, bevor Sie den Akku herausnehmen, um das Risiko von Beschädigungen zu minimieren.
- Der Drucker funktioniert nur mit Original-Akkupacks von Zebra ordnungsgemäß.

# <span id="page-10-0"></span>**Drucktechnologie**

Der Drucker verwendet das Thermodirektverfahren, um menschenlesbaren Text, Grafiken und Barcodes zu drucken. Er verfügt über ein hoch entwickeltes Druckwerk für optimale Druckergebnisse unter allen Betriebsbedingungen. Beim Thermodirektdruck wird durch Hitze eine chemische Reaktion auf speziell behandelten Medien ausgelöst. Diese Reaktion erzeugt eine dunkle Markierung an den Stellen, an denen ein Heizelement am Druckkopf mit den Medien in Kontakt kommt. Da die Druckelemente mit 203 dpi (Dots per Inch) horizontal und 200 dpi vertikal sehr dicht angeordnet sind, können gut lesbare Zeichen und grafische Elemente reihenweise erstellt werden, während das Material am Druckkopf vorbeigeführt wird. Diese Technologie bietet den Vorteil der Einfachheit, da keine Verbrauchsmaterialien wie Tinte oder Toner erforderlich sind. Da das Medium jedoch hitzeempfindlich ist, verliert es über längere Zeiträume hinweg allmählich an Lesbarkeit, insbesondere, wenn es Umgebungen mit relativ hohen Temperaturen oder direktem Sonnenlicht ausgesetzt ist.

# <span id="page-10-1"></span>**QR-Code für Produktinformationen**

Der QR-Code enthält eine für Menschen lesbare Text-URL, z. B. [zebra.com/zq220plus-info,](https://www.zebra.com/zq220plus-info) die den Benutzer zu Druckerinformationen und -videos zu Themen wie Kauf von Verbrauchsmaterial, Funktionsübersicht, Einlegen von Medien, Drucken eines Konfigurationsberichts, Reinigungsanweisungen und Zubehörinformationen führt.

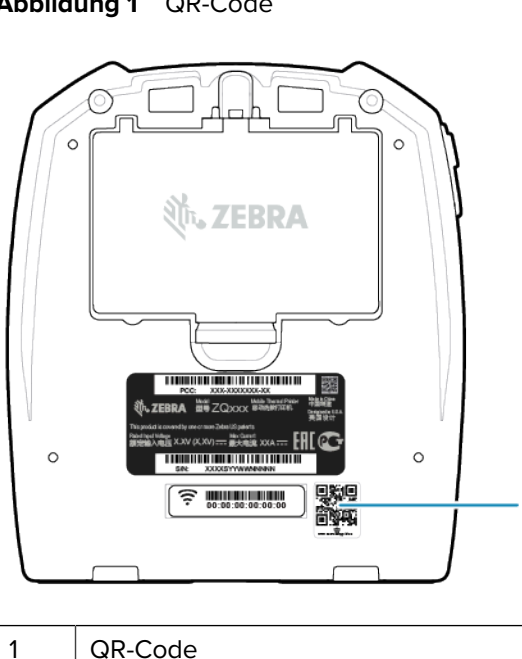

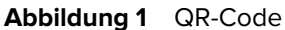

# <span id="page-10-2"></span>**Near Field Communication (NFC)**

Der Drucker unterstützt ein passives NFC-Tag, das dem Standard-Tag-Format von Android entspricht. Das NFC-Tag wird werkseitig programmiert und unterstützt die Bluetooth-Kopplung, sodass ein Tablet, Smartphone oder mobiler Computer automatisch über eine Bluetooth-Verbindung mit dem Drucker gekoppelt werden kann (innerhalb der Grenzen des verwendeten Sicherheitsprofils).

Das NFC-Tag unterstützt auch das Starten von Apps, bei denen eine von Zebra oder einem Drittanbieter entwickelte App auf einem NFC-fähigen Smartphone, Tablet oder mobilen Computer gestartet wird.

Ebenso ermöglicht das NFC-Tag das Aufrufen einer Websupport-Seite über ein Tablet, ein Smartphone oder einen mobilen Computer. Siehe [Verwenden von Near Field Communication \(NFC\)](#page-52-0) auf Seite 53.

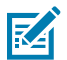

HINWEIS: Tippen Sie auf einem NFC-fähigen mobilen Gerät auf das Symbol "Zebra Print Touch", um sofort auf druckerspezifische Informationen zuzugreifen. Weitere Informationen zu NFC und Zebra-Produkten finden Sie unter [zebra.com/nfc.](https://www.zebra.com/nfc) Bluetooth-Kopplungsanwendungen über NFC sind ebenfalls möglich. Weitere Informationen finden Sie unter [Link-OS-Multiplattform-SDK](https://www.zebra.com/us/en/products/software/barcode-printers/link-os/link-os-sdk.html).

# <span id="page-11-0"></span>**Druckerfunktionen**

In diesem Abschnitt werden die Funktionen des Druckers aufgeführt.

Abbildung 2 Druckerfunktionen - Oberseite

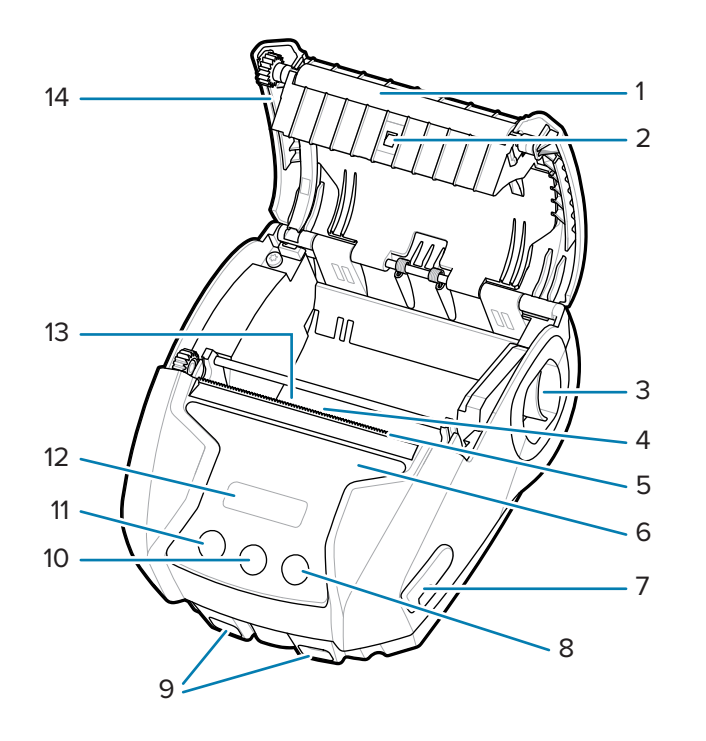

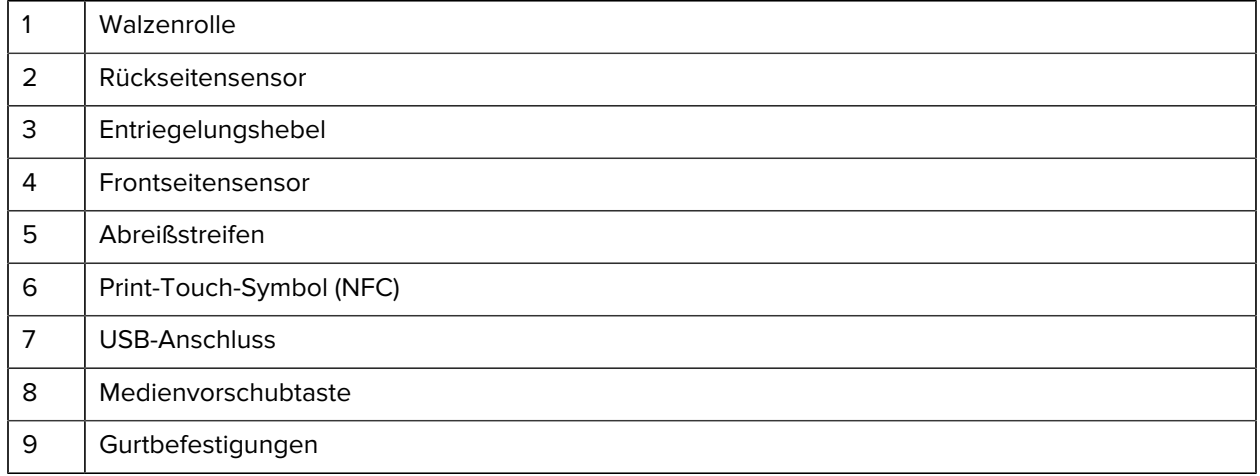

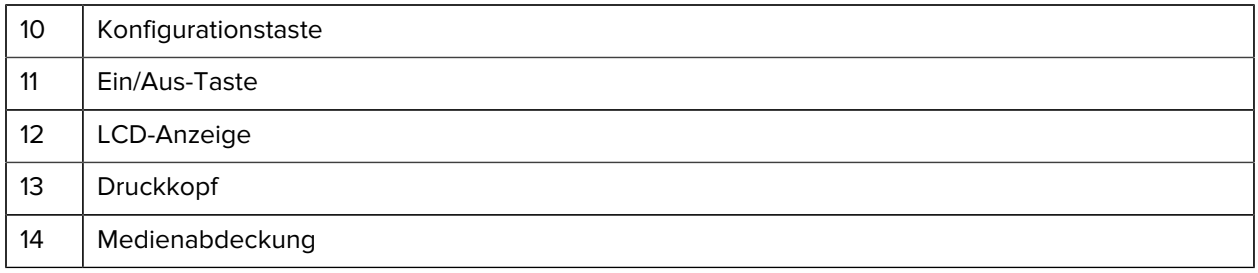

Abbildung 3 Druckerfunktionen - Unterseite

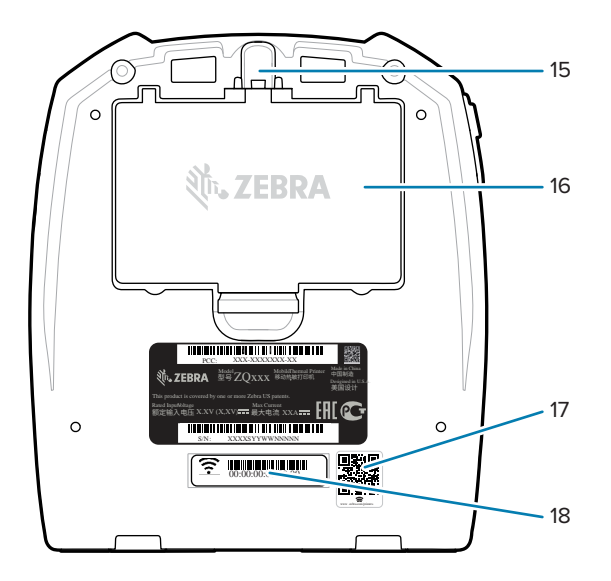

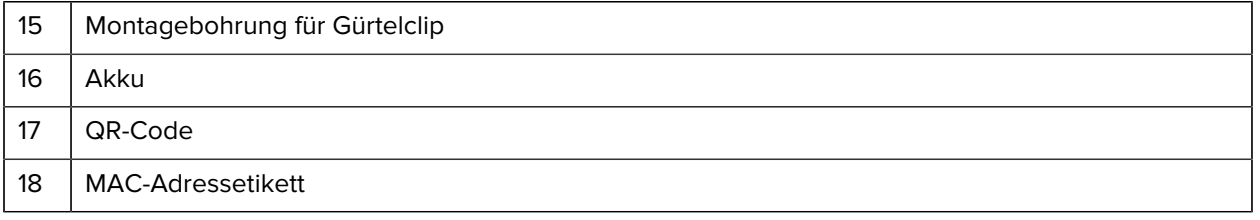

# **Einrichten des Druckers und Druckerbetrieb**

In diesem Abschnitt findet der Benutzer Unterstützung bei der Ersteinrichtung und dem Erstbetrieb des Druckers.

# <span id="page-13-1"></span><span id="page-13-0"></span>**Vorbereiten des Akkus für den Betrieb**

In diesem Abschnitt werden Methoden zur Vorbereitung des Akkus vor dem Gebrauch beschrieben.

### <span id="page-13-2"></span>**Einsetzen/Entfernen des Akkus und des Akku-Isolierbands**

Die Akkus werden im Ruhemodus geliefert, um ihre maximale Kapazität während der Lagerung vor der ersten Verwendung zu erhalten. Der Akku muss vor der ersten Verwendung zunächst aufgeladen werden, um ihn zu aktivieren. Siehe [Netz-zu-USB-Adapter](#page-17-1) auf Seite 18.

**1.** Drücken Sie auf die Freigabetaste am Akku, und drehen Sie den Akku aus dem Akkufach.

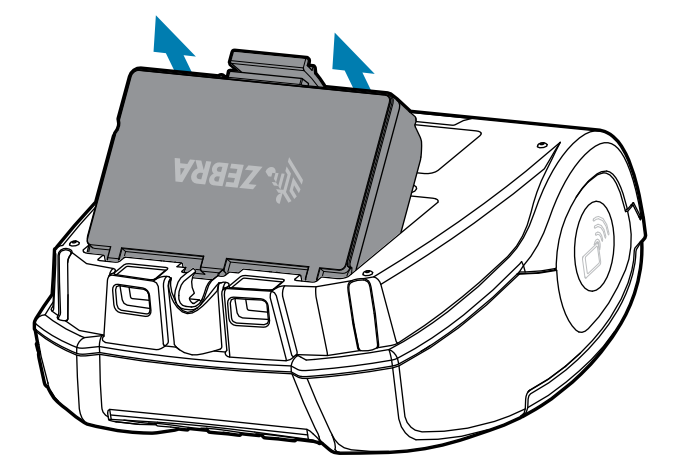

**2.** Heben Sie den Akku an, und nehmen Sie ihn aus dem Akkufach heraus.

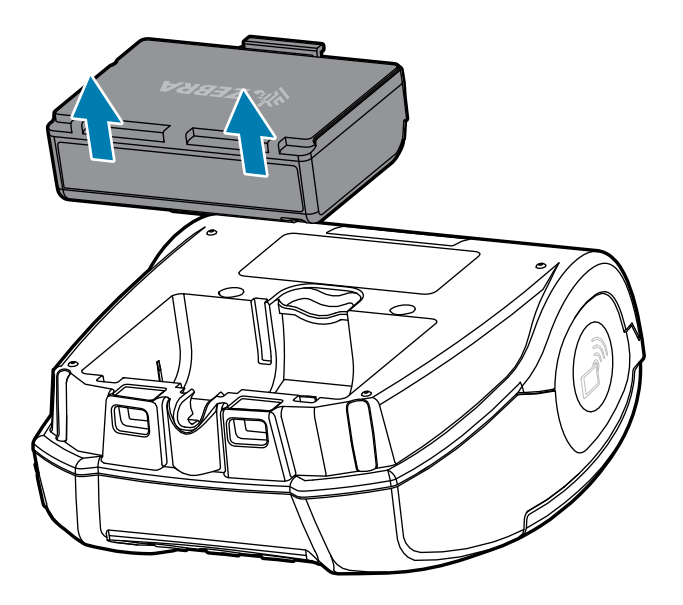

# <span id="page-14-0"></span>**Entfernen des Akku-Isolierbands**

 $\mathbf{A}$ 

**VORSICHT:** Der Akku kann explodieren, auslaufen oder sich entzünden, wenn er nicht ordnungsgemäß geladen oder hohen Temperaturen ausgesetzt wird. Sie dürfen ihn nicht auseinandernehmen, zerdrücken, durchstechen, externe Kontakte kurzschließen oder sie in Feuer oder Wasser entsorgen. Laden Sie den Akku nur mit einem von Zebra zugelassenen Lithium-Ionen-Ladegerät auf.

- **1.** Drehen Sie den Akku um, und legen Sie das Klebeband über die Kontakte.
- **2.** Ziehen Sie das Klebeband ab, um die Kontakte freizulegen und zu entsorgen.

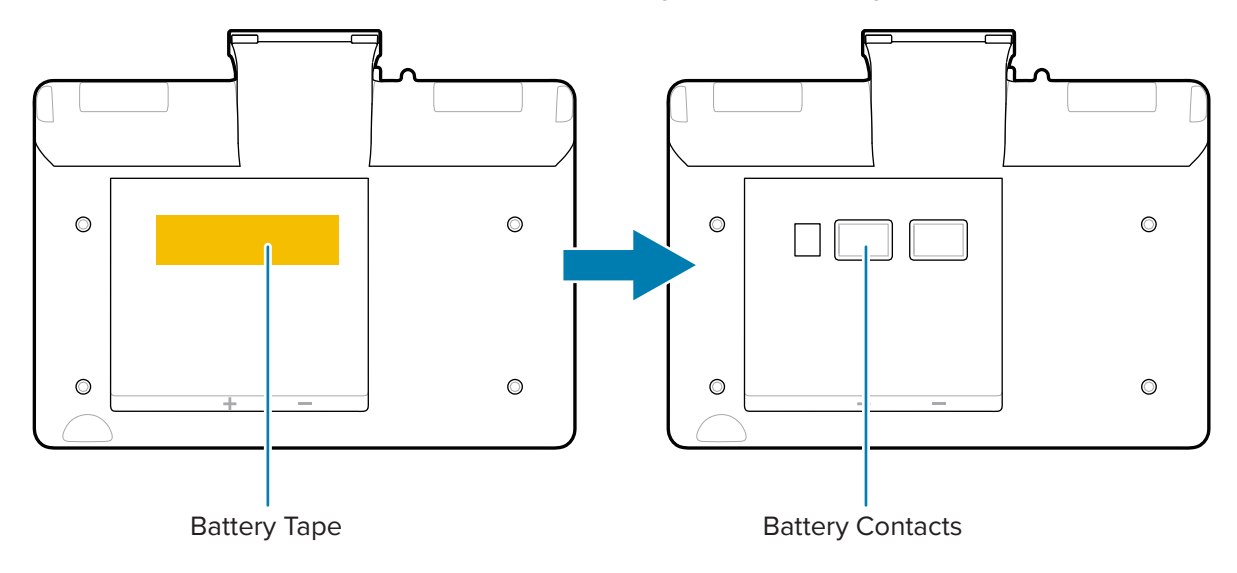

# <span id="page-15-0"></span>**Einsetzen des Akkus**

- **1.** Suchen Sie das Akkufach auf der Unterseite des Druckers.
- **2.** Neigen Sie den Akku und setzen Sie ihn in das Akkufach ein.

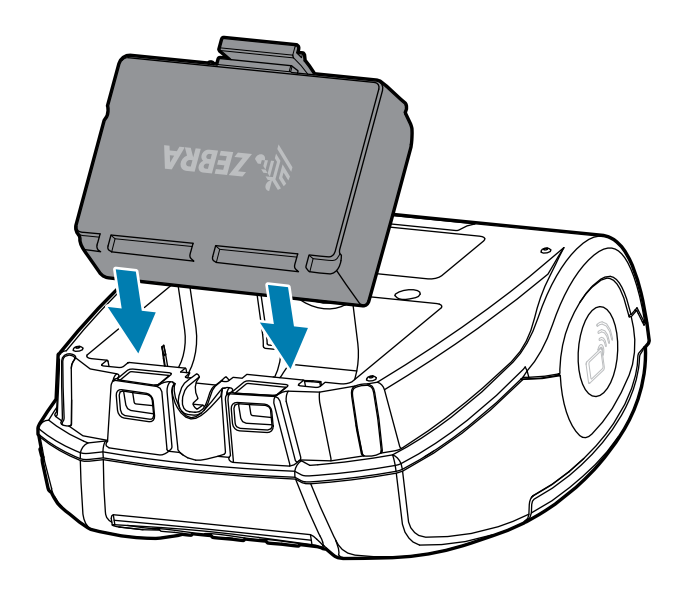

**3.** Drehen Sie den Akku in das Fach, bis er einrastet und bündig im Drucker sitzt.

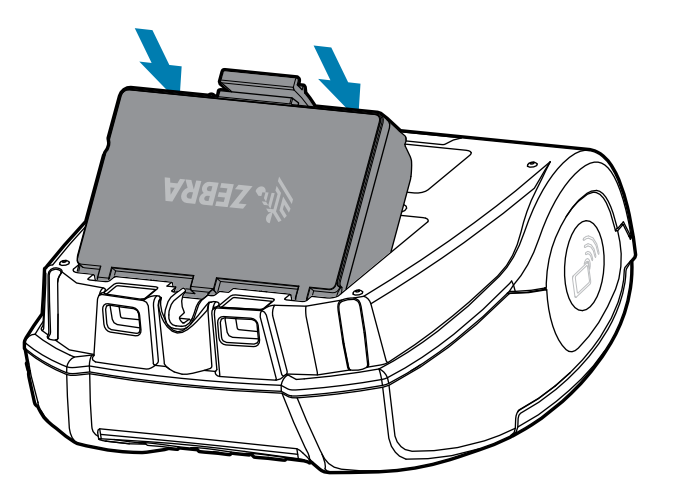

# <span id="page-15-1"></span>**Vorsichtshinweise für Drucker**

Dieser Abschnitt enthält wichtige Sicherheitshinweise zum Drucker.

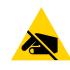

**VORSICHT—ESD:** Durch elektrostatische Entladung können der Druckkopf oder die elektronischen Komponenten, die in dieses Gerät eingebaut sind, beschädigt oder zerstört werden. BERÜHREN SIE NICHT den Druckkopf oder frei liegende elektronische Komponenten.

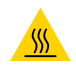

**VORSICHT—HEISSE OBERFLÄCHE:** Der Druckkopf kann nach längerem Drucken heiß werden.

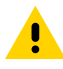

**VORSICHT:** Beim Drucken muss zwischen den Etiketten eine Wartezeit von einer Sekunde eingehalten werden, damit die Angaben zur optimalen Leistung des Druckers eingehalten werden können.

#### <span id="page-16-0"></span>**Akkusicherheit**

Dieser Abschnitt enthält wichtige Sicherheitshinweise zum Akku.

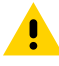

**VORSICHT:** Vermeiden Sie versehentliche Kurzschlüsse an Akkus. Wenn Akkuklemmen mit Leitmaterial in Kontakt kommen, entsteht ein Kurzschluss, der Verbrennungen und andere Verletzungen oder einen Brand verursachen kann.

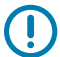

**WICHTIG:** Entsorgen Sie gebrauchte Akkus immer ordnungsgemäß. Weitere Informationen zum Recycling von Akkus finden Sie unter [Akku- und Produktentsorgung](#page-73-2) auf Seite 74.

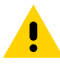

**VORSICHT:** Die Verwendung von Ladegeräten, die nicht ausdrücklich von Zebra zur Verwendung mit Zebra-Akkus zugelassen sind, kann zu Schäden am Akku oder am Drucker führen und führt zum Erlöschen der Garantie.

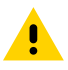

**VORSICHT:** Das Gerät darf nicht verbrannt, zerlegt, kurzgeschlossen oder Temperaturen über 65 °C (149 °F) ausgesetzt werden.

# <span id="page-16-1"></span>**Sicherheit des Ladegeräts**

Dieser Abschnitt enthält wichtige Sicherheitshinweise zum Ladegerät.

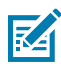

**HINWEIS:** Stellen Sie das Ladegerät nicht an Orten auf, an denen Flüssigkeiten oder metallische Gegenstände in die Ladeschalen fallen könnten.

**VORSICHT:** Achten Sie darauf, wo Sie Akkuladegeräte aufbewahren. Die Belüftungsschlitze an der oberen und unteren Abdeckung dürfen nicht abgedeckt werden. Stellen Sie sicher, dass das Ladegerät an eine Stromquelle angeschlossen ist, die nicht versehentlich ausgeschaltet werden kann, wenn Sie die Akkus über Nacht aufladen.

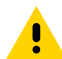

**VORSICHT:** Stellen Sie sicher, dass das Akkuladegerät für die Netzspannung in Ihrem Land konfiguriert ist und dass Sie das richtige Netzkabel verwenden.

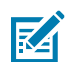

**HINWEIS:** Weitere Informationen zur Sicherheit finden Sie in den entsprechenden Benutzerhandbüchern der Fahrzeugladestation.

#### <span id="page-16-2"></span>**Laden des Akkus**

Dieser Abschnitt beschreibt, wie Sie den Akku sicher aufladen.

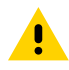

**VORSICHT:** Stellen Sie das Ladegerät nicht an Orten auf, an denen Flüssigkeiten oder metallische Gegenstände in die Ladeschalen fallen könnten.

#### <span id="page-17-1"></span>**Netz-zu-USB-Adapter**

**1.** Stecken Sie den Netz-zu-USB-Adapter in die Steckdose und stecken Sie dann das USB-Kabel in den Adapter.

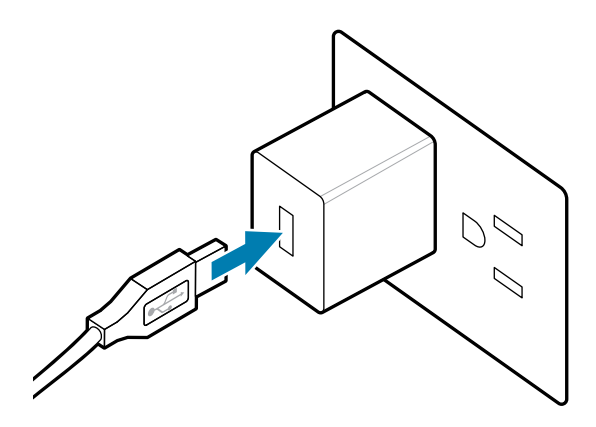

**2.** Drehen Sie die Gummiklappe an der Seite des Druckers, um Zugang zum USB-Anschluss zu erhalten.

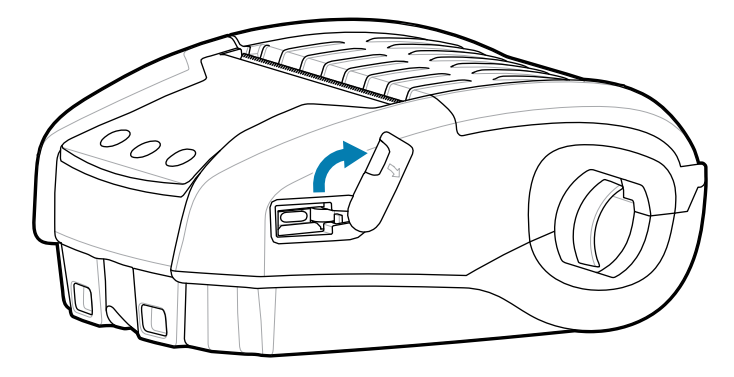

**3.** Schließen Sie das USB-Kabel an den Drucker an.

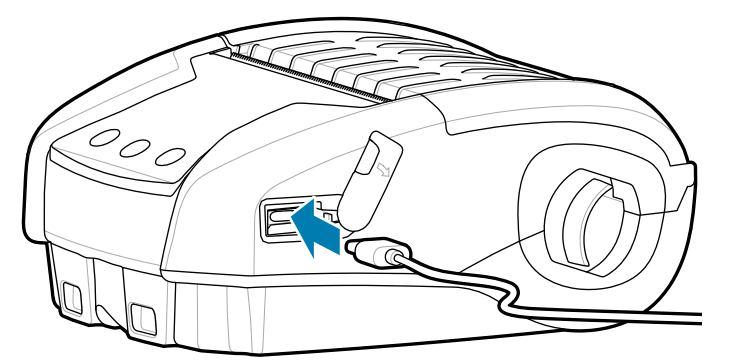

W

**WICHTIG:** Teilweise aufgeladene Akkus können verwendet werden. Es wird jedoch empfohlen, die Akkus vollständig aufzuladen, damit die maximale Akkulaufzeit erreicht werden kann.

# <span id="page-17-0"></span>**Einzel-Akkuladegerät**

Das Einzel-Akkuladegerät kann jeweils einen Akku aufladen und verfügt über eine LED, die beim Laden rot und bei vollständiger Ladung grün leuchtet.

**1.** Stecken Sie den Netz-zu-USB-Adapter in die Steckdose und stecken Sie dann das USB-Kabel in den Adapter.

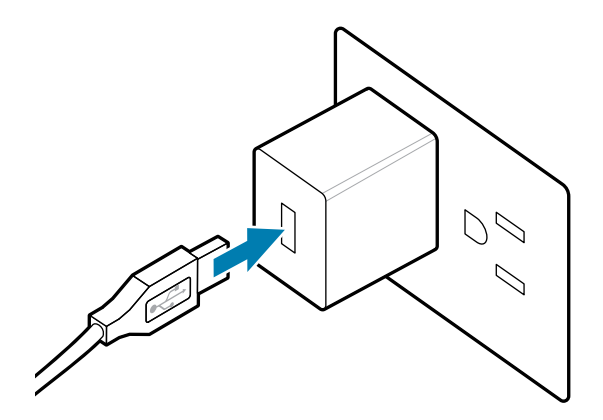

**2.** Stecken Sie das USB-Kabel in den Anschluss auf der Rückseite des Ladegeräts.

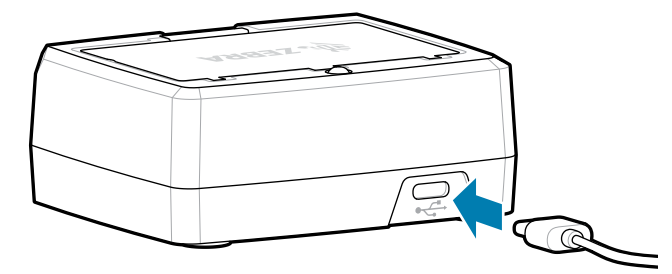

**3.** Neigen Sie den Akku und setzen Sie ihn in das Akkufach ein. Drehen Sie den Akku in das Fach, bis er einrastet und bündig im Ladegerät sitzt.

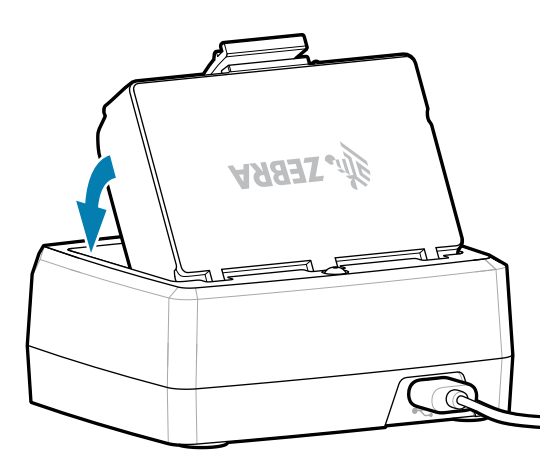

Die LED auf dem Ladegerät leuchtet während des Ladevorgangs rot und dann grün, um anzuzeigen, dass der Akku vollständig geladen ist.

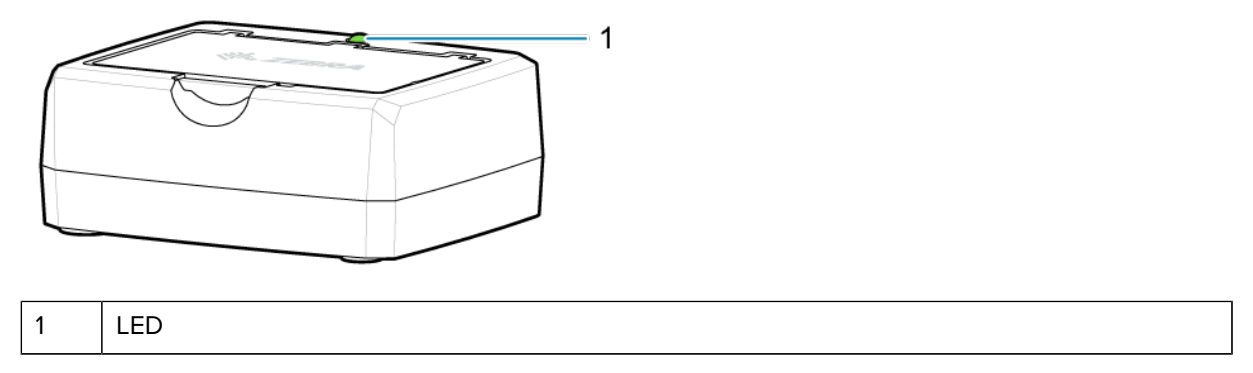

# <span id="page-19-0"></span>**Einlegen von Medien**

Der Drucker ist so konzipiert, dass er entweder fortlaufende (Beleg-)Medien oder Etiketten drucken kann.

**1.** Schieben Sie die Entriegelung nach vorn, um die Medienabdeckung zu entriegeln. Heben Sie die Medienabdeckung an, und drehen Sie sie.

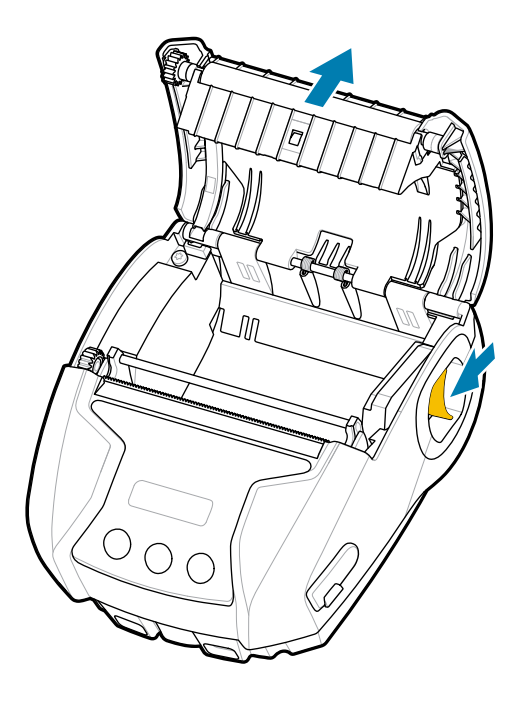

**2.** Legen Sie die Medienrolle (in der gezeigten Ausrichtung) in das Medienfach. Die Medienrolle sollte sich im Inneren des Medienfachs frei drehen können.

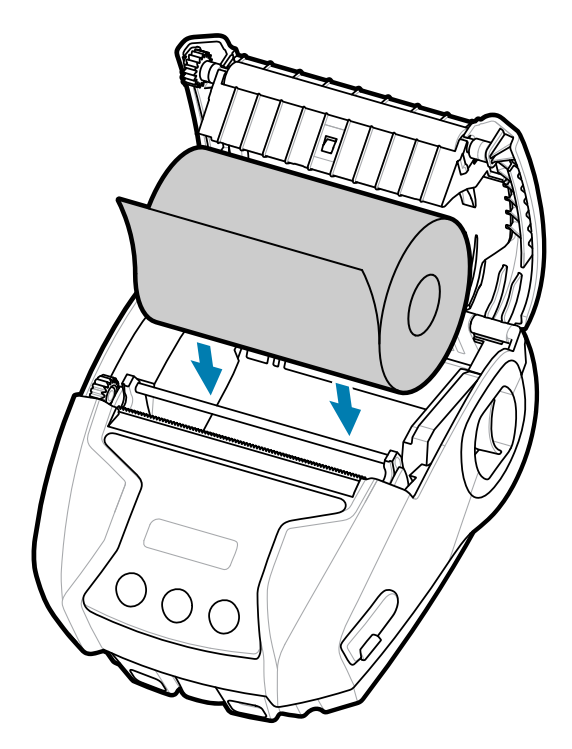

**3.** Schließen Sie die Medienabdeckung, bis sie einrastet und das Medium wie dargestellt vorgeschoben wird.

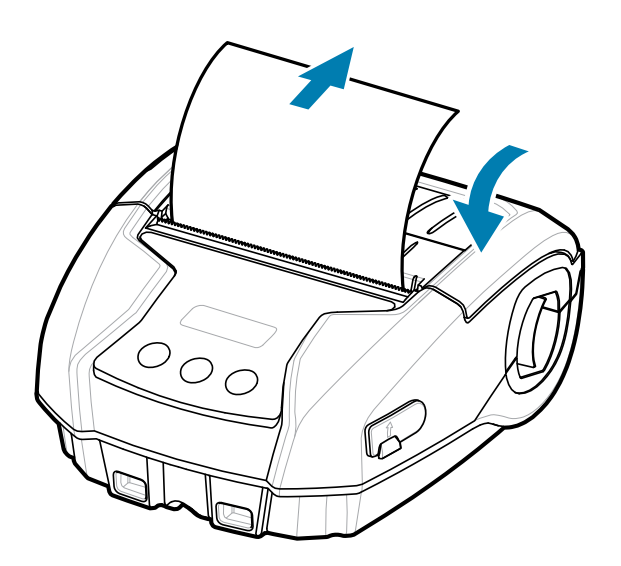

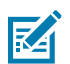

**HINWEIS:** Im Programmierhandbuch finden Sie Informationen zum Ändern der Einstellung für die Anpassung der Medienvorschublänge über einen Set-Get-Do-Befehl (SGD).

# <span id="page-21-0"></span>**Bedienelemente**

Der Drucker verfügt über eine Benutzeroberfläche mit drei Tasten für die Menüführung und ein OLED-Display, das leuchtet, während der Drucker eingeschaltet ist.

Abbildung 4 Bedienelemente

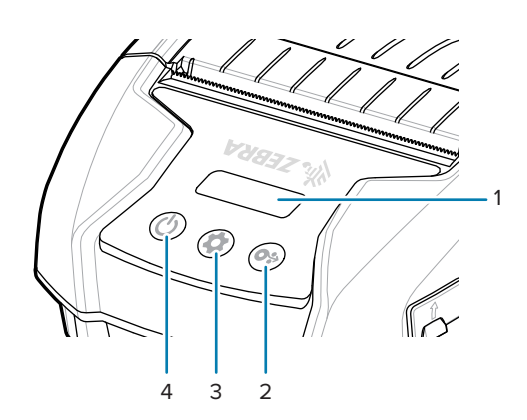

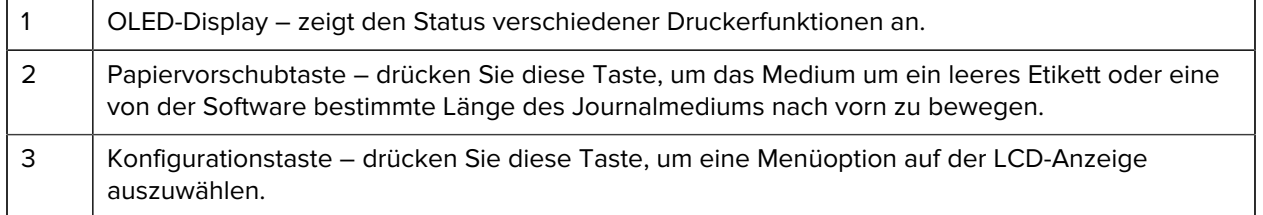

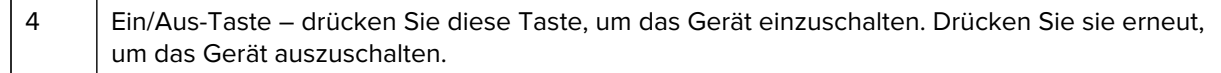

# <span id="page-22-0"></span>**Druckerstatussymbole**

Über das LCD-Bedienfeld kann der Benutzer Inhalte in einem von vier Modi anzeigen:

- Modus Bildschirm "Operation" (Betrieb)
- Modus Bildschirm "Information"
- Modus Bildschirm "Configuration" (Konfiguration)
- Modus Bildschirm "Sleep" (Ruhe)

Der Standardmodus, den der Benutzer beim Einschalten des Druckers sieht, ist der Modus Bildschirm "Operation" (Betrieb). Dieser Modus ist der Bildschirm, der angezeigt wird, wenn der Drucker im Leerlauf ist, druckt und/oder Daten empfängt und keine weiteren Informationen als die auf dem Display angezeigten Symbole übermitteln muss. Das LCD kann bis zu fünf Statussymbole anzeigen: Status, Medien, Daten, Bluetooth und Akku.

#### Tabelle 1 Beschreibungen der Symbole

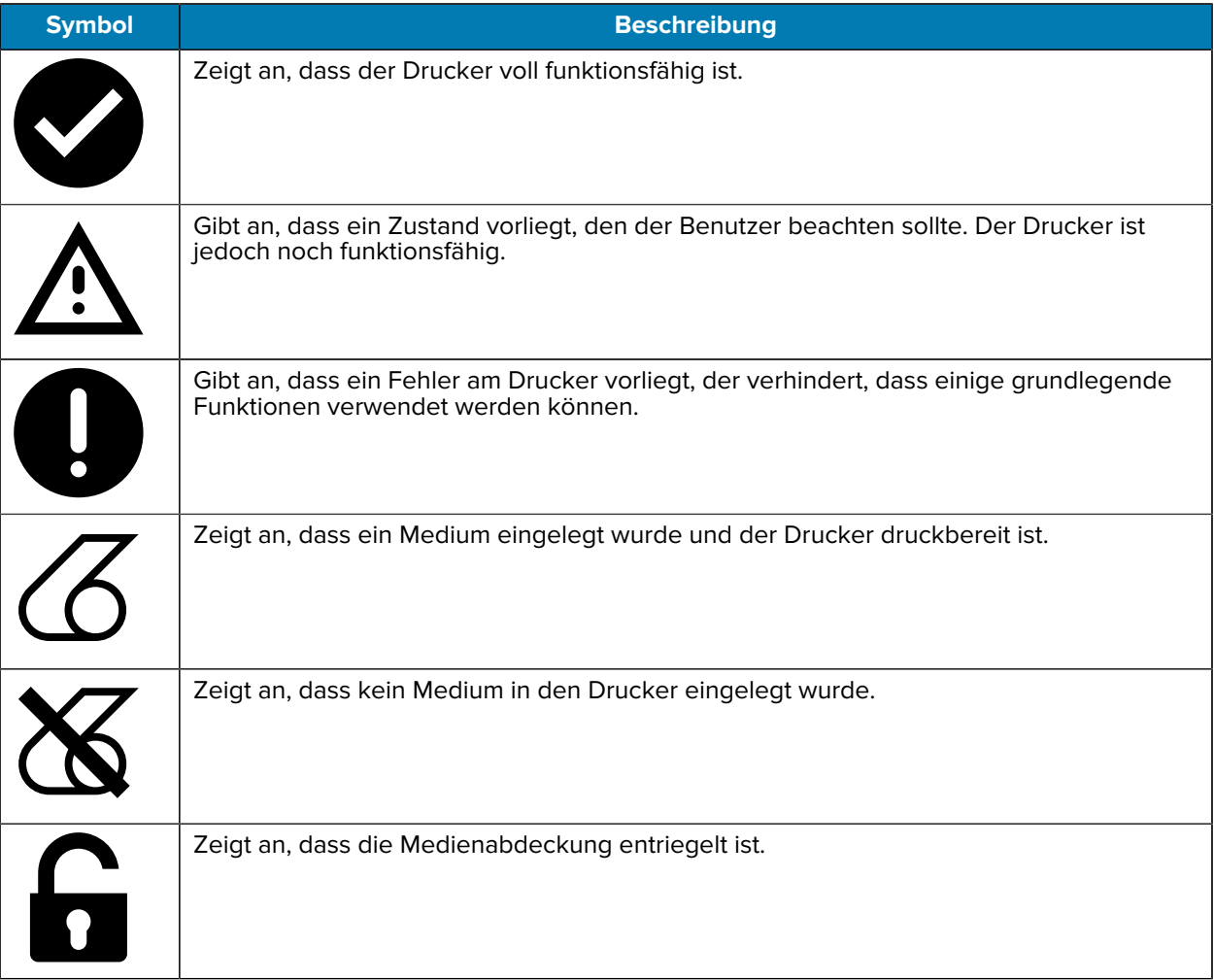

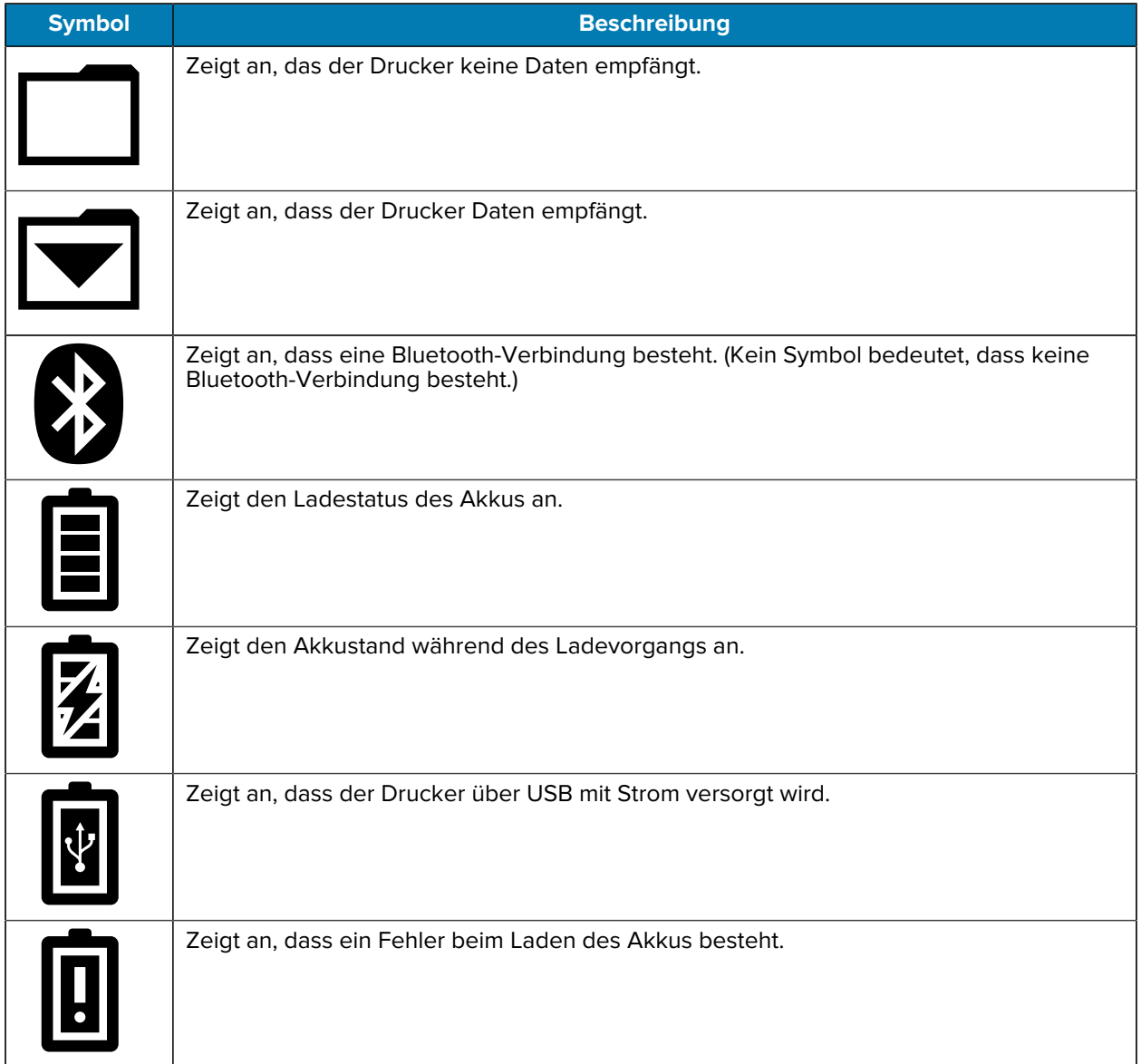

#### Tabelle 1 Beschreibungen der Symbole (Continued)

# <span id="page-23-0"></span>**Informationsbildschirm**

Der Informationsbildschirm wird angezeigt, wenn Text verwendet wird, um Informationen an den Benutzer zu übermitteln. Die Anzeige ist in zwei Ansichtsbereiche unterteilt: Im oberen Bereich werden dieselben Symbole angezeigt, die zuvor im Bildschirm "Operation" (Betrieb) beschrieben wurden, im unteren Teil werden Textmeldungen angezeigt. Es gibt zwei Arten von Meldungen, die auf dem Informationsbildschirm angezeigt werden: zeitgesteuerte Meldungen und Meldungen zur Benutzeraktivität.

# <span id="page-24-0"></span>**Zeitgesteuerte Meldungen**

Diese Meldungen werden für einen bestimmten Zeitraum angezeigt und dann entfernt. Wenn Sie beispielsweise den Drucker einschalten und der Drucker druckbereit ist, wird die Meldung PRINTER READY (DRUCKER BEREIT) 30 Sekunden lang angezeigt.

Abbildung 5 Meldung "Printer Ready" (Drucker bereit)

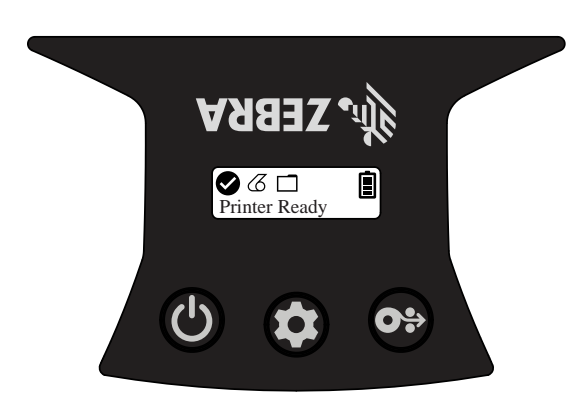

#### <span id="page-24-1"></span>**Meldungen zur Benutzeraktivität**

Bei diesen Meldungen muss der Benutzer eine erforderliche Aktion ausführen. Wenn der Drucker z. B. keine Medien mehr hat, wird die Meldung MEDIA OUT (MEDIUM FEHLT) angezeigt, bis neue Medien in den Drucker eingelegt werden.

Abbildung 6 Meldung "Media Out" (Medium fehlt)

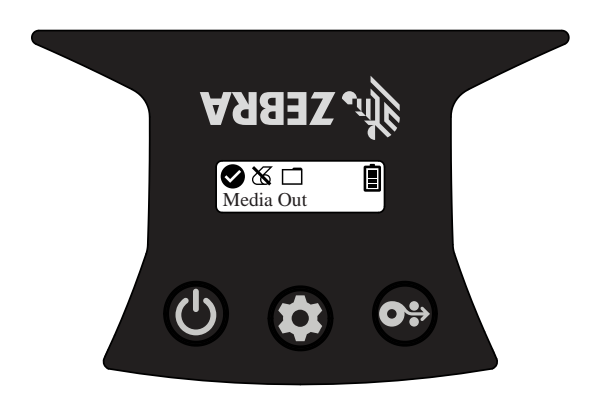

Der Drucker unterstützt die folgenden Meldungen zur Benutzeraktivität:

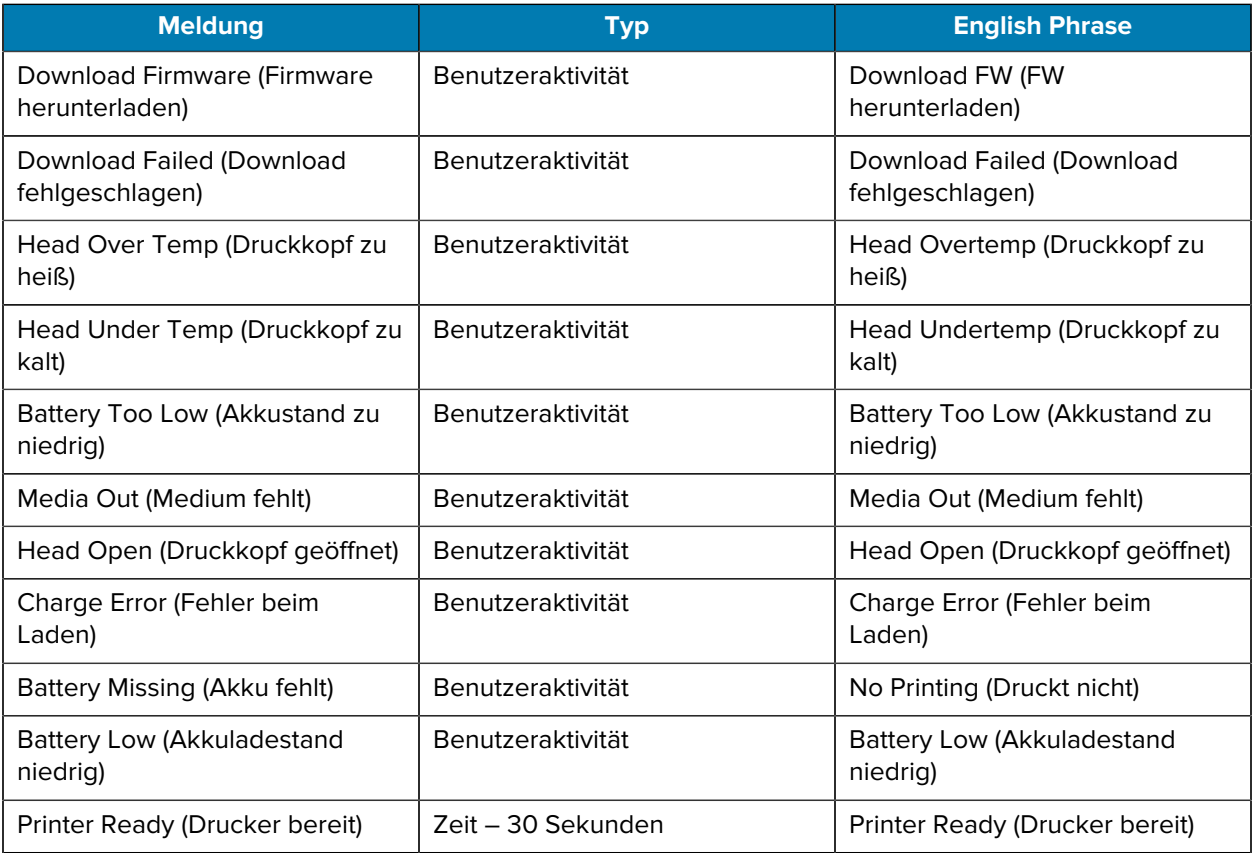

Wenn der Bildschirm "Information" zur Anzeige von Textmeldungen verwendet wird, ersetzt er den Bildschirm "Operation" (Betrieb). Wenn die Textmeldung bestätigt wurde, kehrt der Drucker zum Bildschirm "Operation" (Betrieb) zurück.

# <span id="page-25-0"></span>**Konfigurationsbildschirm**

Der Bildschirm "Configuration" (Konfiguration) wird verwendet, um Druckerparameter zu ändern oder den Druck eines Konfigurationsetiketts zu starten. Insbesondere kann der Benutzer die folgenden Parameter ändern:

- Darkness (Schwärzung): Erhöhen oder verringern Sie die Schwärzung, indem Sie die  $\bigcirc$ Medienvorschubtaste drücken.
- Power Up (Einschalten): Wählen Sie "Feed On" (Vorschub ein) oder "Feed Off" (Vorschub aus), indem Sie die Wedienvorschubtaste drücken.
- Head Close (Druckkopf schließen): Wählen Sie "Head Open" (Druckkopf geöffnet) oder "Head Close" (Druckkopf geschlossen), indem Sie die Medienvorschubtaste drücken.
- Power Sleep Modus (Ruhemodus): Wählen Sie "Enable" (Aktivieren) oder "Disable" (Deaktivieren), indem Sie die Medienvorschubtaste drücken.
- Print (Drucken): Drucken Sie einen Konfigurationsbericht, indem Sie die  $\circledast$  Medienvorschubtaste drücken.
- MAC-Address (MAC-Adresse): Wählen Sie "Display On" (Display ein) oder "Display Off" (Display aus), indem Sie die <sup>®</sup> Medienvorschubtaste drücken.
- Media Type (Medientyp): Wählen Sie entweder "Journal", "Front Black Mark" (Vordere schwarze Markierung), "Back Black Mark" (Hintere schwarze Markierung) oder "Label" (Etikett), indem Sie die @ Medienvorschubtaste drücken.
- Exit Configuration (Konfiguration beenden): Verlassen Sie den Bildschirm "Configuration" (Konfiguration) und kehren Sie zum Bildschirm "Operation" (Betrieb) zurück, indem Sie die ® Medienvorschubtaste drücken.

## <span id="page-26-0"></span>**Ruhebildschirm**

Wenn keine Aktivität erfolgt, wird innerhalb von 10 Sekunden der Ruhebildschirm angezeigt. In diesem Zustand zeigt der Bildschirm entweder das Zebra-Logo an, das sich von links nach rechts über den Bildschirm bewegt, oder das Akkuladesymbol, wenn der Drucker aufgeladen wird.

Abbildung 7 Ruhebildschirm

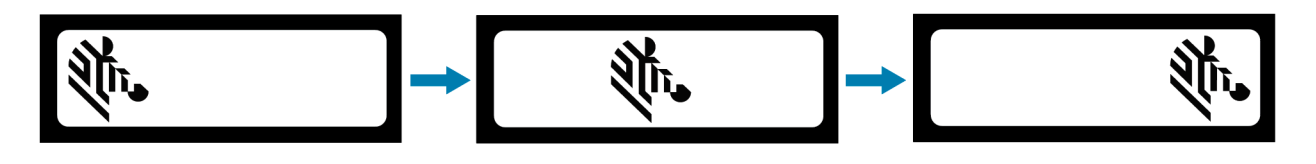

Sleep Mode While Charging

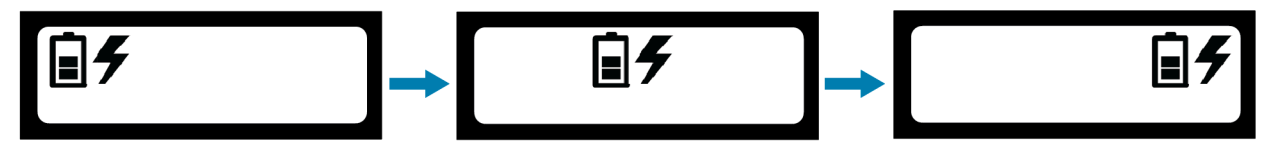

# <span id="page-26-1"></span>**Tasten**

Verwenden Sie die Mehrtastenschnittstelle des Druckers, um die folgenden Einschalt- und Laufzeitsequenzen auszuführen.

**Tabelle 2** Einschaltsequenzen

| Sequenz-Nr. | <b>Funktion</b>                            | <b>Tasten</b>                                                                                                  |
|-------------|--------------------------------------------|----------------------------------------------------------------------------------------------------|
|             |                                            | Konfigurationsberlehtten Sie die Medienvorschubtaste gedrückt, während Sie die Ein/<br>Aus-Taste drücken.      |
|             | Erzwungener<br>Download                    | Halten Sie die Konfigurations- und die Medienvorschubtaste<br>gedrückt, während Sie die Ein/Aus-Taste drücken. |
|             | <b>Drucker</b><br>ein- oder<br>ausschalten | Drücken Sie die Ein/Aus-Taste.                                                                                 |

# <span id="page-27-0"></span>**Überprüfen, ob der Drucker funktioniert**

Bevor Sie den Drucker an das Tablet, das Smartphone oder den mobilen Computer anschließen, vergewissern Sie sich, dass der Drucker ordnungsgemäß funktioniert. Sie können dazu ein Konfigurationsetikett mit der Zwei-Tasten-Methode drucken. Wenn das Etikett nicht gedruckt werden kann, siehe [Wartung und Fehlerbehebung](#page-59-0) auf Seite 60.

## <span id="page-27-1"></span>**Drucken eines Konfigurationsberichts**

So drucken Sie einen Konfigurationsbericht:

- **1.** Schalten Sie den Drucker aus.
- **2.** Legen Sie Journalmedien in das Medienfach ein (Medien ohne schwarze Balken oder Aussparungen auf der Rückseite).
- **3.** Halten Sie die ® Medienvorschubtaste gedrückt.
- **4.** Drücken Sie kurz die © Ein/Aus-Taste und halten Sie die <sup>®</sup> Medienvorschubtaste gedrückt. Wenn der Druckvorgang beginnt, lassen Sie die Medienvorschubtaste los. Der Drucker druckt eine Zeile mit ineinandergreifenden "x"-Zeichen, um sicherzustellen, dass alle Elemente des Druckkopfs funktionieren, dann die Version der im Drucker geladenen Software und dann den Bericht.

Der Bericht enthält das Modell, die Seriennummer, die Baudrate und weitere detaillierte Informationen zu den Konfigurations- und Parametereinstellungen des Druckers. Beispielausdrucke und weitere Erläuterungen zur Verwendung des Konfigurationsetiketts als Diagnosewerkzeug finden Sie unter [Wartung und Fehlerbehebung](#page-59-0) auf Seite 60.

Sie können auch einen Konfigurationsbericht ausdrucken, indem Sie den Drucker einschalten, mehrmals auf die Konfigurationstaste drücken, bis Sie zum Bildschirm SETTINGS-PRINT (EINSTELLUNGEN-DRUCK) gelangen, und dann die Medienvorschubtaste drücken.

# <span id="page-27-2"></span>**Verbinden des Druckers**

Der Drucker muss eine Kommunikation mit einem Hostgerät herstellen, das die gedruckten Daten sendet. Die Kommunikation erfolgt auf zwei grundlegende Arten:

- über ein Kabel mit USB-2.0-Protokollen. Windows-Treiber, die das Drucken über USB unterstützen, sind im Zebra Designer-Treiber enthalten, der unter [zebra.com/drivers](https://www.zebra.com/drivers) heruntergeladen werden kann.
- über eine Bluetooth-SRR-Verbindung.

#### <span id="page-27-3"></span>**USB-Kommunikation**

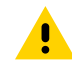

**VORSICHT:** Schalten Sie den Drucker unbedingt aus, bevor Sie ein Kommunikationskabel anschließen oder abziehen.

Der Standardanschluss für die Drucker ist ein USB-2.0-Kommunikations- und Ladekabel. Ein Ende des Kabels verfügt über einen USB-Anschluss vom Typ A, das andere Ende über einen USB-Anschluss vom Typ C.

Der kleine Typ-C-Anschluss des USB-Kabels wird an den Drucker angeschlossen. Der Stecker ist nicht kodiert und kann daher in beide Richtungen eingesteckt werden. Versuchen Sie jedoch nicht, den Stecker mit Gewalt anzuschließen, wenn er sich nicht einstecken lässt. Das Kabelende vom Typ A muss an einen beliebigen USB-2.0-Hostanschluss angeschlossen werden. Die Drucker verwenden das USB-Kabel zum

Aufladen des Druckers (siehe [Netz-zu-USB-Adapter](#page-17-1) auf Seite 18) und für die Kommunikation zwischen Drucker und Computer.

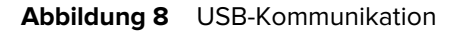

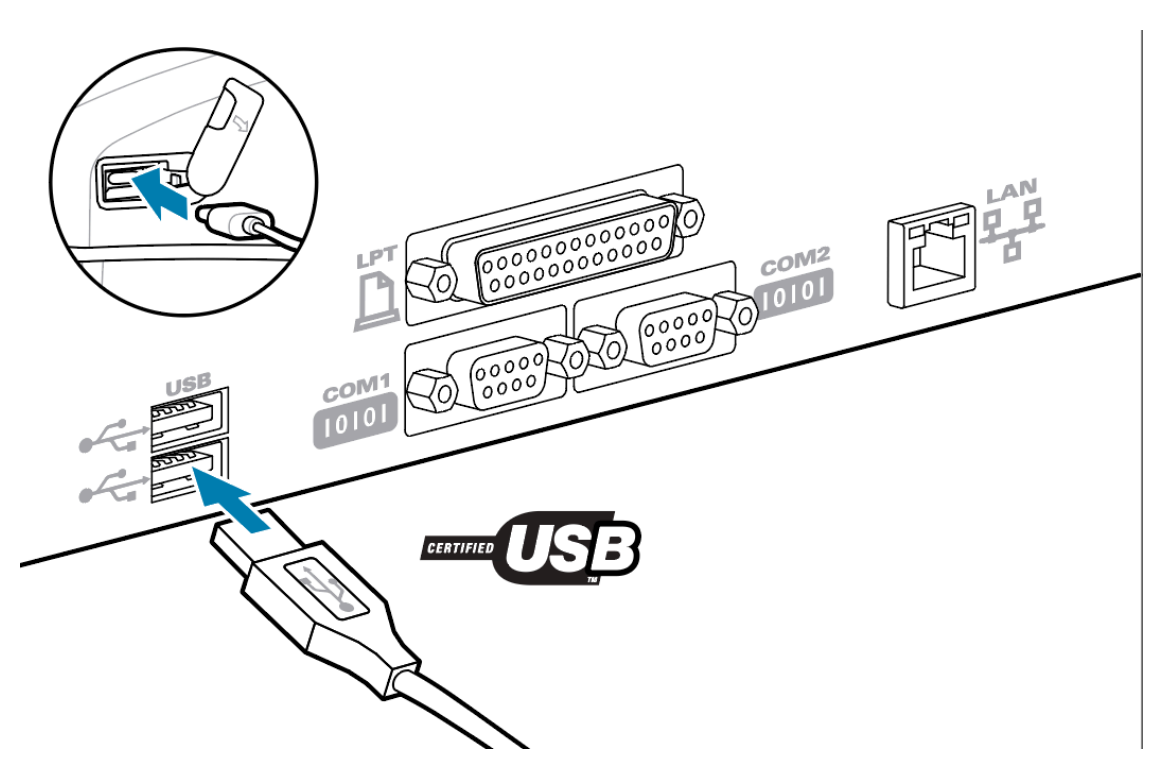

USB-Treiber sind im Zebra Designer-Treiber enthalten, der von der Zebra-Website heruntergeladen werden kann.

#### <span id="page-28-0"></span>**Drahtlose Kommunikation mit Bluetooth**

Bluetooth ist ein weltweiter Standard für den Austausch von Daten zwischen zwei Geräten über Funkfrequenzen. Diese Form der Punkt-zu-Punkt-Kommunikation erfordert keine Access Points oder andere Infrastruktur. Bluetooth-Funkgeräte haben eine relativ geringe Leistung, um Störungen bei anderen Geräten zu vermeiden, die mit ähnlichen Funkfrequenzen betrieben werden. Dadurch wird die Reichweite eines Bluetooth-Geräts auf etwa 10 Meter (32 Fuß) begrenzt. Die Standardeinstellung für die Drucker ist Klasse 2. Sowohl der Drucker als auch das Gerät, mit dem er kommuniziert, müssen dem Bluetooth-Standard entsprechen.

#### **Überblick über Bluetooth-Netzwerke**

Jeder Bluetooth-fähige Drucker wird durch eine eindeutige Bluetooth-Geräteadresse (BDADDR) identifiziert. Diese Adresse ähnelt einer MAC-Adresse, wobei die ersten drei Bytes für den Hersteller und die letzten drei Bytes für das Gerät stehen (z. B. 00:22:58:3C:B8:CB). Diese Adresse ist auf der Rückseite des Druckers durch einen Barcode gekennzeichnet, um die Kopplung zu erleichtern. Um Daten austauschen zu können, müssen zwei Bluetooth-fähige Geräte eine Verbindung herstellen. Die Bluetooth-Software wird immer im Hintergrund ausgeführt und ist bereit, auf Verbindungsanfragen zu reagieren. Ein Gerät (der sogenannte Client) muss eine Verbindung mit einem anderen Gerät anfordern/initiieren. Das zweite Gerät (der Server) nimmt dann die Verbindung an oder lehnt sie ab. Ein Bluetooth-fähiger Drucker fungiert normalerweise als Peripheriegerät, das ein Miniaturnetzwerk mit dem Hostgerät bildet, das manchmal auch als "Piconet" bezeichnet wird. Die Erkennung identifiziert Bluetooth-Geräte, die für

eine Kopplung zur Verfügung stehen, wobei das zentrale Gerät eine Erkennungsanfrage sendet und die Geräte darauf antworten. Wenn ein Gerät nicht erkannt werden kann, kann die Zentrale sich nur dann mit dem Gerät koppeln, wenn sie die BDADDR kennt oder zuvor bereits mit dem Gerät gekoppelt war.

#### **Bluetooth-Sicherheitsmodi**

In diesem Abschnitt werden die Bluetooth-Sicherheitsmodi, -funktionen und die -kommunikation beschrieben.

#### **Sicherheitsmodus 4: Simple Secure Pairing**

Simple Secure Pairing: eine Sicherheitsarchitektur, die in Bluetooth >= 2.1 unterstützt wird. Servicelevel erzwungen, ähnlich wie bei anderen Modi. Obligatorisch, wenn beide Geräte Bluetooth >= 2.1 nutzen. Modus 4 unterstützt derzeit vier Zuordnungsmodelle. Sicherheitsanforderungen für Services müssen mit einer der folgenden Kategorien klassifiziert werden: authentifizierter Verbindungsschlüssel erforderlich, nicht authentifizierter Verbindungsschlüssel erforderlich oder keine Sicherheit erforderlich. SSP verbessert die Sicherheit durch die zusätzliche ECDH-Verschlüsselung mit öffentlichem Schlüssel zum Schutz vor passivem Abhören.

#### **Sicherheitsmodus 2: Passkey-Eingabe**

Geben Sie bei der Verbindung mit dem Drucker den PIN-Code ein (die Standard-PIN lautet 0000). Die PIN kann über den SGD-Befehl bluetooth.bluetooth\_pin aktualisiert werden.

#### **Funktionen und Kommunikation im Bluetooth-Modus**

Der SGD-Befehl bluetooth.minimum\_security\_mode legt die Sicherheitsstufe fest, bei der der Drucker eine Bluetooth-Verbindung aufbaut. Verwenden Sie Zebra Setup Utilities, um den Sicherheitsmodus und die Sicherheitseinstellungen der Drucker zu ändern.

Der Drucker ZQ220 Plus verfügt auch über eine Bluetooth-Verbindung. Der Drucker speichert Kopplungsinformationen im Cache, damit die Geräte auch nach dem Einschalten und Trennen der Verbindung gekoppelt bleiben. So müssen Sie die Geräte nicht bei jedem Verbindungsaufbau neu koppeln.

Der SGD-Befehl bluetooth.bonding ist standardmäßig aktiviert.

Darüber hinaus unterstützen die Drucker die Funktion "Scan and Pair" (Scannen und Koppeln) über ein Handheld-Gerät und das MAC-Adressetikett an der Unterseite des Druckers.

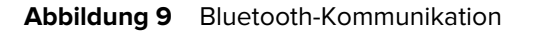

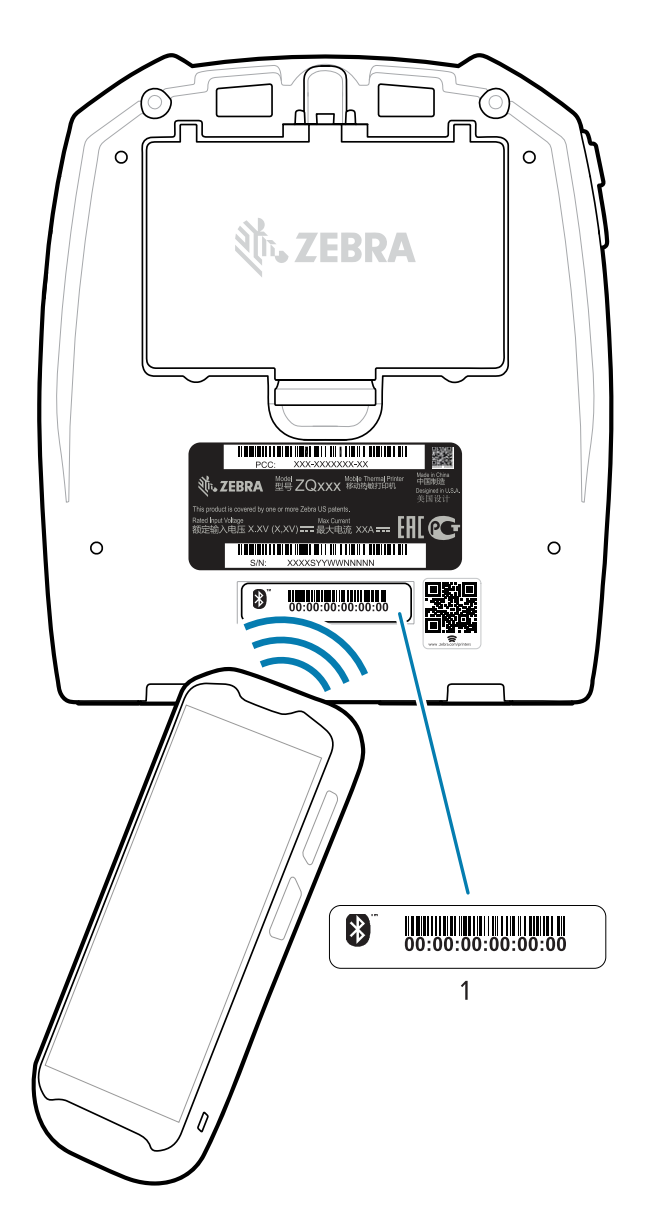

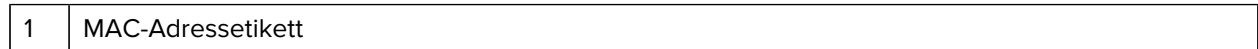

Der Drucker ZQ220 Plus verfügt außerdem über die passive NFC-Technologie (Near Field Communication). Mithilfe der Print-Touch-Funktion oben auf dem Drucker können Benutzer automatisch eine Verbindung zu einem Handheld-Gerät herstellen, das NFC-Technologie unterstützt. Beim NFC-Tag ist die BDADDR des Druckers in einer URL auf dem Tag verschlüsselt. Berühren Sie einfach mit dem NFC-Handheld-Gerät das Print-Touch-Symbol auf dem Drucker, um das Handheld-Gerät mit dem Drucker zu verbinden und zu koppeln (siehe [Verwenden von Near Field Communication \(NFC\)](#page-52-0) auf Seite 53).

### <span id="page-31-0"></span>**Verbinden des Druckers mit einem Gerät**

Nachdem Sie den Drucker eingerichtet haben, können Sie den Drucker mit einem Gerät (z. B. Computer, Mobiltelefon oder Tablet) verbinden.

#### **Verbindung mit einem Mobiltelefon oder Tablet**

Laden Sie die kostenlose Zebra Printer Setup Utility-App für Ihr Gerät herunter.

- [Android-Geräte](http://play.google.com/store/apps/details?id=com.zebra.printersetup)
- [Apple-Geräte](https://apps.apple.com/us/app/zebra-printer-setup-utility/id1454308745)

Die Anwendungen unterstützen die folgenden Verbindungsarten:

- Bluetooth Classic
- Bluetooth Low Energy (Bluetooth LE)
- Kabelgebunden/Ethernet
- Kabellos
- USB On-the-Go

Die Benutzerhandbücher für diese Drucker-Einrichtungsprogramme finden Sie unter [zebra.com/setup](http://www.zebra.com/setup).

#### **Installieren von Treibern und Verbinden mit einem Windows-Computer**

Um Ihren Drucker mit einem Microsoft Windows-Computer zu verwenden, müssen Sie zunächst die richtigen Treiber installieren.

**WICHTIG:** Sie können den Drucker über eine der verfügbaren Verbindungen mit dem Computer verbinden. Schließen Sie Kabel zwischen Ihrem Computer und dem Drucker jedoch erst dann an, wenn Sie dazu aufgefordert werden. Wenn Sie die Kabel zum falschen Zeitpunkt anschließen, kann der Drucker nicht die richtigen Druckertreiber installieren. Informationen zum Wiederherstellen nach einer falschen Treiberinstallation finden Sie unter #unique 49.

#### **Installieren der Treiber**

Befolgen Sie diese Schritte, um die richtigen Treiber zu installieren.

- **1.** Navigieren Sie zu [zebra.com/drivers.](http://zebra.com/drivers)
- **2.** Klicken Sie auf **Drucker**.
- **3.** Wählen Sie Ihr Druckermodell aus.
- **4.** Klicken Sie auf der Druckerproduktseite auf **Treiber**.
- **5.** Laden Sie den entsprechenden Treiber für Windows herunter.

Die ausführbare Treiberdatei (z. B. zd86423827-certified.exe) wird Ihrem Download-Ordner hinzugefügt.

**6.** Führen Sie die ausführbare Datei aus, und folgen Sie den Anweisungen.

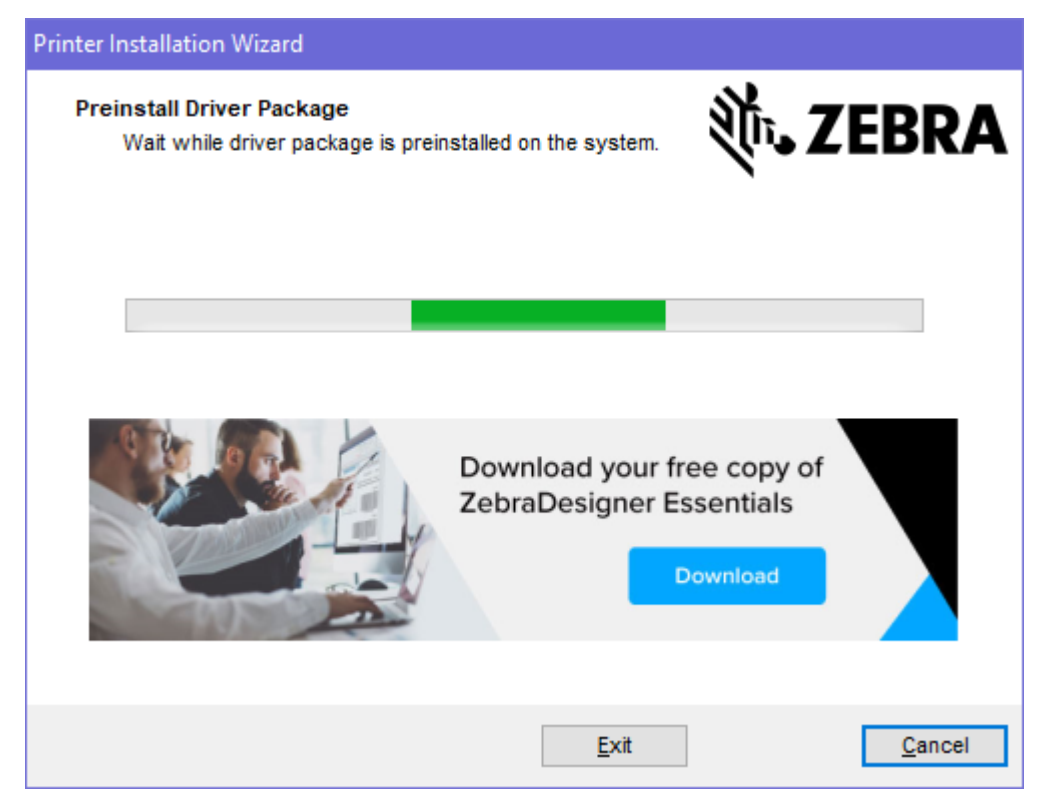

**7.** Wenn die Einrichtung abgeschlossen ist, klicken Sie auf **Finish** (Fertig stellen).

Wenn das Kontrollkästchen "Run the Printer Installation Wizard" (Druckerinstallations-Assistent ausführen) aktiviert ist, wird der Druckerinstallations-Assistent sofort nach dem Drücken von **Finish** (Fertig stellen) geöffnet.

**Ausführen des Druckerinstallations-Assistenten**

**1.** Lassen Sie auf dem letzten Bildschirm des Treiberinstallationsprogramms die Option **Run the Printer Installation Wizard** (Druckerinstallations-Assistent ausführen) aktiviert, und klicken Sie dann auf **Finish** (Fertig stellen).

Prninst - Welcome This wizard will help you install your printer driver. If you want to install a USB printer, connect the printer to the computer and use the Windows Found New Hardware wizard instead Click <Next> to begin the installation procedure. Version: 5.3.45 Copyright (C) 2005-2022 Zebra Technologies International, LLC All Rights Reserved. Exit  $He$ lp < Previous  $N$ ext >

Der Druckertreiber-Assistent wird angezeigt.

**2.** Klicken Sie auf **Next** (Weiter).

Sie werden aufgefordert, eine Installationsoption auszuwählen.

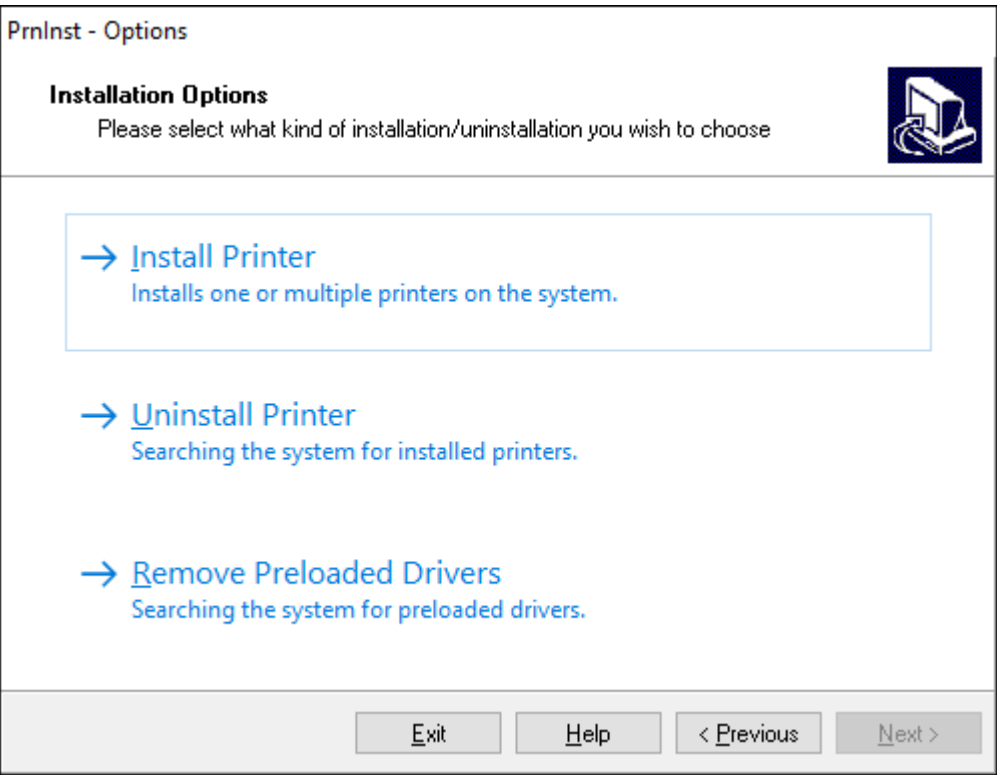

**3.** Klicken Sie auf **Install Printer** (Drucker installieren).

Die Lizenzvereinbarung wird angezeigt.

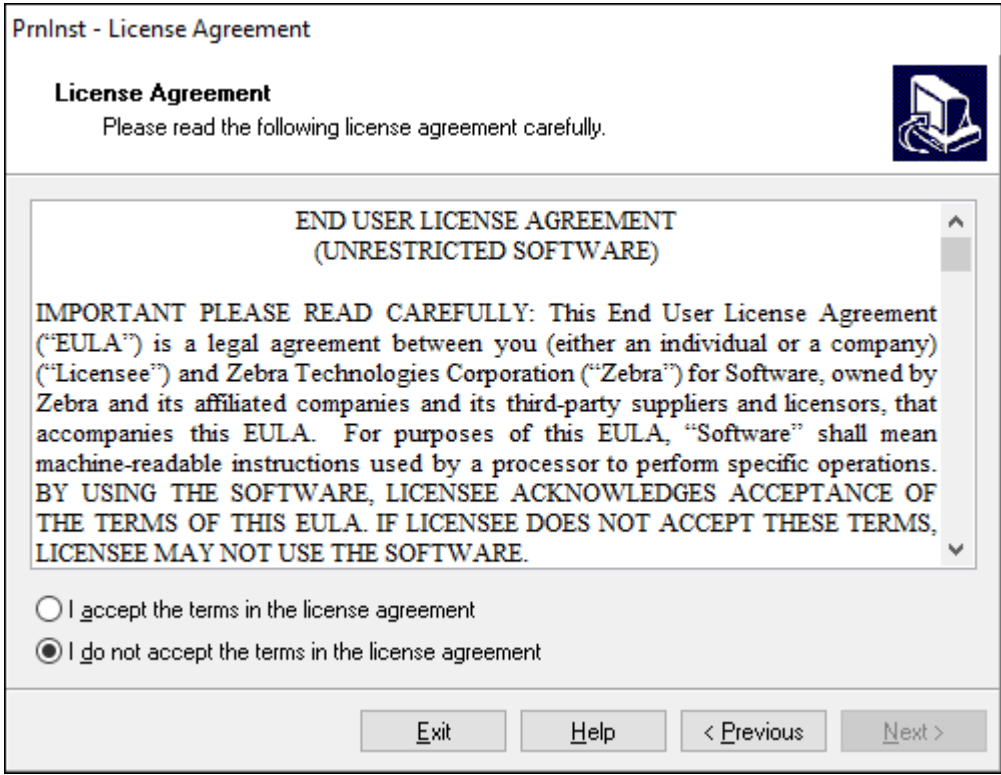
**4.** Lesen Sie die wichtigen Informationen und stimmen Sie den Bedingungen zu, indem Sie auf **I Accept the Terms in the License Agreement** (Ich stimme den Bedingungen in der Lizenzvereinbarung zu) klicken. Klicken Sie auf **Next** (Weiter).

Sie werden aufgefordert, einen Druckertyp auszuwählen. Das Druckermodell befindet sich oben neben der Abreißkante oder auf dem Teileaufkleber auf der Unterseite des Druckers.

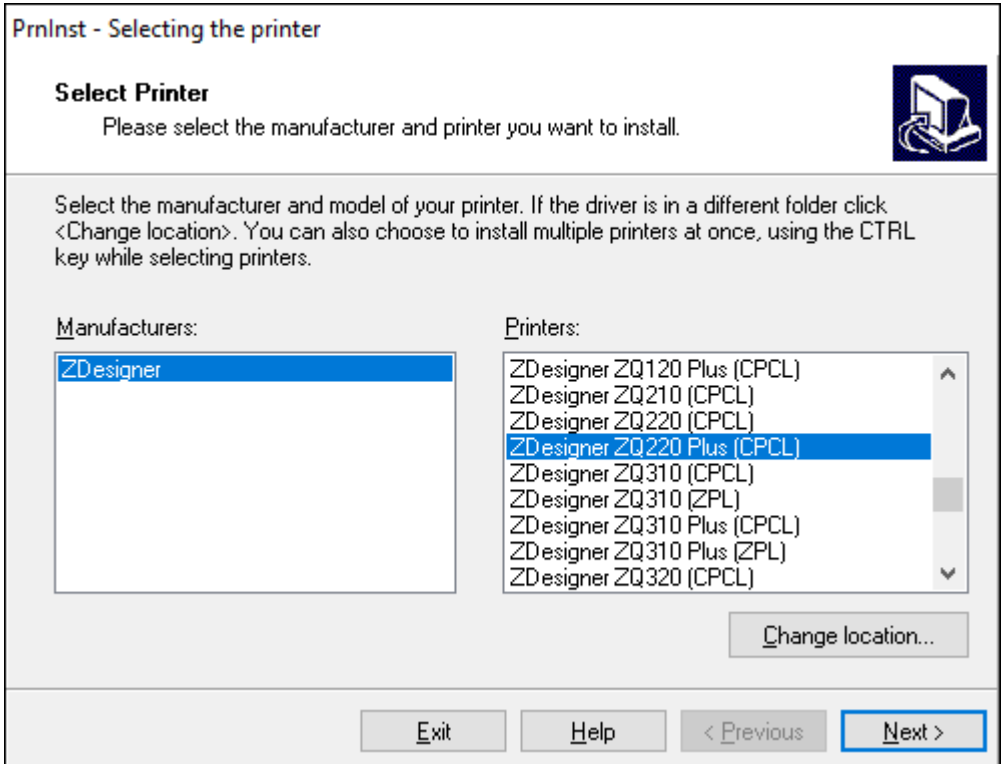

**5.** Klicken Sie auf **Next** (Weiter).

Sie erhalten den Hinweis, dass der Drucker bereits installiert ist.

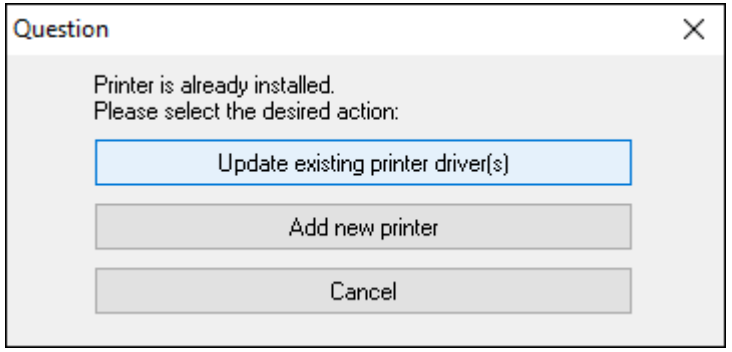

**6.** Klicken Sie auf **Add new printer** (Neuen Drucker hinzufügen).

Sie müssen einen Druckernamen, den Anschluss des Druckers und die Sprache des Druckerdisplays angeben. Wählen Sie **USB001** aus.

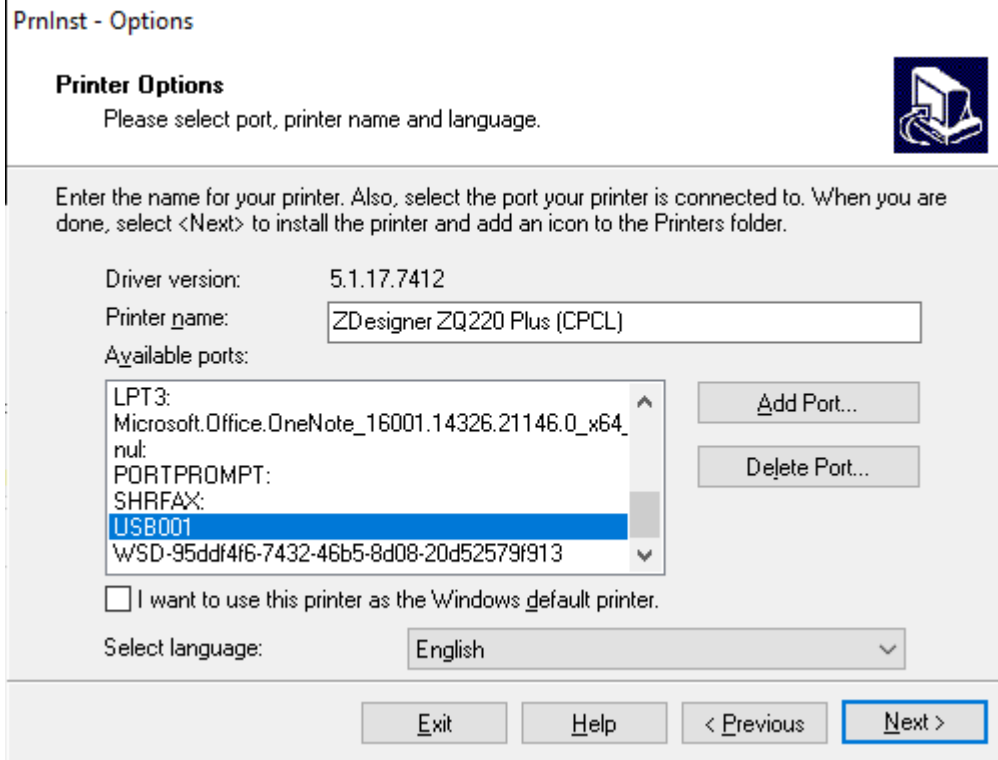

**7.** Klicken Sie auf **Next** (Weiter).

Sie werden aufgefordert, weitere Einrichtungsassistenten zu starten.

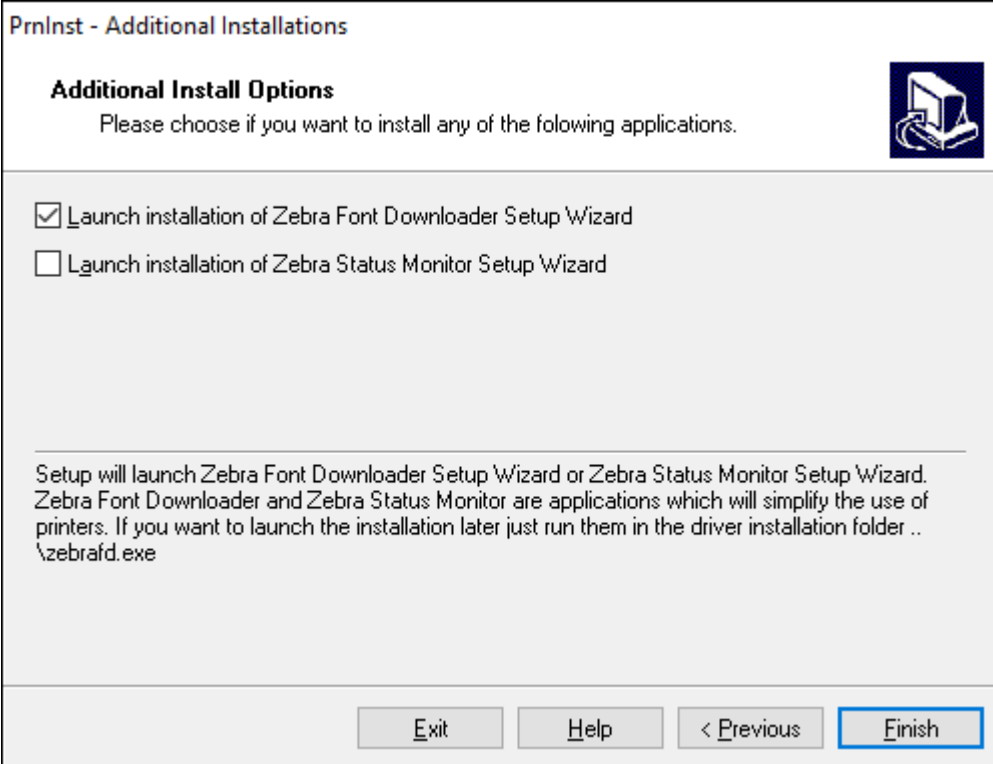

**8.** Klicken Sie auf **Finish** (Fertig stellen).

Schließen Sie nach der Installation der Treiber das USB-Kabel an den USB-Anschluss des Druckers an (siehe [USB-Kommunikation](#page-27-0) auf Seite 28).

Beim Hochfahren des Druckers schließt der Computer die Treiberinstallation ab und erkennt den Drucker. Wenn Sie nicht zuerst die Treiber installiert haben, finden Sie weitere Informationen unter [Wenn Sie vergessen haben, zuerst den Druckertreiber zu installieren](#page-38-0) auf Seite 39.

#### <span id="page-38-0"></span>**Wenn Sie vergessen haben, zuerst den Druckertreiber zu installieren**

Wenn Sie Ihren Zebra-Drucker vor der Installation der Treiber anschließen, wird der Drucker als nicht angegebenes Gerät angezeigt.

- **1.** Befolgen Sie die Anweisungen unter [Installieren von Treibern und Verbinden mit einem Windows-](#page-31-0)[Computer](#page-31-0) auf Seite 32, um die Treiber herunterzuladen und zu installieren.
- **2.** Klicken Sie mit der rechten Maustaste auf das Windows-Menü und wählen Sie "Device Manager" (Geräte-Manager).
	- Alternativ können Sie "Device Manager" (Geräte-Manager) über die Windows-Suchleiste in der Taskleiste eingeben.
- **3.** Klicken Sie auf **Devices and Printers** (Geräte und Drucker).

In diesem Beispiel wurde der Zebra-Drucker ZQ220 Plus nicht korrekt installiert.

**4.** Suchen Sie in der Liste nach **Printers** (Drucker) und klicken Sie auf den Pfeil, um die Liste zu erweitern.

- **5.** Klicken Sie mit der rechten Maustaste auf ZDesigner ZQ220 Plus (CPCL), um das Menü zu öffnen.
- **6.** Klicken Sie auf **Update Driver** (Treiber aktualisieren).
- **7.** Klicken Sie auf **Browse my computer for driver software** (Auf dem Computer nach Treibersoftware suchen).
- **8.** Klicken Sie auf **Browse...** (Durchsuchen...), und navigieren Sie zum Download-Ordner.
- **9.** Klicken Sie auf **OK**, um den Ordner auszuwählen.
- **10.** Klicken Sie auf **Next** (Weiter).

Das Gerät wird mit den richtigen Treibern aktualisiert.

# **Setup Utilities für Zebra-Drucker**

Bevor Sie den Drucker für die Verwendung konfigurieren, benötigen Sie einige grundlegende Informationen, um die Netzwerkkonfiguration für Ihren Drucker einzurichten. Mit dem Setup Utilities Tool für Zebra-Drucker können Sie Ihren Drucker schnell und einfach für verschiedene Zwecke konfigurieren. Dazu gehört auch die Einrichtung des Druckers für den internationalen Bluetooth-Kommunikationsstandard.

Sobald die Zebra Setup Utilities auf Ihren Computer heruntergeladen wurden, schließen Sie das USB-Kabel an den Drucker und den Computer an, wie unter [USB-Kommunikation](#page-27-0) auf Seite 28 dargestellt. Gehen Sie zu [zebra.com/us/en/support-downloads.html,](https://zebra.com/us/en/support-downloads.html) um das Tool herunterzuladen.

#### **Hinzufügen eines Druckers über Zebra Setup Utilities**

Bei Bedarf können Sie nach der Installation der Treiber die Zebra Setup Utilities verwenden, um Drucker unter Windows hinzuzufügen.

- **1.** Installieren Sie ggf. das Programm Zebra Setup Utilities.
	- **a)** Rufen Sie [zebra.com/setup](http://zebra.com/setup) auf und laden Sie Zebra Setup Utilities für Windows herunter.
	- **b)** Führen Sie die heruntergeladene Datei zsu-xxxxxxx.exe aus.
	- **c)** Befolgen Sie die Anweisungen des InstallAware-Assistenten.
	- **d)** Klicken Sie im letzten Bildschirm des Assistenten auf das Kontrollkästchen neben **Run Zebra Setup Utilities now** (Zebra Setup Utilities jetzt ausführen) und klicken Sie dann auf **Finish** (Fertig stellen).
	- **e)** Befolgen Sie die Anweisungen im Systemvorbereitungsassistenten.

**2.** Öffnen Sie ggf. das Programm **Zebra Setup Utilities**.

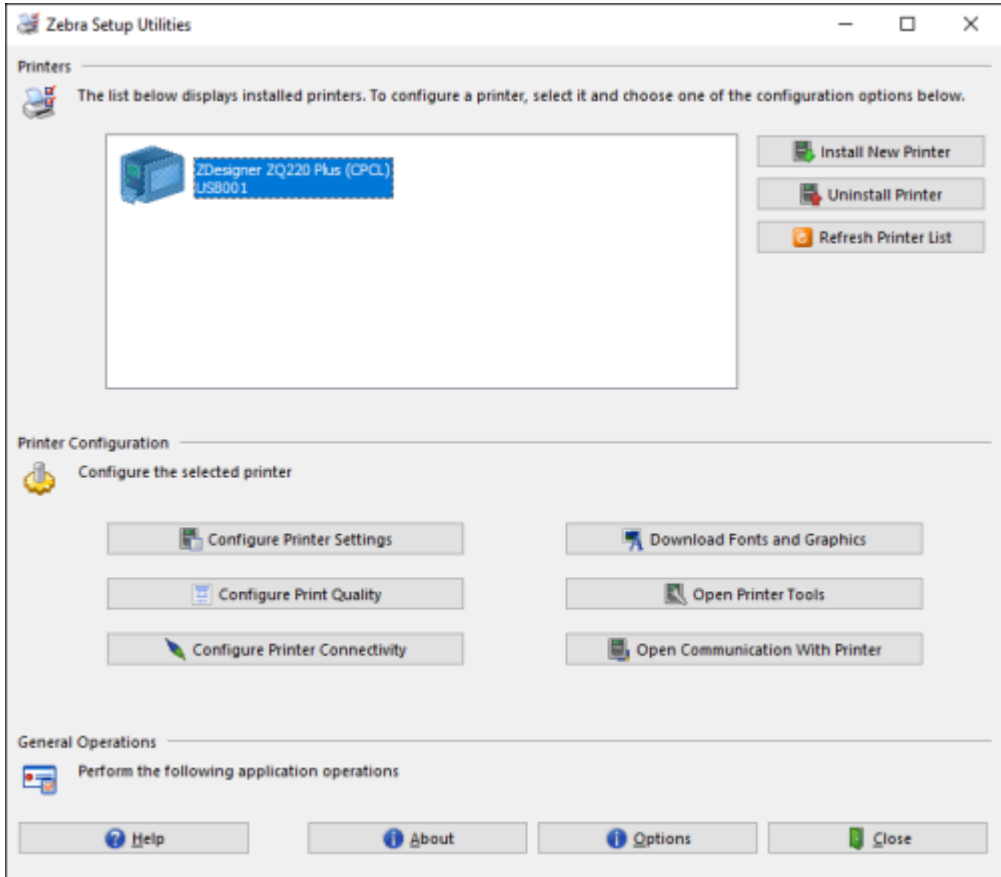

**3.** Klicken Sie auf **Install New Printer** (Neuen Drucker installieren).

Der Druckertreiber-Assistent wird angezeigt.

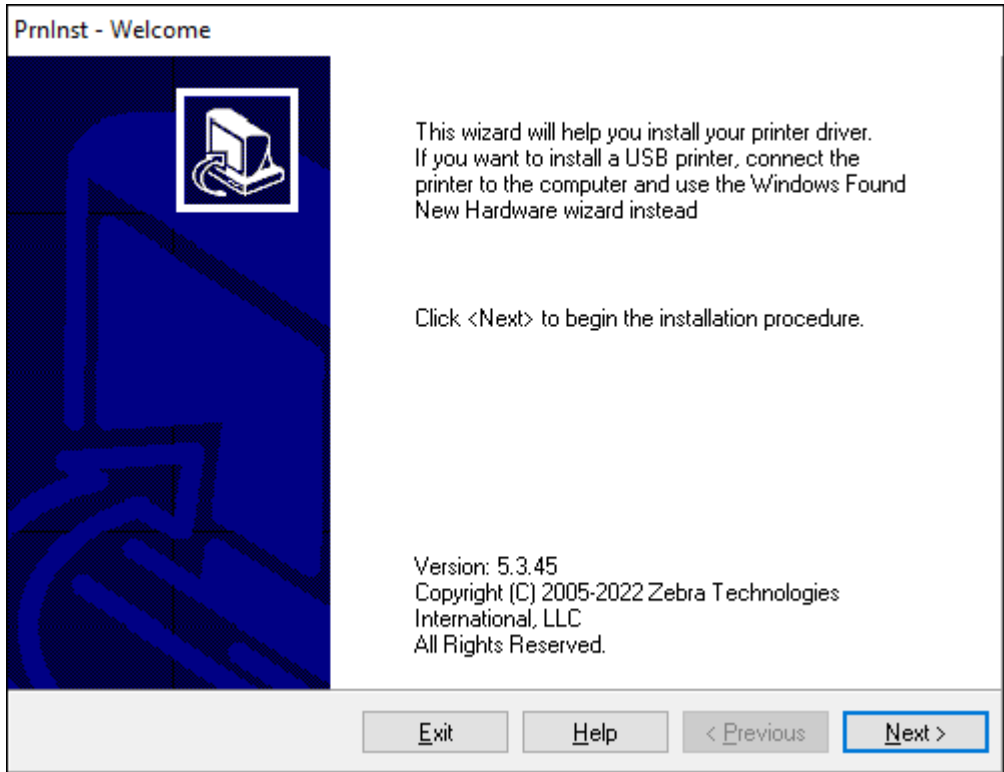

**4.** Klicken Sie auf **Next** (Weiter).

Sie werden aufgefordert, eine Installationsoption auszuwählen.

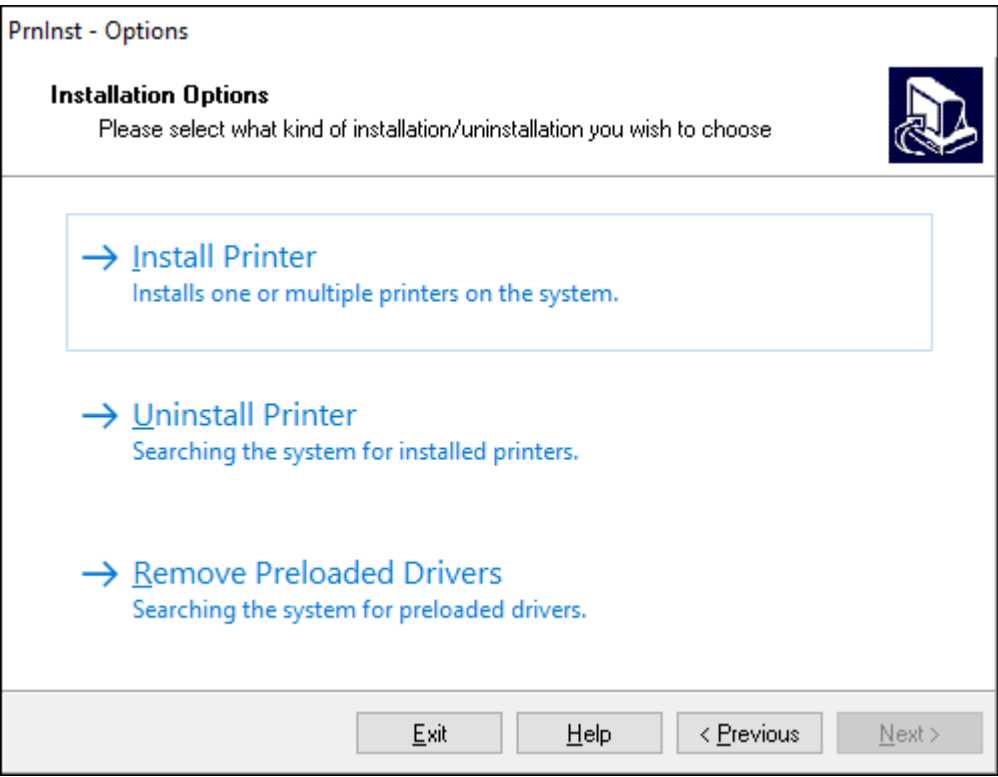

**5.** Klicken Sie auf **Install Printer** (Drucker installieren).

Sie werden aufgefordert, einen Druckertyp auszuwählen. Der Modelltyp befindet sich auf der Oberseite des Druckers neben der Abreißkante oder auf dem Teileaufkleber auf der Unterseite des Druckers.

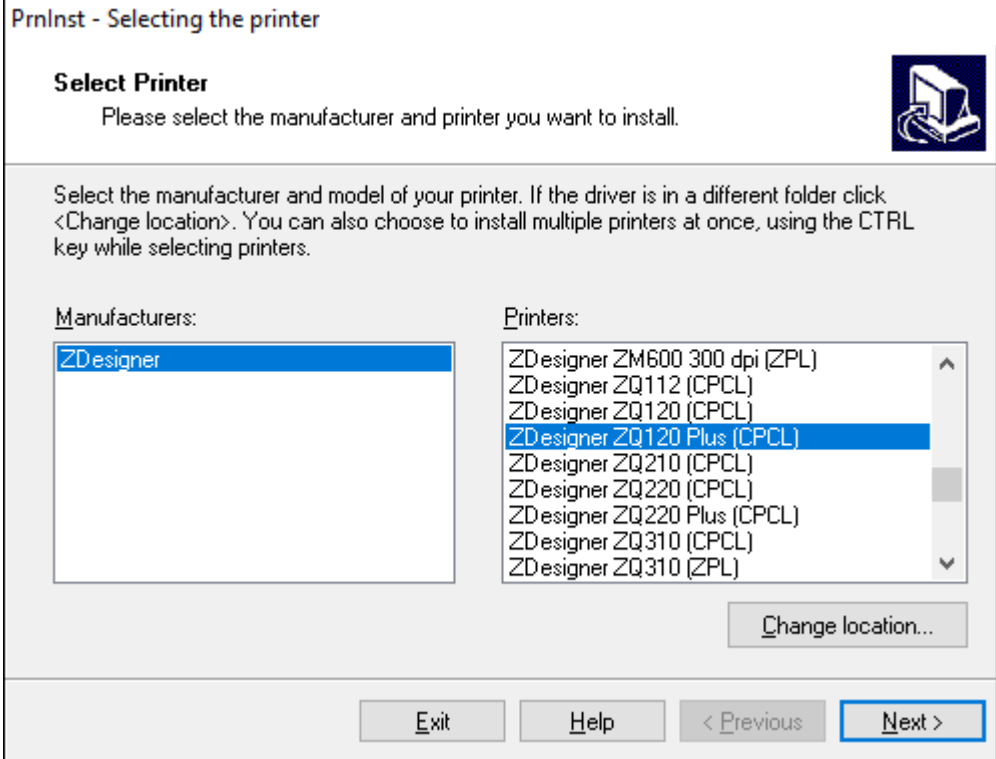

**6.** Klicken Sie auf **Next** (Weiter).

Sie erhalten den Hinweis, dass der Drucker bereits installiert ist.

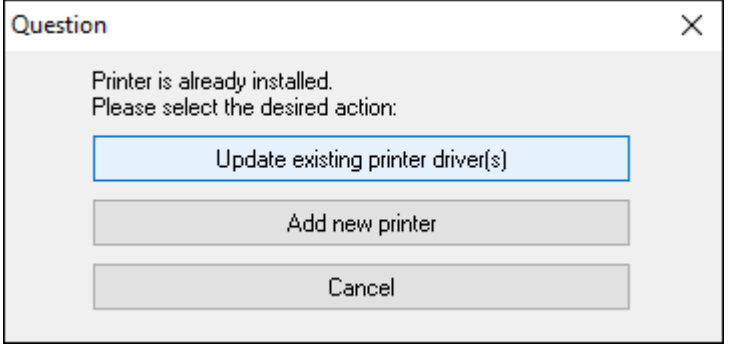

**7.** Klicken Sie auf **Add new printer** (Neuen Drucker hinzufügen).

Sie müssen einen Druckernamen, den Anschluss des Druckers und die Sprache des Druckerdisplays angeben. Klicken Sie auf **USB001**.

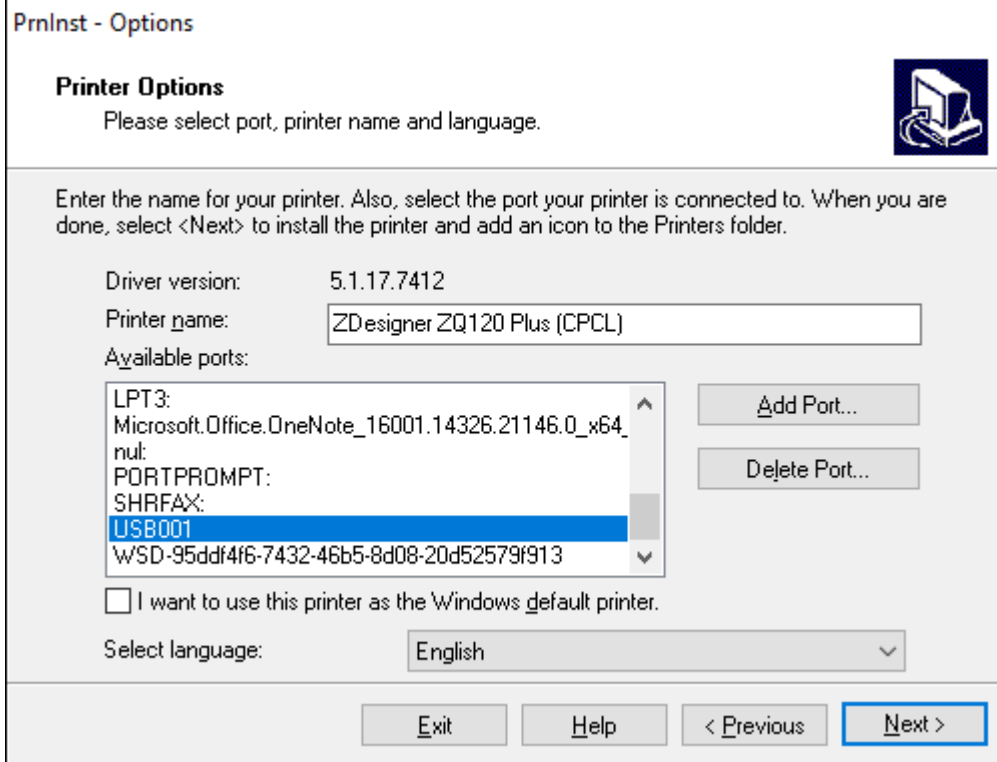

#### **8.** Klicken Sie auf **Next** (Weiter).

Sie werden aufgefordert, weitere Einrichtungsassistenten zu starten.

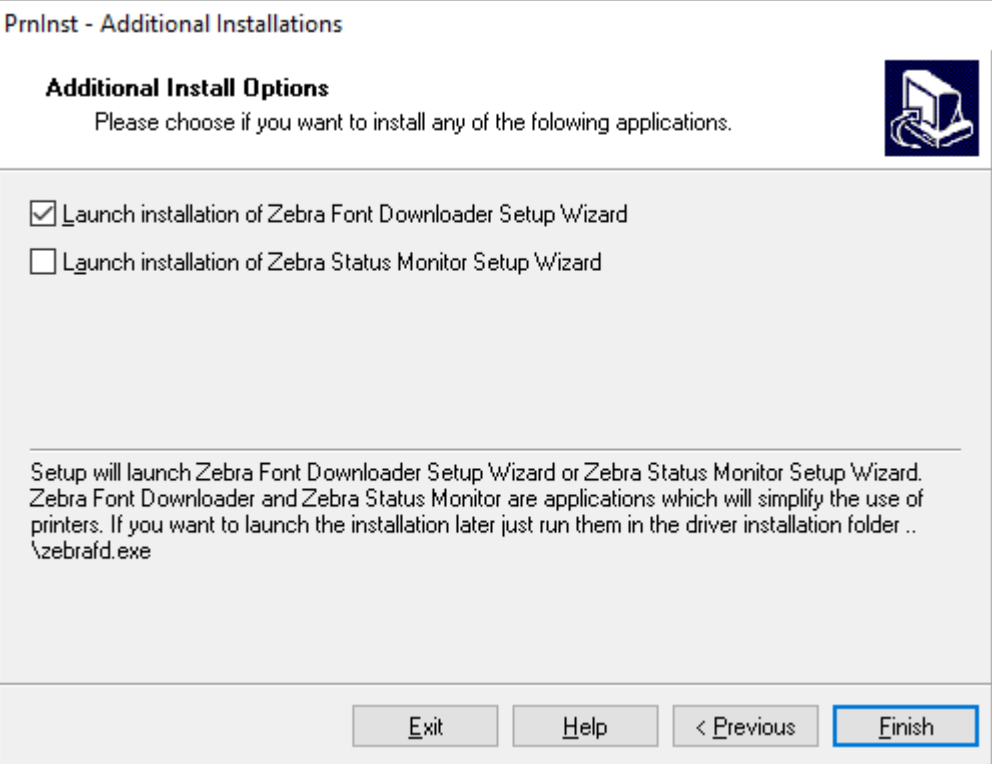

**9.** Markieren Sie die gewünschten Optionen, und klicken Sie dann auf **Finish** (Fertig stellen).

Der Druckertreiber wird installiert. Wenn Ihnen angezeigt wird, dass andere Programme betroffen sein können, klicken Sie auf die entsprechende Option, um fortzufahren.

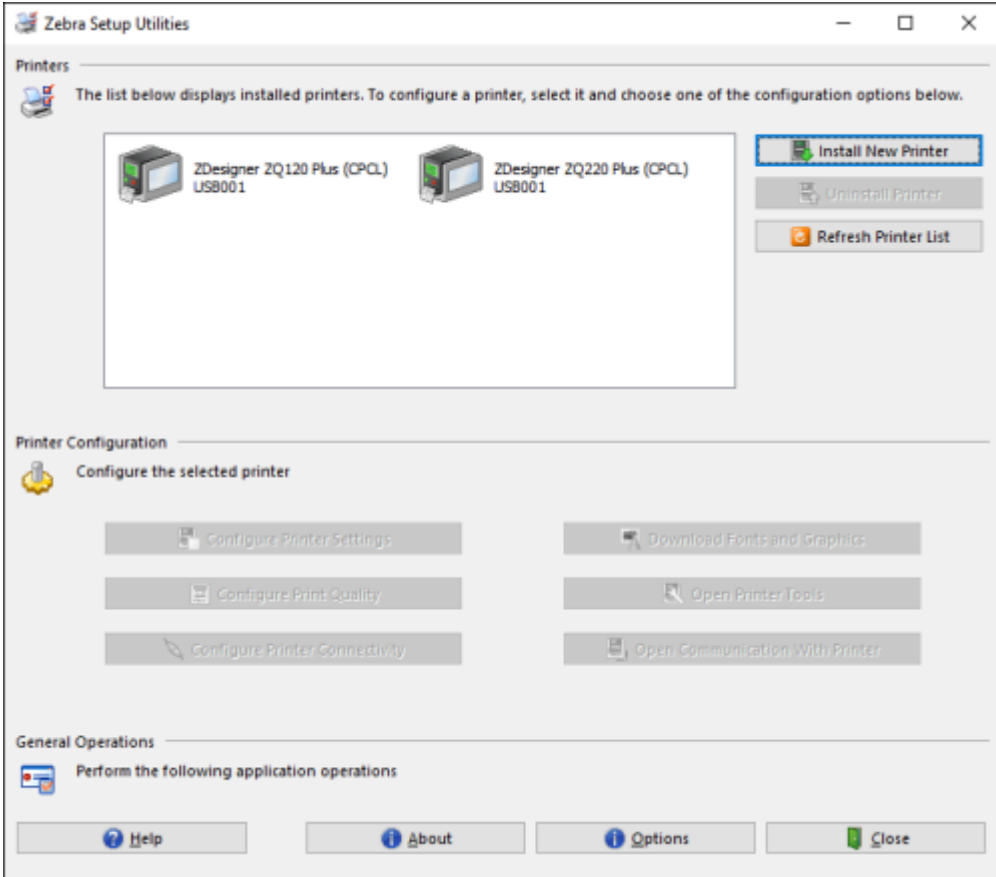

## **Einrichten der Software**

Der Drucker verwendet die CPCL-Programmiersprache von Zebra, die für mobile Druckanwendungen entwickelt wurde. CPCL wird ausführlich im CPCL-Programmierhandbuch beschrieben, das online unter [zebra.com/support](https://zebra.com/us/en/support-downloads.html) verfügbar ist. Sie können auch ZebraDesigner Professional 3 verwenden, das Windowsbasierte Etikettenerstellungsprogramm von Zebra, das eine grafische Benutzeroberfläche zum Erstellen und Bearbeiten von Etiketten in jeder Sprache verwendet.

## **Entwerfen von Etiketten**

Die folgenden Beispiele enthalten Richtlinien für die Gestaltung von Etiketten für die Drucker, insbesondere für Medien mit Aussparungen, Medien mit schwarzen Balken und Journalmedien. Die Abbildungen für jeden Medientyp definieren empfohlene Toleranzen, Sperrzonen und sichere Druckzonen, um Probleme bei der vertikalen Registrierung während des Drucks zu vermeiden. Die Abmessungen werden auf der Grundlage der Produktregistrierungsmöglichkeiten und der von Zebra empfohlenen Medientoleranzen festgelegt.

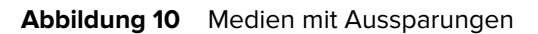

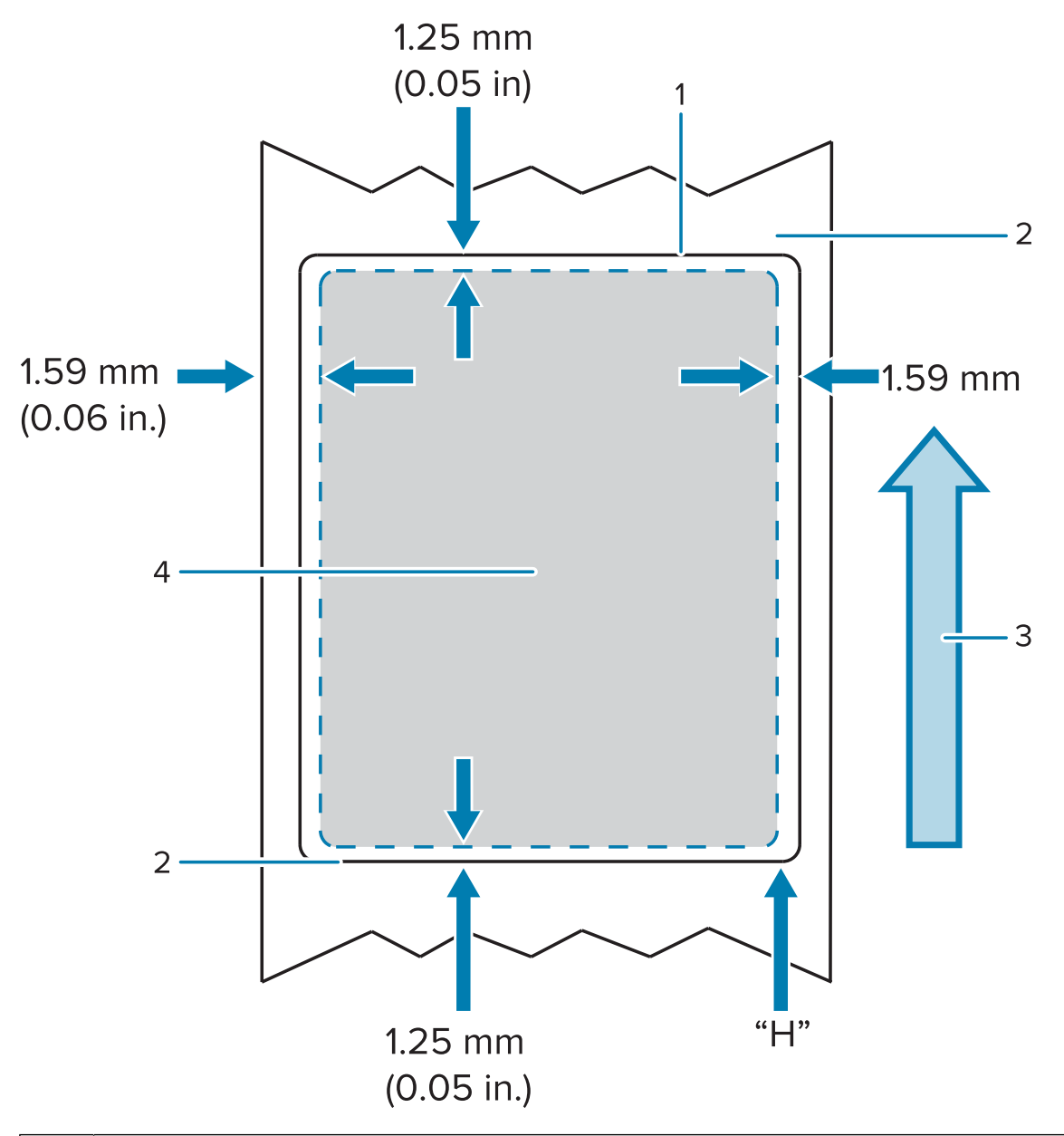

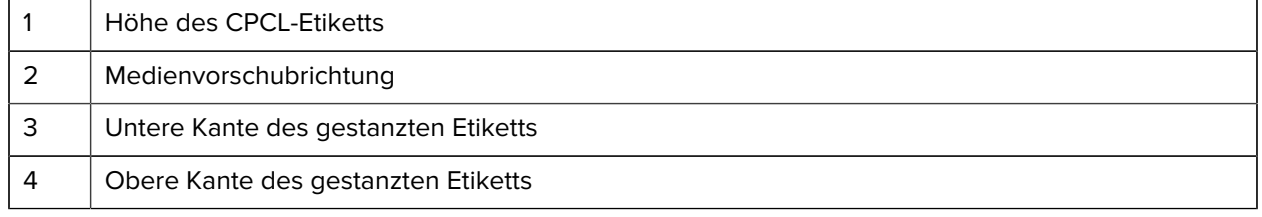

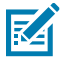

#### **HINWEIS:**

Maximale Höhe des Etiketts = "H" = 2,5 mm (0,10 Zoll)

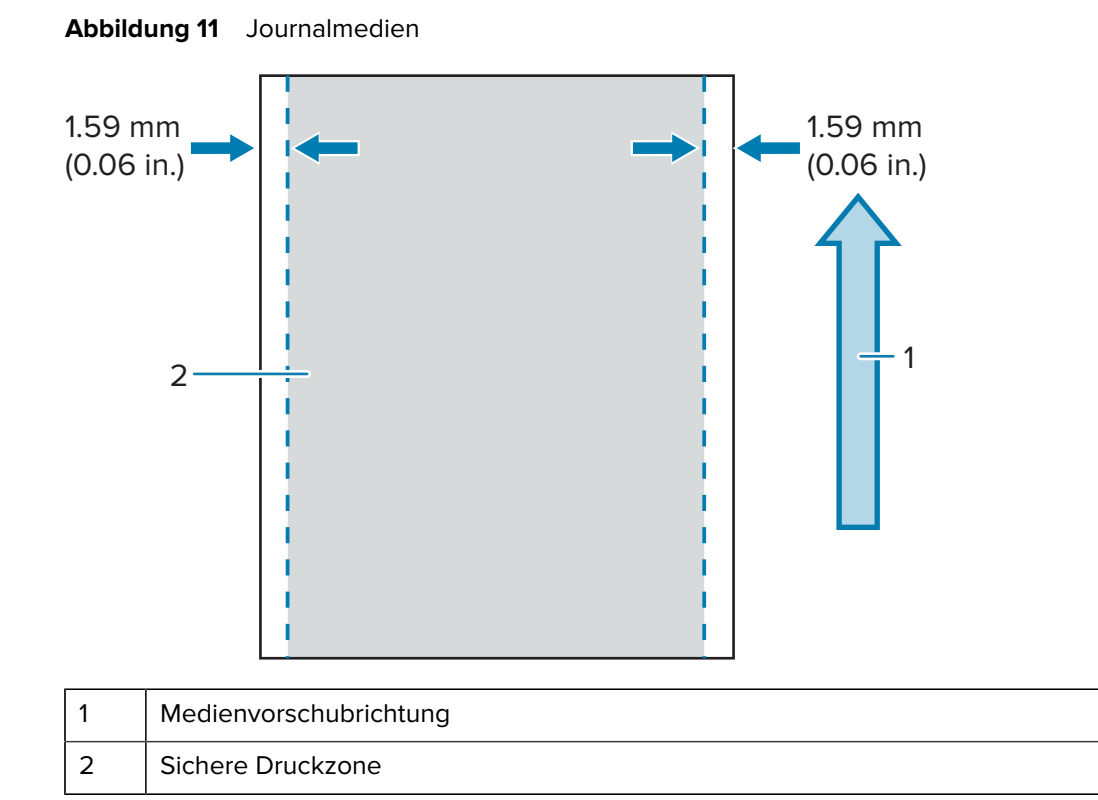

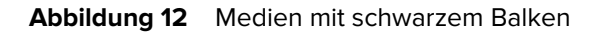

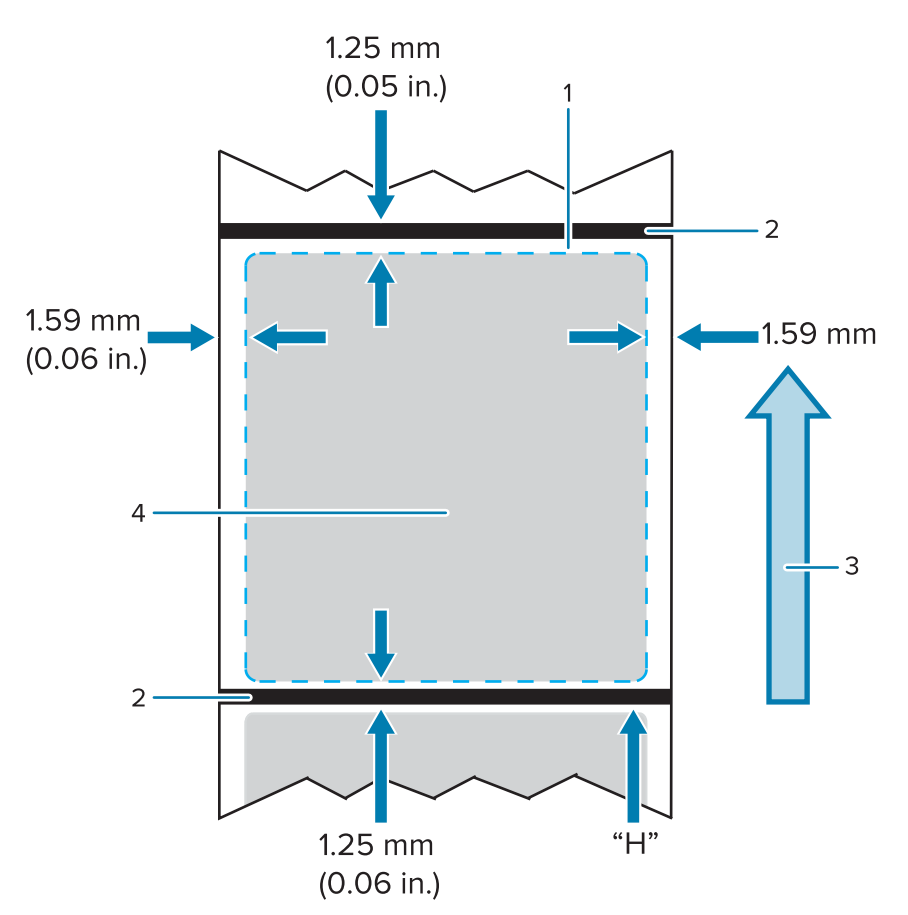

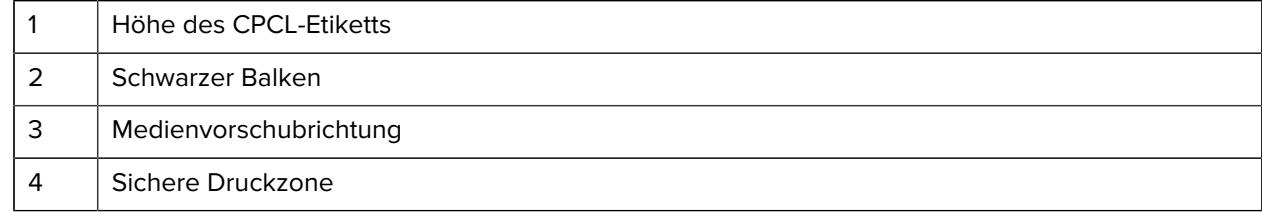

# 図

#### **HINWEIS:**

Maximale Höhe des Etiketts = "H" =  $2,5$  mm (0,10 Zoll)

#### **Verwendung von vorgedruckten Belegen**

Der Drucker unterstützt die Ausrichtung von vorgedruckten Belegen mithilfe des Papiersensors, der sich in der Nähe des Druckkopfs befindet.

#### **Abmessungen der schwarzen Markierung (Belegmedien)**

Die schwarzen Markierungen für reflektierende Medien sollten über die Mittellinie der Rolle auf der Vorderseite des Papiers hinausragen.

• Mindestbreite der Markierung: 15 mm (0,59 Zoll) senkrecht zur Kante des Mediums und mittig auf der Breite der Rolle.

• Markierungslänge: 4,8–6,0 mm (0,19–0,24 Zoll) parallel zur Kante des Mediums.

#### **Etikettenbereiche**

Der Medien-/Balkensensor erkennt den dunklen, vorgedruckten Balken auf dem Medium, sodass ein Pfad in der Mitte des Papiers frei von dunklen, vorgedruckten Grafiken sein muss.

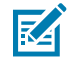

**HINWEIS:** Dunkle, vorgedruckte Grafiken beziehen sich auf Symbole, Barcodes, Text und/oder Farbbereiche, die auf die Papierrollen des Belegs aufgebracht wurden, bevor sie im Drucker verwendet wurden.

#### Abbildung 13 Etikettenbereiche

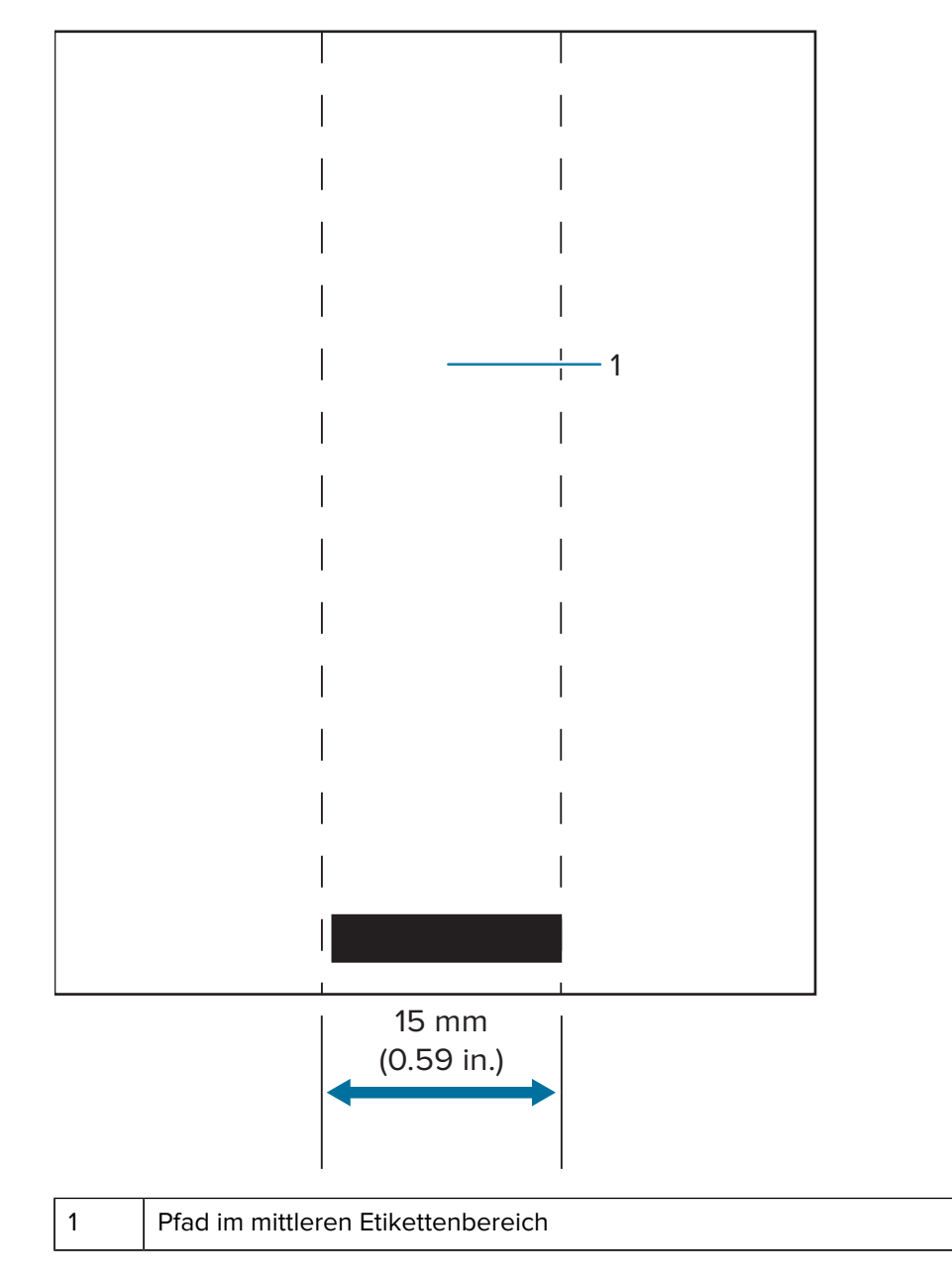

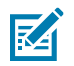

#### **HINWEIS:**

Dunkle oder vorgedruckte Grafiken, Barcodes und Text dürfen nicht im Pfad des Sensors liegen.

#### **Beispiele für Etikettendesigns**

Dieser Abschnitt enthält Beispiele für problematische und unproblematische Etiketten.

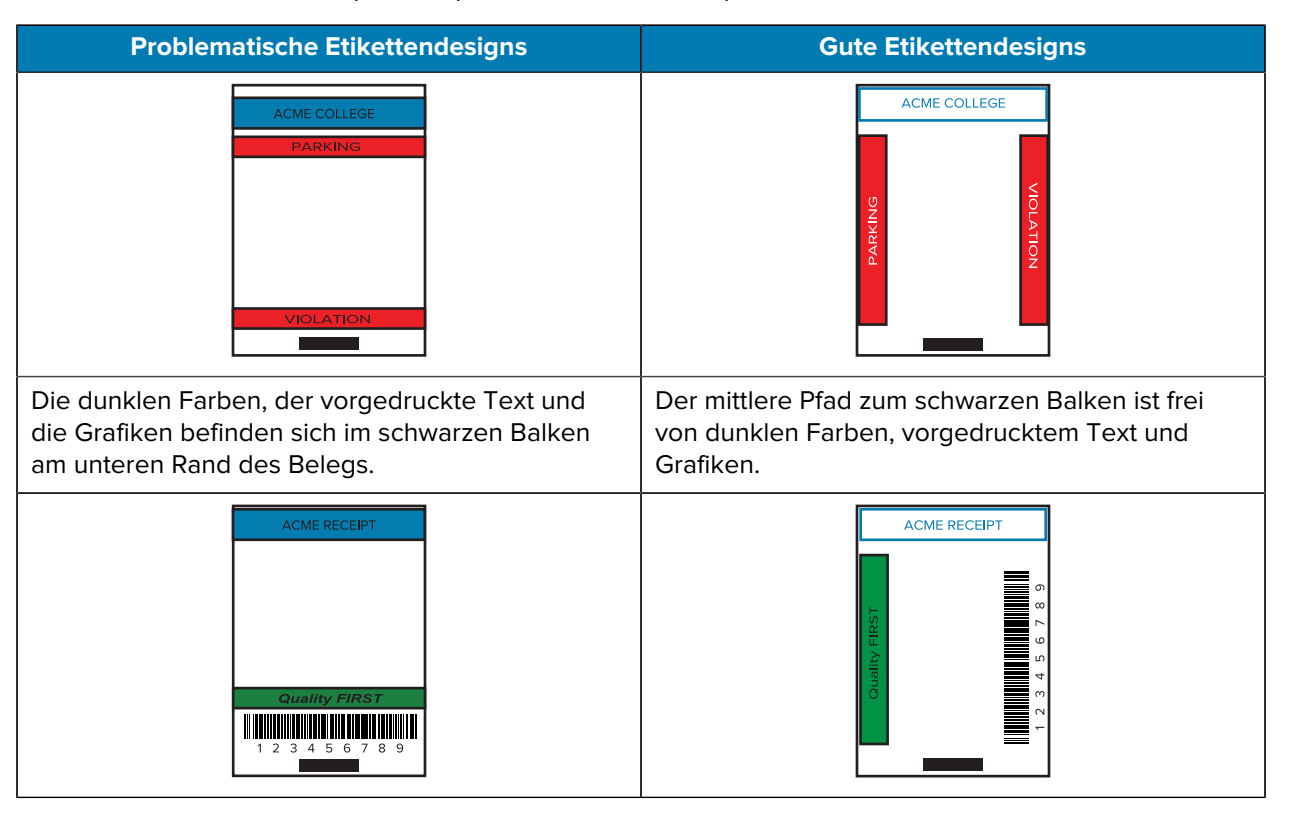

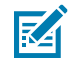

**HINWEIS:** Vollständige Informationen zur Verwendung von vorgedrucktem Belegpapier finden Sie im Befehl FORM (FORMULAR) im CPCL-Programmierhandbuch unter [zebra.com/manuals.](https://www.zebra.com/manuals)

#### **Sperrzonen**

Manchmal werden Text und/oder Grafiken unvollständig gedruckt, weil bei der Gestaltung der Etiketten keine Mindestränder vorgesehen wurden. Die empfohlenen Mindestränder oder "Sperrzonen" sind unten dargestellt.

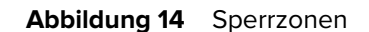

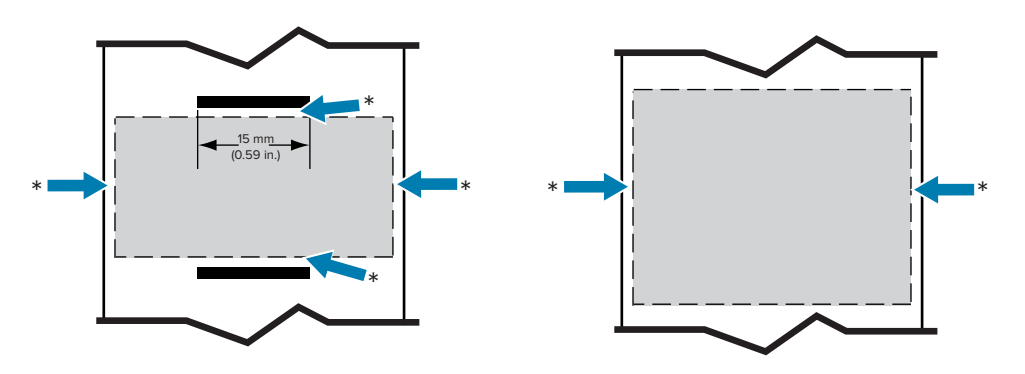

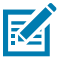

**HINWEIS:** Die Länge jedes fortlaufenden Belegs wird durch die an den Drucker gesendeten Daten bestimmt.

# **Verwenden von Near Field Communication (NFC)**

Near Field Communication (NFC) ermöglicht die drahtlose Kommunikation und den Datenaustausch zwischen digitalen Geräten wie diesem Drucker und einem Smartphone über elektromagnetische Funkfelder (im Gegensatz zu Technologien wie Bluetooth, die stattdessen Funkübertragungen nutzen).

NFC ist eine Unterklasse der RFID-Technologie (Radio Frequency Identification), die für den Einsatz von Geräten in unmittelbarer Nähe zueinander entwickelt wurde. Mit der NFC-Technologie können Geräte durch Berührung oder Annäherung miteinander kommunizieren, normalerweise in einem Abstand von nicht mehr als 7,62 cm (3 Zoll).

Der Drucker enthält ein passives NFC-Tag, das Informationen enthält, die andere Geräte, wie z. B. ein Smartphone, lesen können. Das NFC-Tag liest selbst keine Informationen, sondern übermittelt sie nur.

Aktive Geräte können Informationen lesen und Daten senden. Ein aktives NFC-Gerät, wie z. B. ein Smartphone, könnte nicht nur Informationen von NFC-Tags erfassen, sondern auch Informationen mit anderen kompatiblen Telefonen oder Geräten austauschen. Ein aktives Gerät könnte sogar die Informationen auf dem NFC-Tag ändern, wenn es dazu berechtigt ist. Um die Sicherheit zu gewährleisten, erstellt NFC häufig einen sicheren Kanal und nutzt eine Verschlüsselung beim Senden sensibler Informationen.

#### Abbildung 15 NFC-Kopplung

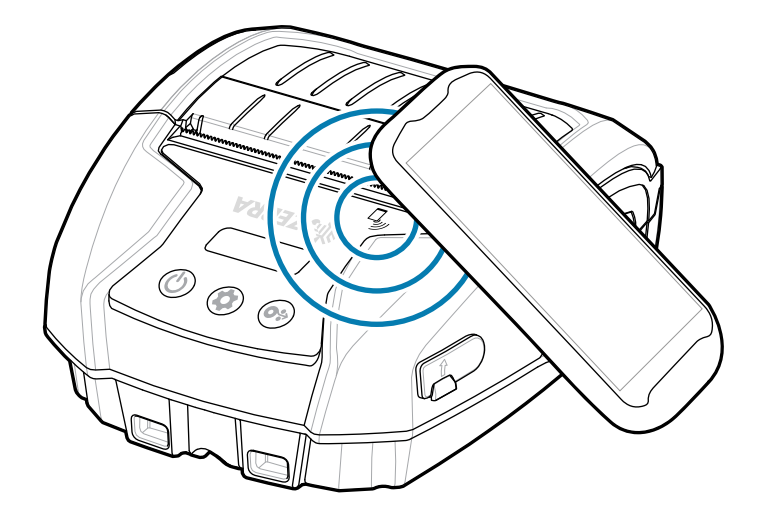

#### **NFC-Anwendungsfälle**

#### **Passiv**

- Bluetooth-Kopplung dadurch wird ein Tablet, Smartphone oder mobiler Computer innerhalb des verwendeten Sicherheitsprofils automatisch über eine Bluetooth-Verbindung mit dem Drucker gekoppelt. Sie muss die Bluetooth-Adresse und die Seriennummer des Druckers enthalten.
- App-Start dadurch wird eine App, die von Zebra oder einem Drittanbieter entwickelt wurde, auf einem Smartphone, Tablet oder Terminal ausgeführt.
- Website-Start dadurch wird eine Website, die von Zebra oder einem Drittanbieter entwickelt wurde, auf einem Smartphone, Tablet oder Terminal ausgeführt.

Tippen Sie auf einem NFC-fähigen Smartphone auf das Symbol "Zebra Print Touch", um sofort auf druckerspezifische Informationen zuzugreifen. Weitere Informationen zu NFC und Zebra-Produkten finden Sie unter [zebra.com/nfc.](https://www.zebra.com/nfc) Die Kopplung von Bluetooth-Anwendungen über NFC ist ebenfalls möglich. Weitere Informationen finden Sie unter [Link-OS-Multiplattform-SDK](https://www.zebra.com/us/en/products/software/barcode-printers/link-os/link-os-sdk.html).

## **Tragen des Druckers**

In diesem Abschnitt wird die Verwendung des Druckerzubehörs beschrieben, sodass Sie den Drucker tragen können.

#### **Drehbarer Gürtelclip**

Der Drucker verfügt über einen drehbaren Gürtelclip aus Kunststoff, der als Zubehör mitgeliefert wird.

**1.** Nehmen Sie den Akku heraus und setzen Sie die Kugel auf der Rückseite des Gürtelclips in den Anschluss an der Unterseite des Druckers ein.

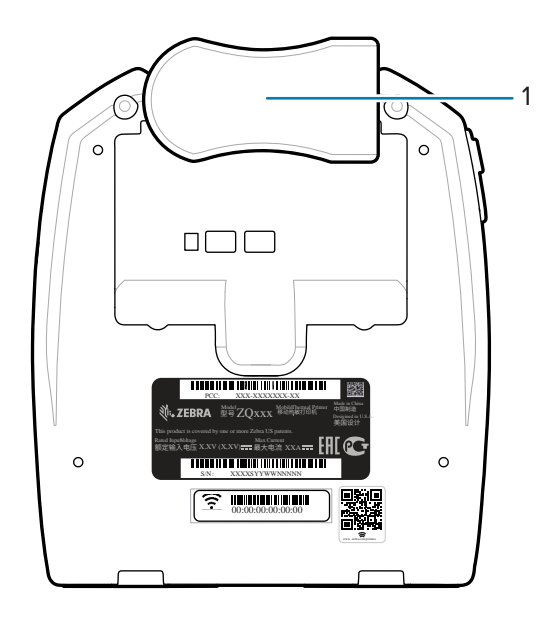

- 1 | Gürtelclip
- **2.** Drehen Sie den Gürtelclip horizontal, um die Öffnung zum Akkufach freizulegen.
- **3.** Setzen Sie den Akku wieder ein, und drehen Sie den Gürtelclip vertikal.

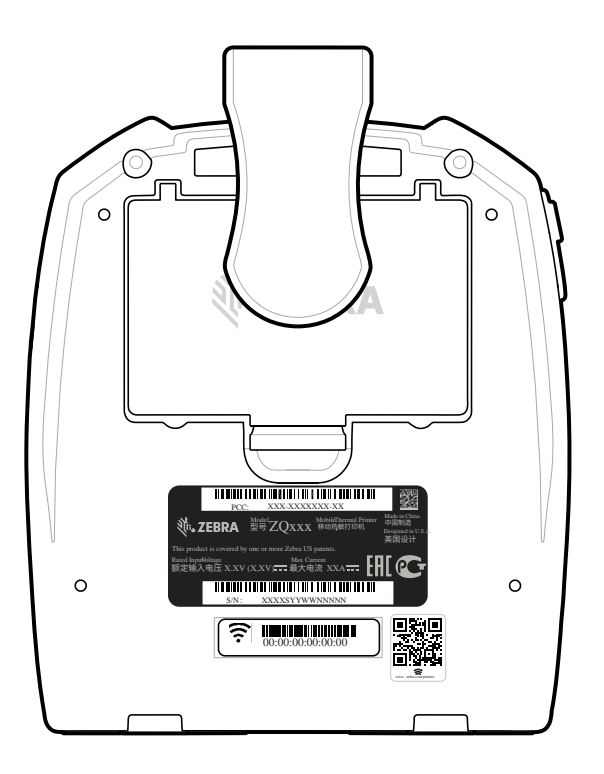

## **Schultergurt**

Als Zubehör wird ein Schultergurt angeboten, mit dem Sie die Drucker ZQ220 Plus und ZQ120 Plus bequem tragen können. Der Schultergurt wird über robuste drehbare Karabinerhaken an den beiden Gurthalterungen an der Vorderseite des Druckers befestigt. Der Gurt lässt sich leicht auf bis zu 142,2 cm (56 Zoll) von einem Ende zum anderen einstellen.

**1.** Befestigen Sie die Karabinerhaken der Schultergurte an den entsprechenden Gurthalterungen an der Vorderseite des Druckers.

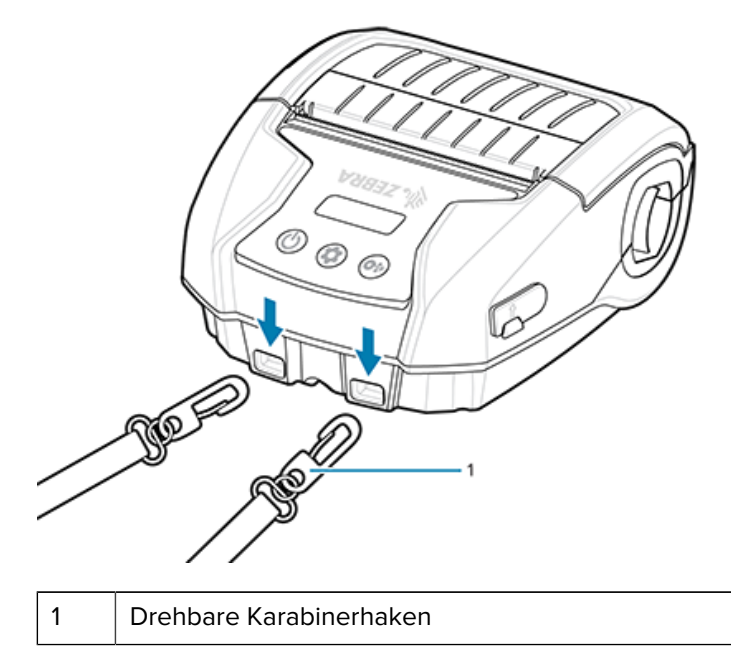

**2.** Hängen Sie den Schultergurt so über eine Schulter, dass der Drucker sicher in vertikaler Position hängt.

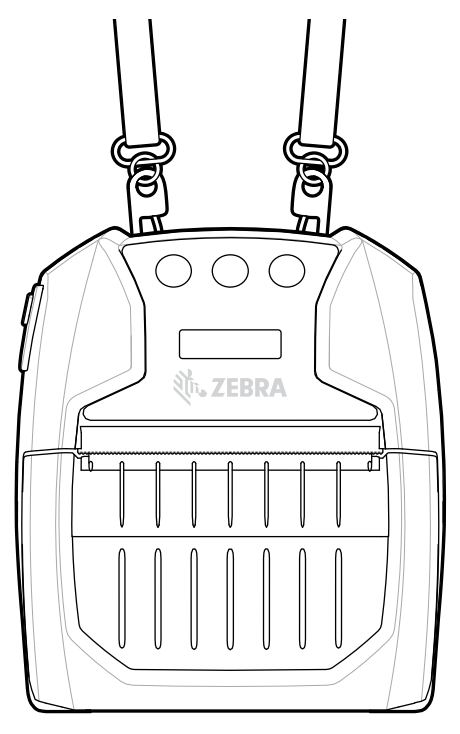

#### **Weiche Hülle**

Die Drucker verfügen über eine umweltfreundliche Option mit weicher Hülle, die den Drucker schützt und es dem Benutzer ermöglicht, ihn am Gürtel zu tragen. Der Papierpfad bleibt offen, um die Druckfähigkeit zu erhalten, und die Bedienelemente sind sichtbar und zugänglich, während sie sich in der Hülle befinden. D-Ring-Verbindungen ermöglichen die Befestigung am Schultergurt.

**1.** Heben Sie die obere Lasche der mit einem Druckverschluss gesicherten weichen Hülle an.

**2.** Setzen Sie den Drucker wie dargestellt mit der Unterseite nach vorn in die Hülle.

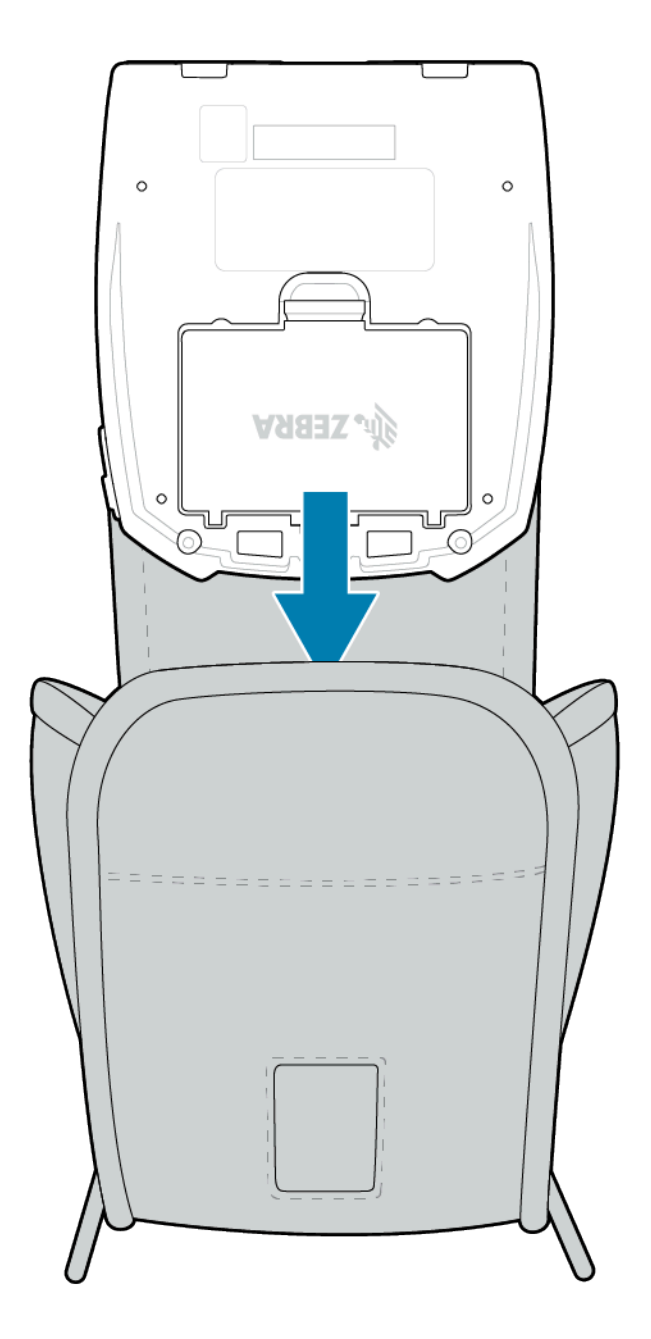

**3.** Drehen Sie die Hülle um, um auf die LCD-Anzeige und die Bedienelemente zuzugreifen, die durch das Kunststofffenster sichtbar sind. Heben Sie die untere Hälfte des Fensters an, um Zugang zum Papierpfad zu erhalten.

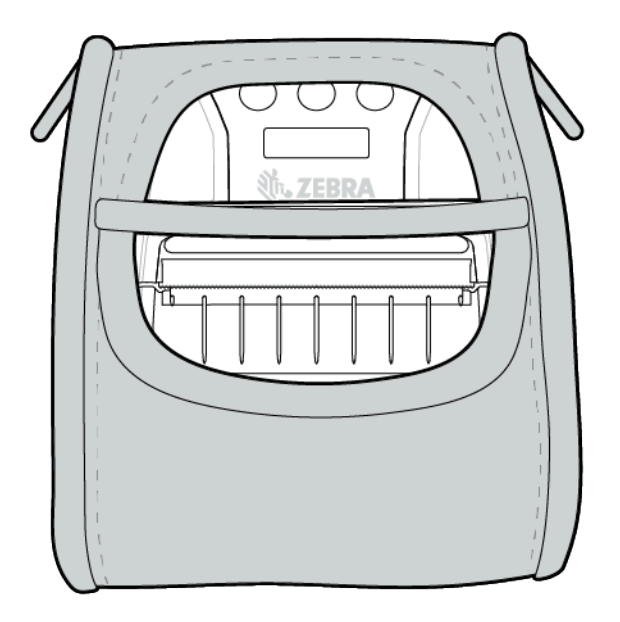

# **Wartung und Fehlerbehebung**

In diesem Abschnitt werden die Reinigung des Geräts sowie mögliche Vorgehensweisen beim Auftreten von Problemen bei der Verwendung des Geräts erläutert.

## **Vorbeugende Wartung**

In diesem Abschnitt werden Verfahren zur routinemäßigen Reinigung und Wartung beschrieben.

#### **Verlängern der Akkulebensdauer**

- Setzen Sie den Akku beim Laden niemals direktem Sonnenlicht oder Temperaturen über 40 °C (104 °F) aus.
- Verwenden Sie immer ein Zebra-Ladegerät, das speziell für Lithium-Ionen-Akkus entwickelt wurde. Jede andere Art von Ladegerät kann den Akku beschädigen.
- Verwenden Sie die richtigen Medien für Ihre Druckanforderungen. Ein autorisierter Zebra-Händler kann Ihnen dabei helfen, die optimalen Medien für Ihren Anwendungsfall zu bestimmen.
- Ziehen Sie die Verwendung eines vorgedruckten Etiketts in Betracht, wenn Sie den gleichen Text oder die gleiche Grafik auf jedes Etikett drucken.
- Wählen Sie die korrekte Druckstufe und Druckgeschwindigkeit für Ihre Medien.
- Verwenden Sie nach Möglichkeit Software-Handshaking (XON/XOFF).
- Nehmen Sie den Akku heraus, wenn der Drucker einen Tag oder länger nicht benutzt wird und Sie keine Wartungsladung durchführen.
- Erwägen Sie den Kauf eines zusätzlichen Akkus.
- Denken Sie daran, dass jeder Akku mit der Zeit die Fähigkeit verliert, die Ladung beizubehalten. Er kann nur eine begrenzte Anzahl von Malen aufgeladen werden, bevor er ersetzt werden muss. Entsorgen Sie Akkus immer ordnungsgemäß. Weitere Informationen zur Entsorgung der Akkus finden Sie unter [Akku- und Produktentsorgung](#page-73-0) auf Seite 74.

#### **Grundsätzliche Hinweise zur Reinigung**

Dieser Abschnitt enthält wichtige allgemeine Reinigungshinweise.

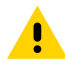

**VORSICHT:** Sorgen Sie dafür, dass Sie sich nicht verletzen und den Drucker nicht beschädigen. Führen Sie niemals spitze oder scharfe Gegenstände in den Drucker ein. Schalten Sie den Drucker vor der Reinigung immer aus. Gehen Sie bei Arbeiten in der Nähe der Abreißkante vorsichtig vor, da die Kanten sehr scharf sind.

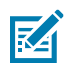

**HINWEIS:** Der Druckkopf kann nach längerem Drucken sehr heiß werden. Lassen Sie ihn abkühlen, bevor Sie mit der Reinigung beginnen.

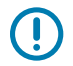

**WICHTIG:** Verwenden Sie zum Reinigen des Druckkopfs nur einen Zebra-Reinigungsstift (nicht im Lieferumfang des Druckers enthalten) oder ein Wattestäbchen mit 90%igem Alkohol für medizinische Zwecke.

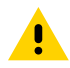

**VORSICHT:** Verwenden Sie nur die in der folgenden Tabelle angegebenen Reinigungsmittel. Zebra Technologies Corporation haftet nicht für Schäden, die durch andere für diesen Drucker verwendete Reinigungsprodukte verursacht werden.

## **Reinigung**

In diesem Abschnitt erfahren Sie, wie und wie oft Sie die Druckerbereiche reinigen sollten.

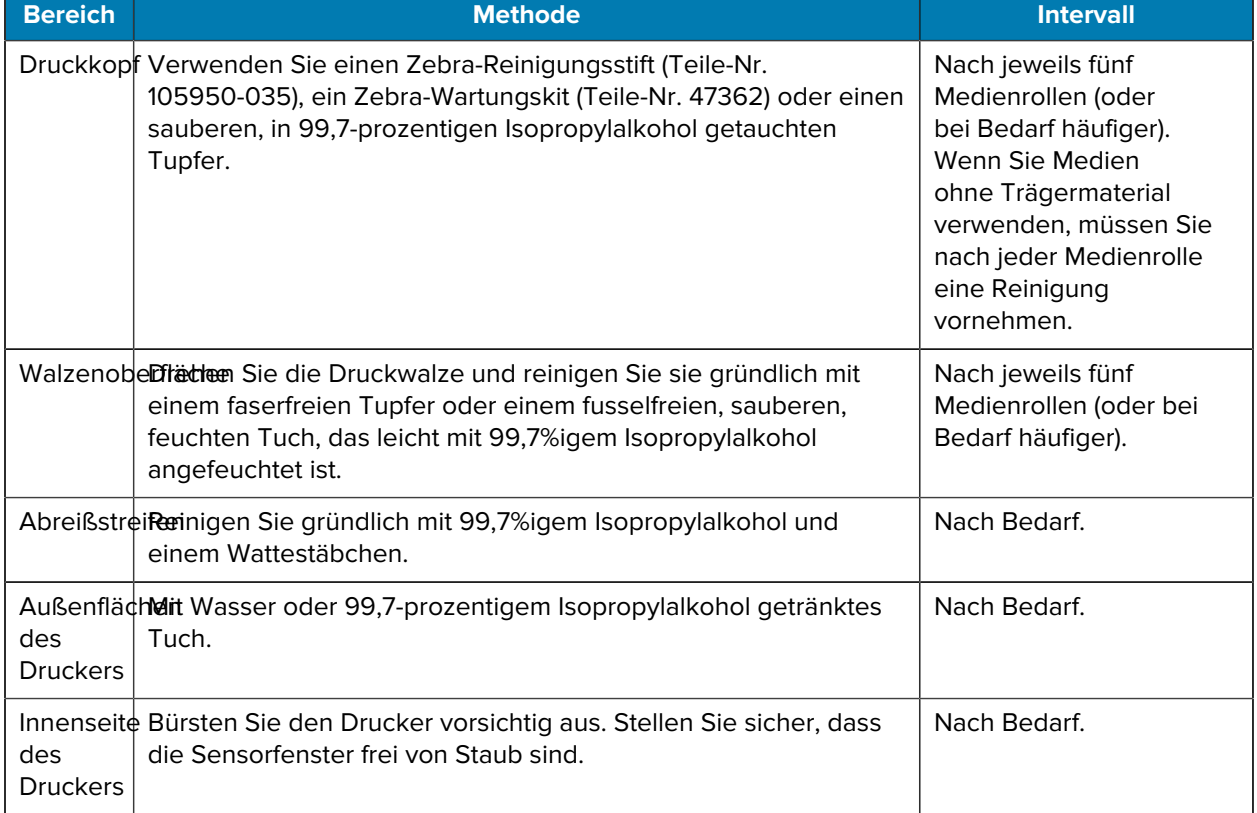

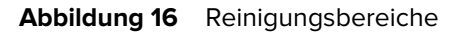

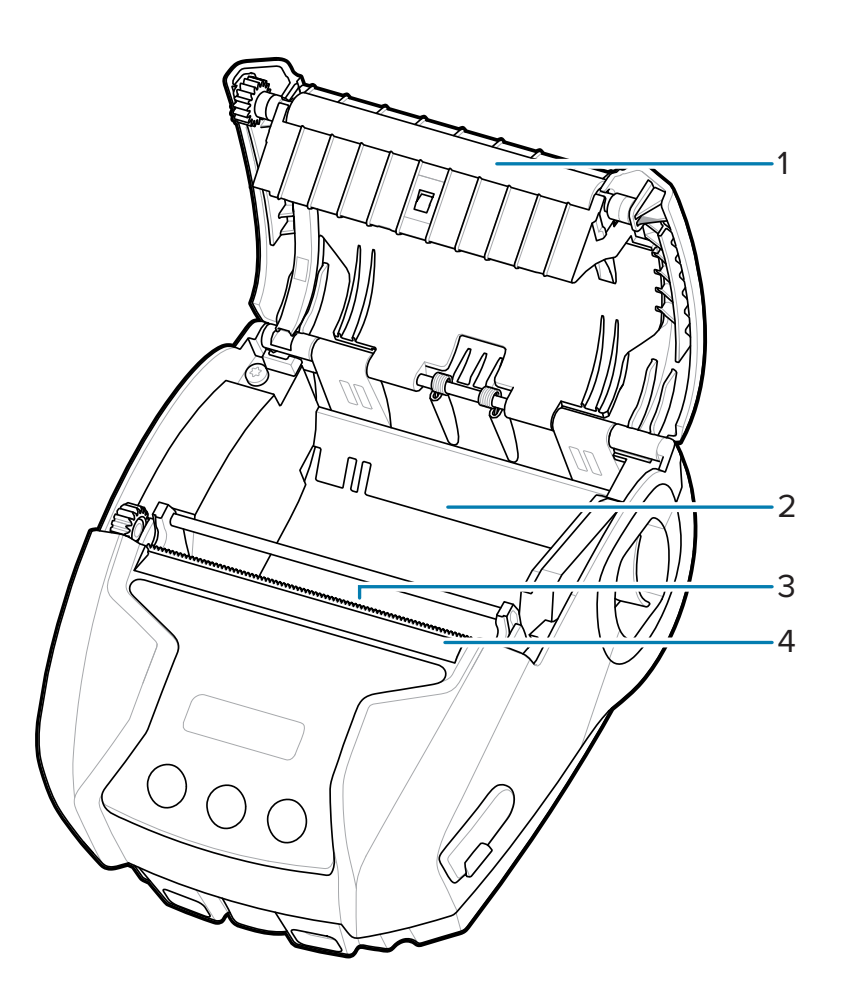

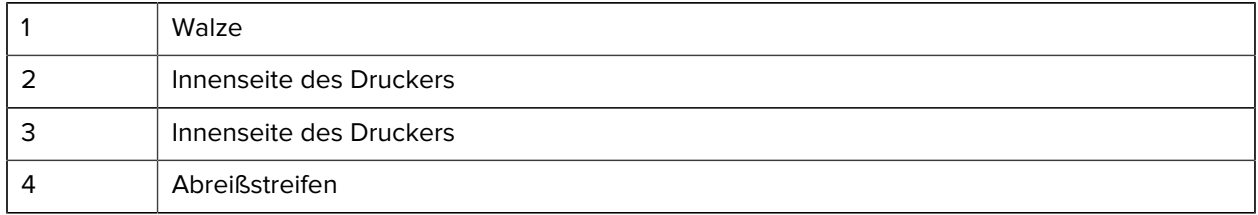

# **LCD-Anzeigen auf dem Bedienfeld**

Auf dem Display des Druckers werden mehrere Symbole angezeigt, die den Status der verschiedenen Druckerfunktionen anzeigen. Überprüfen Sie den Anzeigestatus und lesen Sie dann den entsprechenden Abschnitt zur Fehlerbehebung, um das Problem zu beheben.

# **Fehlerbehebung**

Dieser Abschnitt beinhaltet Informationen zu Fehlern, die Sie möglicherweise beheben müssen.

#### **Keine Stromversorgung**

- Stellen Sie sicher, dass der Akku korrekt eingelegt ist.
- Laden Sie den Akku nach Bedarf auf oder ersetzen Sie ihn.

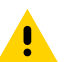

**VORSICHT:** Entsorgen Sie Akkus immer ordnungsgemäß. Weitere Informationen zur ordnungsgemäßen Entsorgung von Akkus finden Sie unter [Akku- und Produktentsorgung](#page-73-0).

#### **Medien werden nicht eingezogen**

- Vergewissern Sie sich, dass die Medienabdeckung geschlossen und verriegelt ist.
- Überprüfen Sie das Medienfach auf Blockaden.
- Stellen Sie sicher, dass der Etikettensensor nicht blockiert ist.

#### **Schlechter oder verblasster Druck**

- Reinigen Sie den Druckkopf.
- Überprüfen Sie die Qualität der Medien.

#### **Unvollständiger oder fehlender Druck**

- Überprüfen Sie die Medienausrichtung.
- Reinigen Sie den Druckkopf.
- Vergewissern Sie sich, dass die Medienabdeckung richtig geschlossen und verriegelt ist.

#### **Unleserliche Druckausgabe**

- Tauschen Sie den Akku aus.
- Überprüfen Sie das Kabel zum Host-Computer.
- Stellen Sie die HF-Verbindung und/oder die LAN-Assoziativität wieder her.

#### **Kein Ausdruck**

- Tauschen Sie den Akku aus.
- Überprüfen Sie das Kabel zum Host-Computer.
- Stellen Sie die HF-Verbindung und/oder die LAN-Assoziativität wieder her.
- Ungültiges Etikettenformat oder ungültige Befehlsstruktur. Versetzen Sie den Drucker in den Kommunikationsdiagnosemodus (Hex Dump), um das Problem zu diagnostizieren.

#### **Reduzierte Akkubetriebsdauer**

- Wenn der Akku älter als ein Jahr ist, kann die kurze Betriebsdauer auf die normale Alterung zurückzuführen sein.
- Überprüfen Sie den Akkuzustand.
- Tauschen Sie den Akku aus.

#### **Datensymbol blinkt**

• Das Blinken des Datensymbols ist normal, während Daten empfangen werden.

## Symbol für "Media Out" (Medium fehlt) oder "Head Open" (Druckkopf geöffnet) **blinkt**

• Vergewissern Sie sich, dass das Medium eingelegt und die Medienabdeckung geschlossen und sicher verriegelt ist.

#### **Kommunikationsfehler**

- Ersetzen Sie das Kabel zum Terminal.
- Überprüfen Sie die Baudrate.

#### **Etikettenblockade**

- Öffnen Sie die Druckkopfentriegelung und die Medienabdeckung.
- Entfernen Sie das Medium und legen Sie es erneut ein.

## **Überspringen von Etiketten**

- Überprüfen Sie die Medien auf eine Sensormarkierung am oberen Rand des Formulars oder eine Etikettenaussparung.
- Vergewissern Sie sich, dass das maximale Druckfeld auf dem Etikett nicht überschritten wurde.
- Stellen Sie sicher, dass der Balken- oder Aussparungssensor nicht blockiert oder defekt ist.

#### **Leerer LCD-Bildschirm**

- Stellen Sie sicher, dass der Drucker eingeschaltet ist.
- Wenn keine Anwendung geladen wird oder die Anwendung beschädigt ist, laden Sie das Programm neu.

#### **Keine NFC-Verbindung**

• Stellen Sie sicher, dass das Smartphone höchstens 7,62 cm (3 Zoll) vom Print-Touch-Symbol oben auf dem Drucker entfernt ist.

#### **Kommunikationsdiagnose**

Wenn ein Problem bei der Datenübertragung zwischen dem Computer und dem Drucker auftritt, versuchen Sie, den Drucker in den Kommunikationsdiagnosemodus zu versetzen (auch als "DUMP-Modus" bezeichnet). Der Drucker druckt die ASCII-Zeichen und ihre Textdarstellung (oder den Punkt ".", wenn es sich nicht um ein druckbares Zeichen handelt) für alle vom Hostcomputer empfangenen Daten.

# **Tests zur Fehlerbehebung**

Selbsttests und andere Diagnoseverfahren liefern gezielt Informationen zum Zustand des Druckers. Im Rahmen der Selbsttests werden Musterausdrucke erstellt und spezifische Informationen bereitgestellt, anhand derer Sie die Betriebsbedingungen für den Drucker bestimmen können.

#### <span id="page-64-0"></span>**Drucken eines Konfigurationsetiketts**

So drucken Sie eine Liste der aktuellen Druckerkonfiguration:

- **1.** Schalten Sie den Drucker aus. Legen Sie Journalmedien in das Medienfach ein (Medien ohne schwarze Balken auf der Rückseite).
- **2.** Halten Sie die Medienvorschubtaste gedrückt.
- **3.** Drücken Sie kurz die Ein/Aus-Taste und halten Sie die Medienvorschubtaste gedrückt. Wenn der Druckvorgang beginnt, lassen Sie die Medienvorschubtaste los.

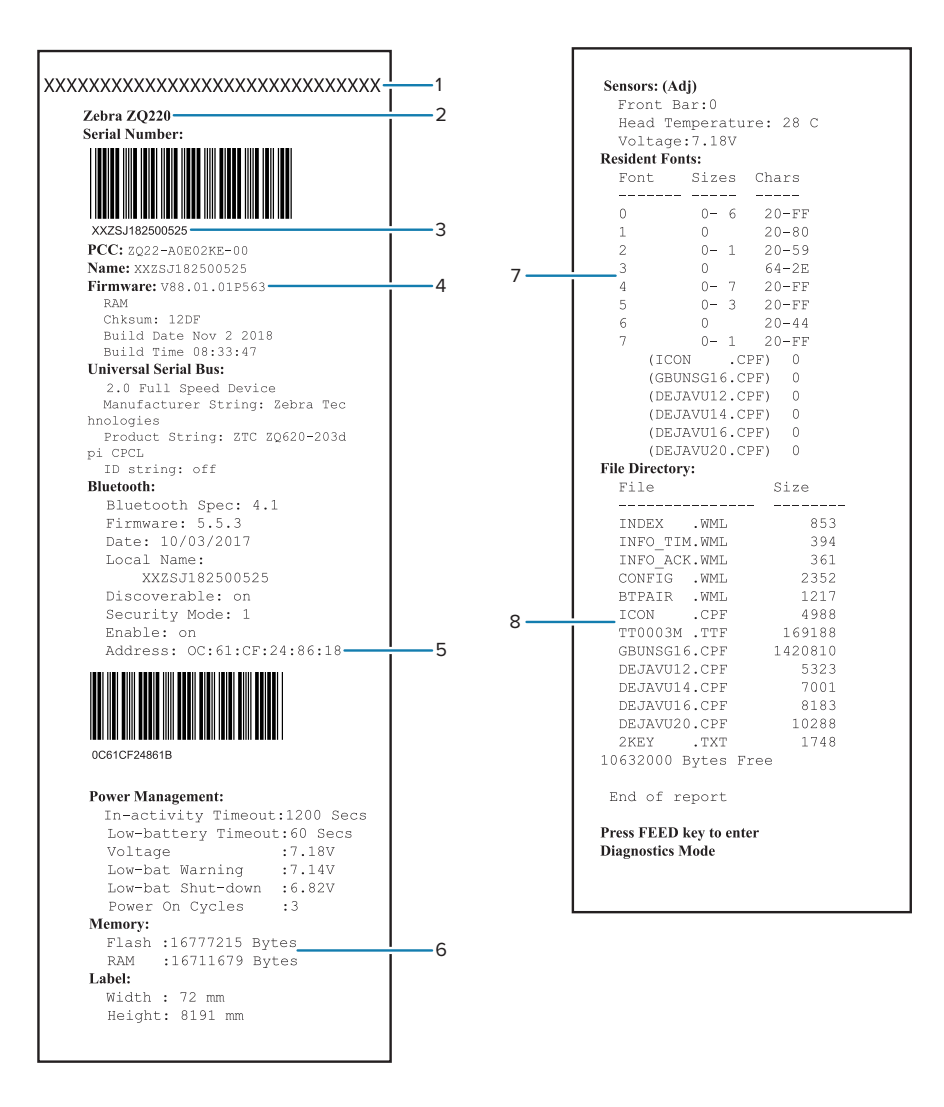

1 | Druckkopftest

65

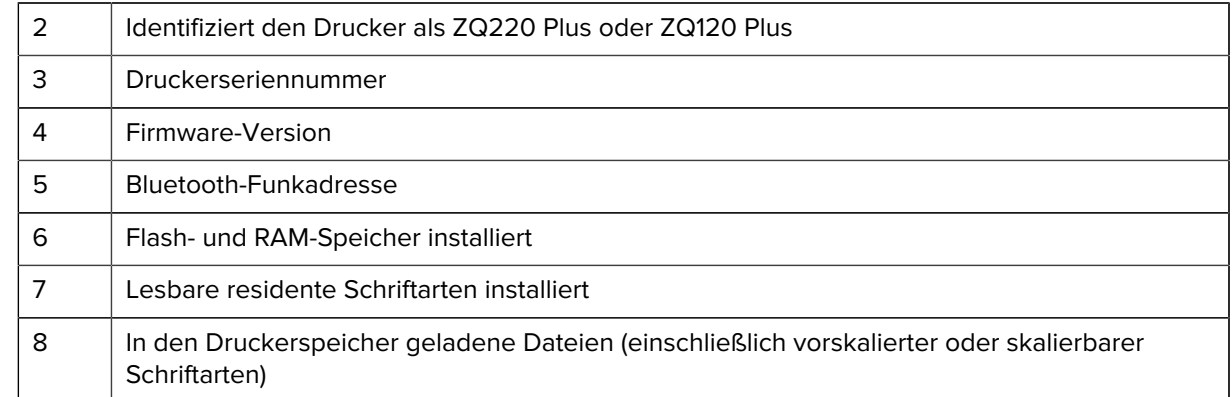

# **Kontaktieren des technischen Supports**

Wenn der Drucker das Konfigurationsetikett nicht druckt oder Probleme auftreten, die nicht im Abschnitt "Fehlerbehebung" beschrieben sind, wenden Sie sich an den technischen Support von Zebra.

Sie müssen die folgenden Informationen bereithalten:

- Modellnummer (z. B. ZQ220 Plus oder ZQ120 Plus)
- Seriennummer des Geräts (befindet sich auf dem großen Etikett auf der Rückseite des Druckers, auch auf dem Ausdruck des Konfigurationsetiketts). Siehe hierzu [Position der Seriennummer und des](#page-71-0) [Produktionskonfigurationscodes \(PCC\)](#page-71-0) auf Seite 72.
- Produktkonfigurationscode (PCC) (15-stellige Nummer auf dem Etikett auf der Rückseite des Geräts). Siehe hierzu [Position der Seriennummer und des Produktionskonfigurationscodes \(PCC\)](#page-71-0) auf Seite 72.

# **Technische Daten**

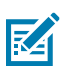

**HINWEIS:** Die Druckerspezifikationen können ohne vorherige Ankündigung geändert werden.

# **Druckspezifikationen**

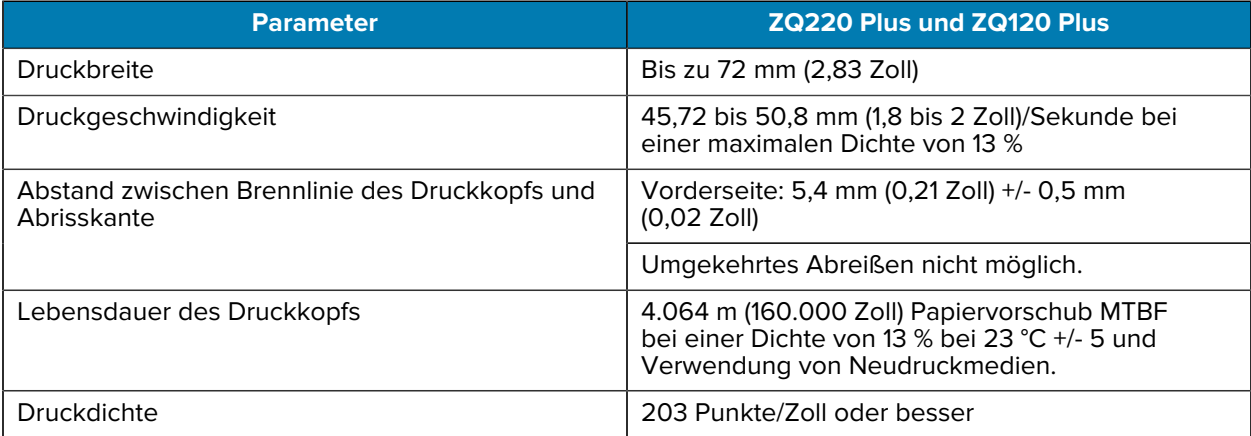

# **Speicher- und Kommunikationsspezifikationen**

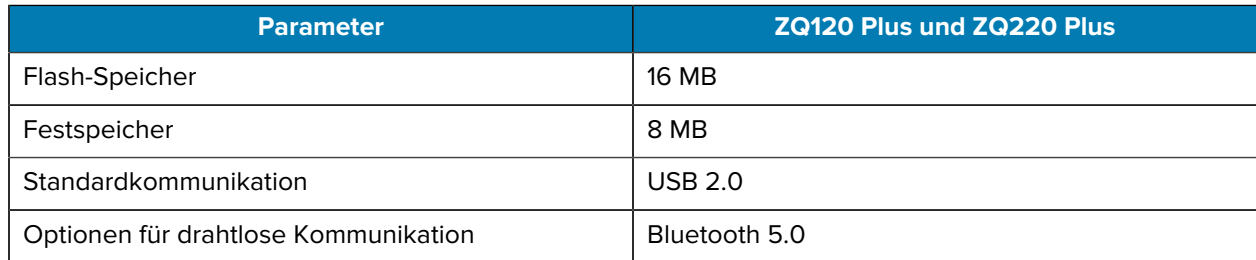

Informationen zur Speicherkonfiguration auf Ihrem Drucker finden Sie unter [Drucken eines](#page-64-0) [Konfigurationsetiketts](#page-64-0) auf Seite 65.

# **Etikettspezifikationen**

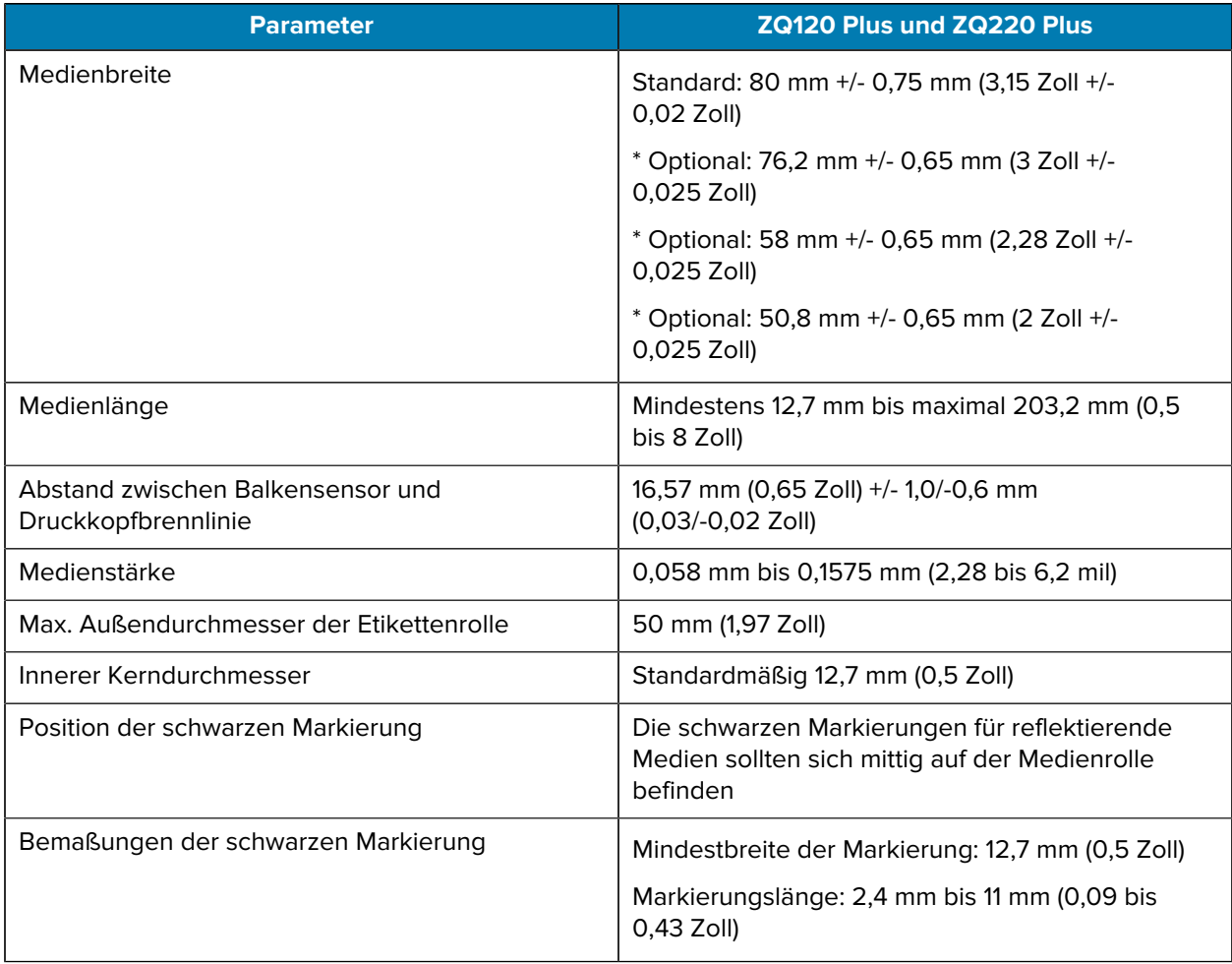

\* Optionale Medien erfordern die Verwendung von Medienabstandhaltern.

# **Spezifikationen und Befehle für CPCL-Schriftarten und Barcodes**

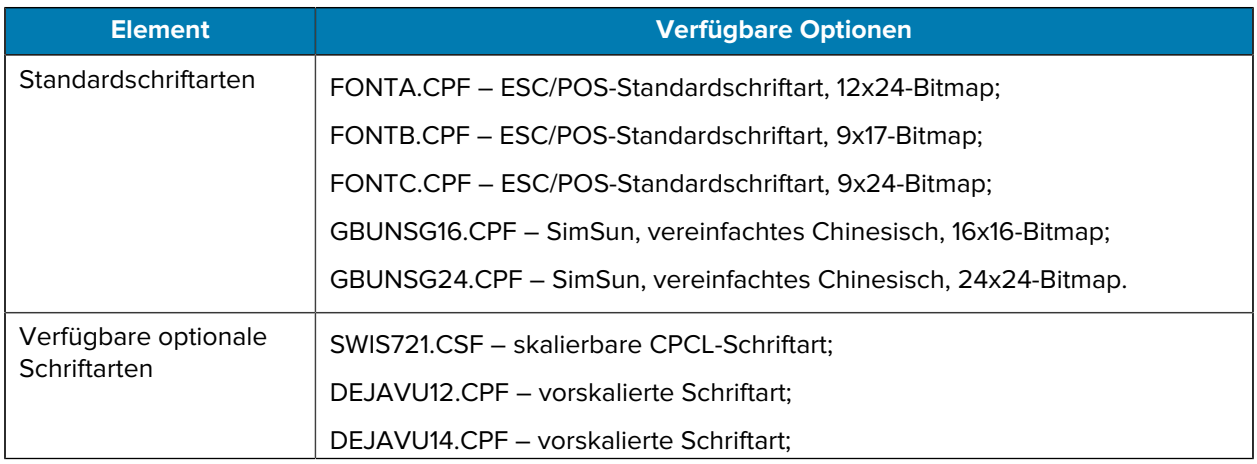

### Technische Daten

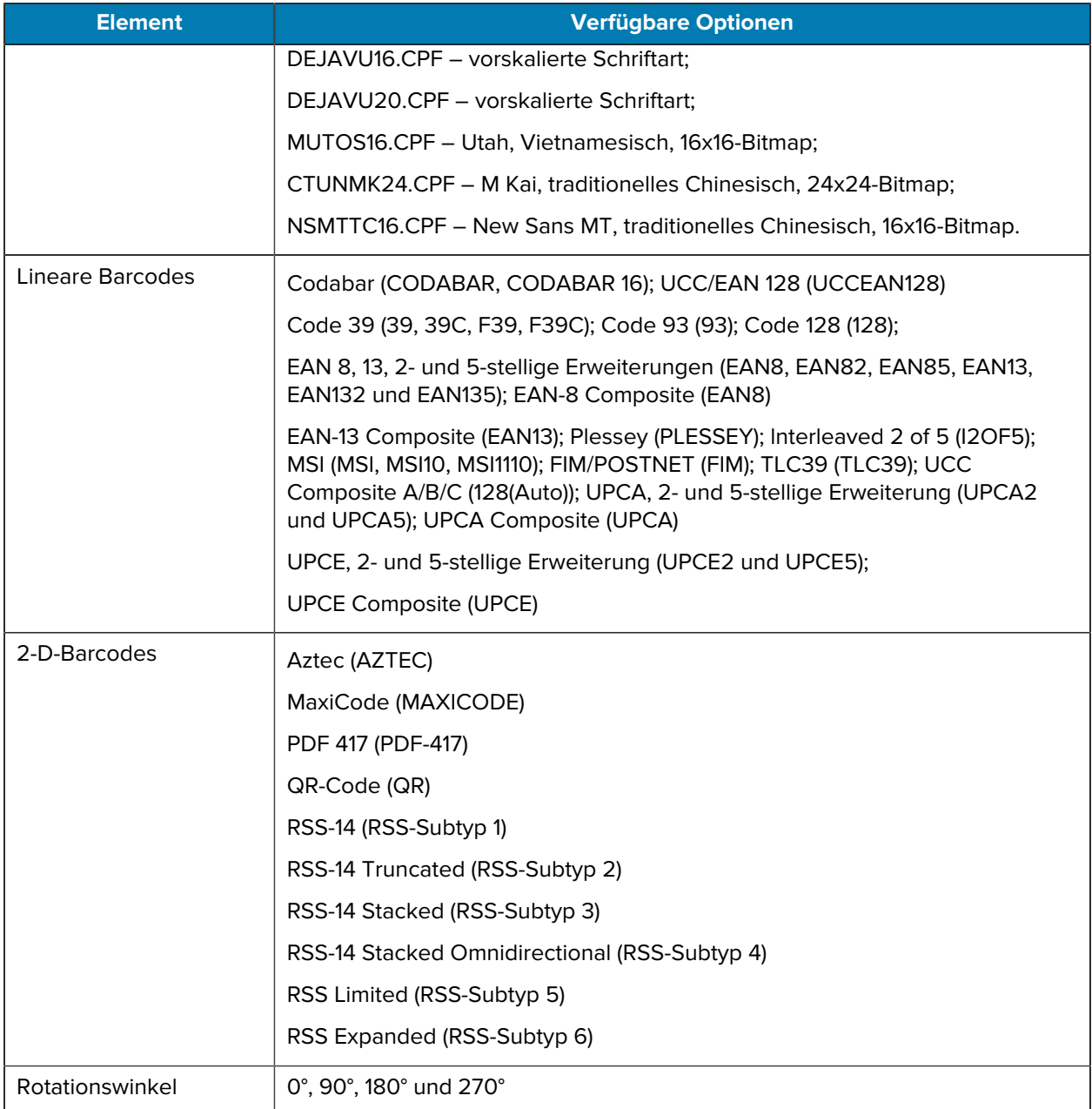

# **Technische, Umgebungs- und elektrische Daten**

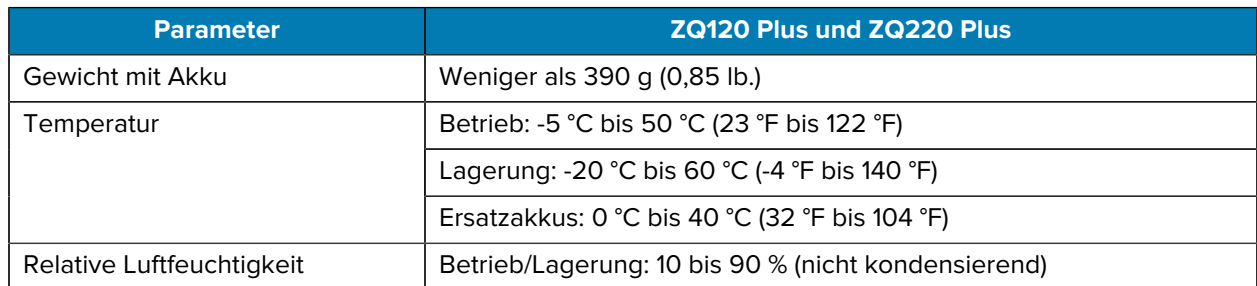

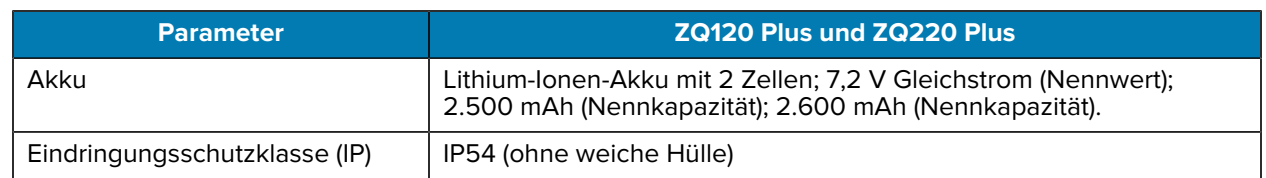

# **Abmessungen des ZQ220 Plus und des ZQ120 Plus**

In diesem Abschnitt werden die Abmessungen der Drucker beschrieben.

Abbildung 17 Druckerabmessungen

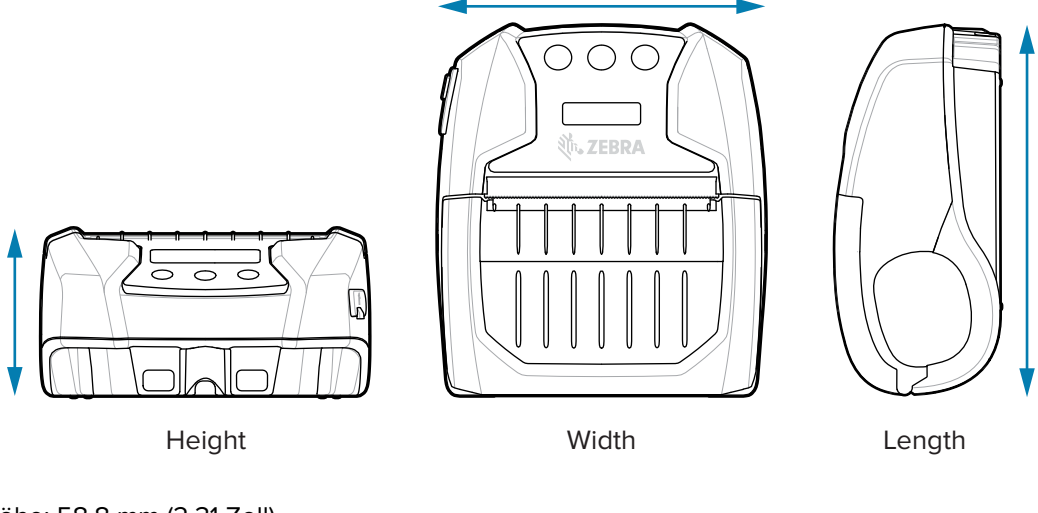

Höhe: 58,8 mm (2,31 Zoll) Breite: 114,5 mm (4,5 Zoll) Länge: 129,5 mm (5,09 Zoll)

# **Zubehör**

Eine vollständige Liste des Druckerzubehörs finden Sie unter [zebra.com/manuals](https://www.zebra.com/manuals). Suchen Sie nach dem Zubehörleitfaden für den mobilen Drucker und öffnen Sie die Produktseite des ZQ220 Plus oder des ZQ120 Plus in diesem Leitfaden. Scannen Sie alternativ den folgenden QR-Code mit einem Mobilgerät, um auf den Leitfaden zuzugreifen.

**Abbildung 18** Zubehör für den mobilen Drucker

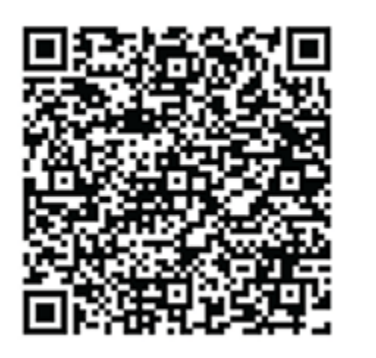

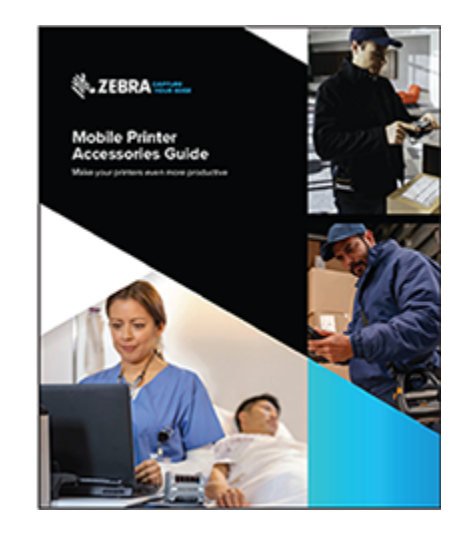

# **Sonstiges**

Dieser Abschnitt enthält zusätzliche Informationen zum Drucker.

# <span id="page-71-0"></span>**Position der Seriennummer und des Produktionskonfigurationscodes (PCC)**

In diesem Abschnitt wird beschrieben, wo Sie die Seriennummer und den PCC auf dem Drucker finden können.

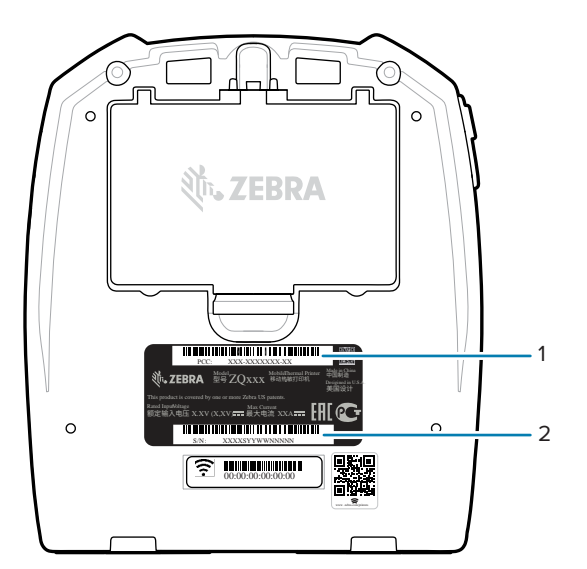

**Abbildung 19** Position der Seriennummer und PCC-Nummer

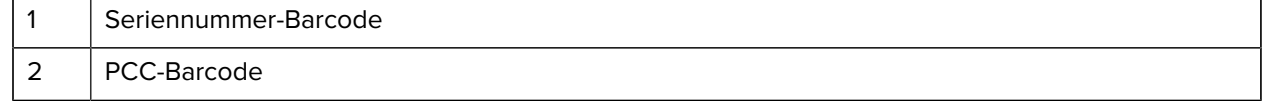

K

**HINWEIS:** Aufgrund von Compliance- und Zollbeschränkungen kann ein Integrator einen in einem Land gekauften Drucker möglicherweise nicht in ein anderes Land liefern, da er durch regionale SKUs eingeschränkt ist. Der in der Drucker-SKU angegebene Ländercode bestimmt, in welchem Teil der Welt der Drucker verwendet werden kann.
# **USB-Kabel**

In diesem Abschnitt werden die technischen Daten des USB-Kabels aufgeführt.

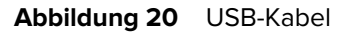

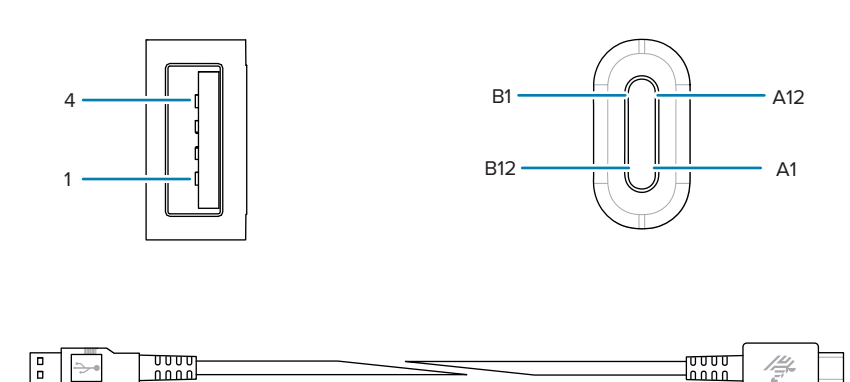

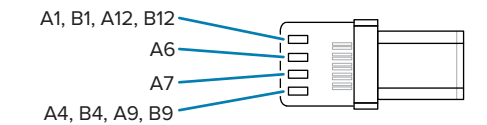

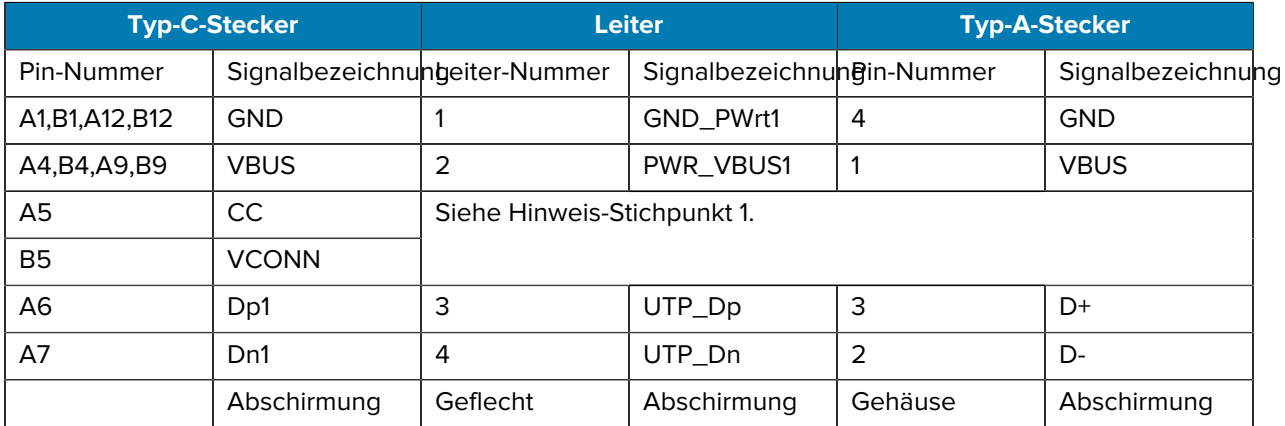

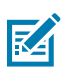

#### **HINWEIS:**

- **1.** Pin A5 (CC) des USB-Steckers vom Typ C wird über den Widerstand Rp (56 kΩ +/- 5 %) mit dem VBUS verbunden. Pin A5 (CC)
- **2.** Die Kontakte B6 und B7 sollten nicht im USB-Stecker vom Typ C vorhanden sein.
- **3.** Alle VBUS-Pins müssen innerhalb des USB-Steckers vom Typ C miteinander verbunden sein. Bypass-Kondensatoren sind für die VBUS-Pins in diesem Kabel nicht erforderlich.
- **4.** Alle Masse-Rückleitungspins müssen innerhalb des USB-Steckers vom Typ C miteinander verbunden sein.
- **5.** Schirm und Masse (GND) müssen mit den USB-Typ-C- und USB-2.0-Standard-A-Steckern an beiden Enden der Kabelbaugruppe verbunden werden.

**6.** Alle USB-Stecker vom Typ C, die nicht in dieser Tabelle aufgeführt sind, müssen offen (nicht verbunden) sein.

### **Medienzubehör**

Um eine maximale Lebensdauer des Druckers und eine konsistente Druckqualität und Leistung für Ihre individuelle Anwendung zu gewährleisten, wird empfohlen, nur von Zebra hergestellte Medien zu verwenden.

Zu den Vorteilen gehören:

- gleichbleibende Qualität und Zuverlässigkeit der Medienprodukte
- große Auswahl an Lager- und Standardformaten
- hausinterner Designservice für individuelle Formate
- große Produktionskapazität, die den Bedürfnissen vieler großer und kleiner Medienverbraucher gerecht wird, einschließlich großer Einzelhandelsketten weltweit
- Medienprodukte, die Branchenstandards erfüllen oder übertreffen

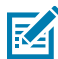

**HINWEIS:** Weitere Informationen finden Sie auf der Zebra-Website ([zebra.com\)](https://www.zebra.com) unter der Registerkarte "Produkte".

# **Wartungsbedarf**

Neben der Verwendung von hochwertigen Medien von Zebra wird empfohlen, den Drucker gemäß den Anweisungen im Abschnitt "Wartung" zu reinigen. Zu diesem Zweck steht folgendes Element zur Verfügung:

• Reinigungsstift (12er-Packung): Teile-Nr. 105950-035

# **Akku- und Produktentsorgung**

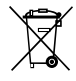

 Die Druckerkomponenten sind zum größten Teil recycelbar. Entsorgen Sie die Druckerkomponenten nicht über den Hausmüll. Führen Sie die Batterie und die anderen Druckerkomponenten einem ordnungsgemäßen Recycling gemäß den örtlichen Vorschriften zu.

Weitere Informationen finden Sie auf unserer Website unter: [zebra.com/environment](https://www.zebra.com/environment).

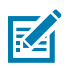

**HINWEIS:** Wenn der Akku leer ist, isolieren Sie die Klemmen vor der Entsorgung mit Klebeband.

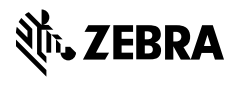

www.zebra.com